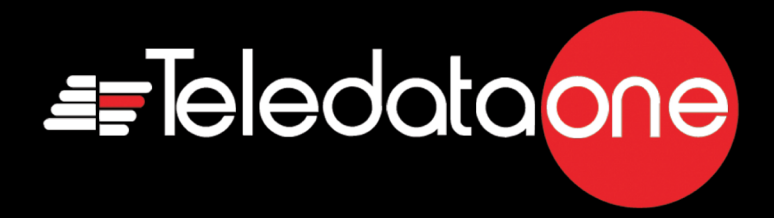

## TeledataOne

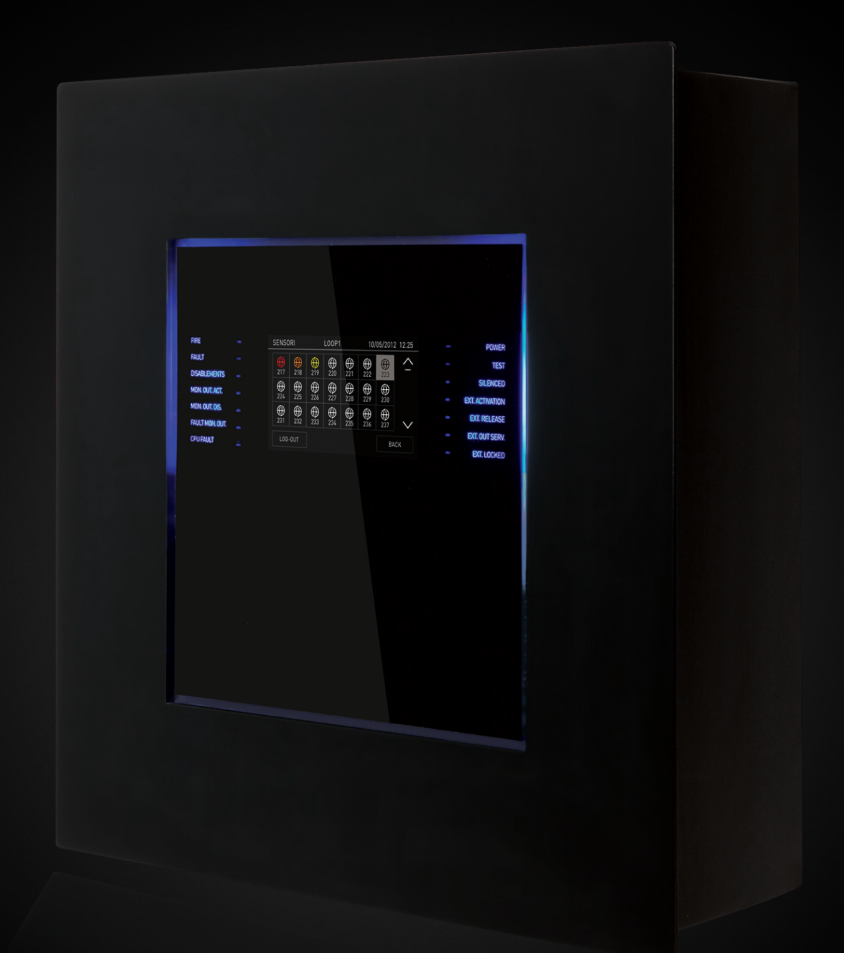

# User & Installation Manual

#### **Information ownership**

© COPYRIGHT 2015, Teledata s.r.l.

All rights reserved.

Any full or partial distribution, modification or reproduction of this document are prohibited without written authorization by Teledata s.r.l. except the following actions:

- Fully or partially printing the document in its original format.
- Transferring the document on web sites or other electronic systems.
- Copying content without editing it and quoting Teledata s.r.l. as the owner of the copyright.

*NOTE: the content of this document cannot thus, be used to develop other content for your retail purposes without a written authorization by Teledata s.r.l.*

*Requests for additional copies of this product or pertinent technical information should be addressed to:*

**Teledata s.r.l. 20132 Milan - Italy - Via G.M. Giulietti, 8 Tel.: +39 02 27 201 352 / +39 02 25 92 795 Fax: +39 02 25 93 704 E-mail:** [info@teledata-i.com](mailto:info@teledata-i.com)

#### **Declaration of conformity**

This equipment was designed according to the quality, reliability and performance criteria adopted by Teledata.

Equipment must be professionally installed according to current regulations.

The equipment meets the following directives and standards:

EMC Directive (EMC) **2004/108/EC** Low Voltage Directive (LVD) **2006/95/EC** EN 54-2 EN 54-4 (A2:2006)

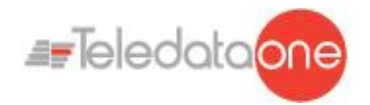

## **INDEX**

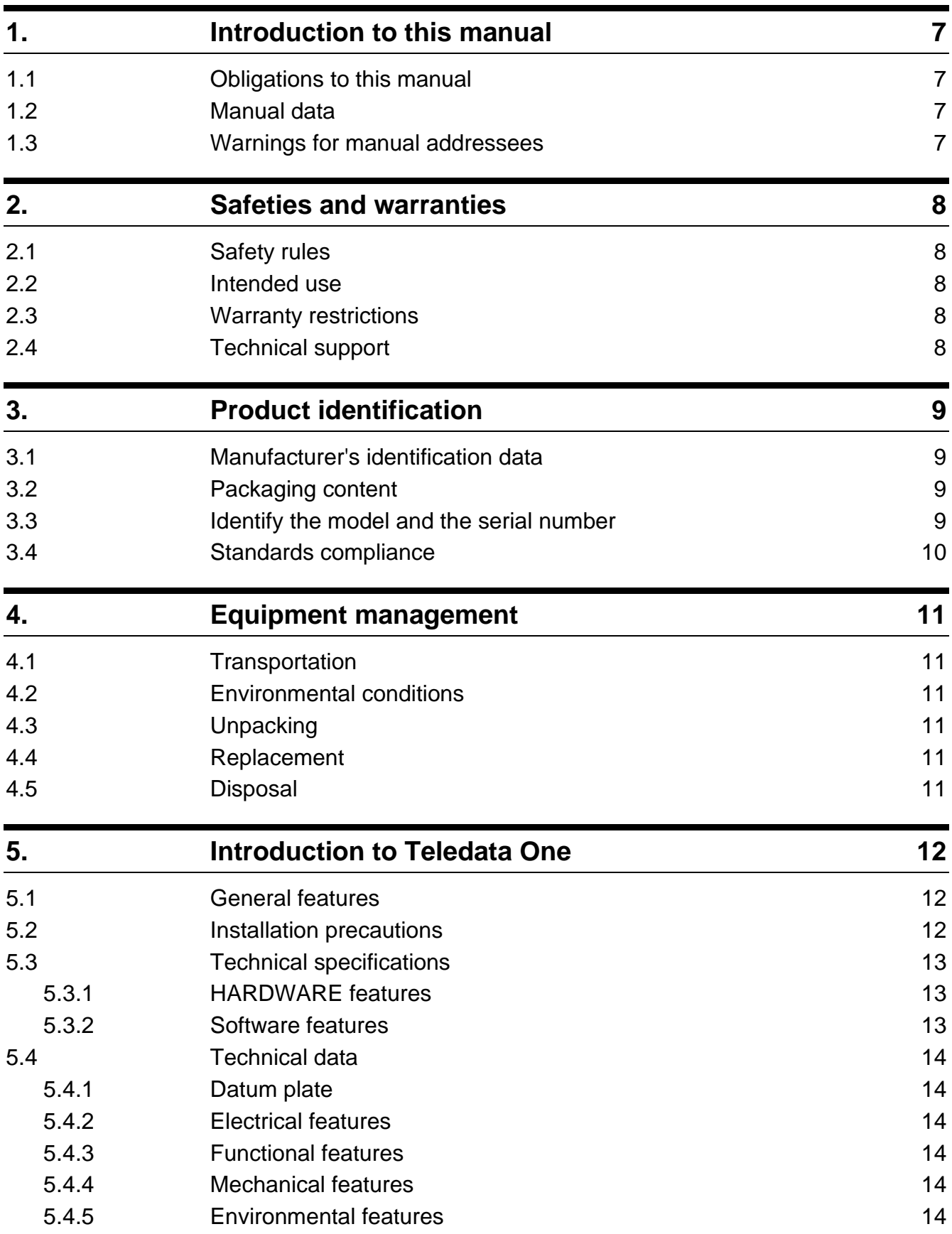

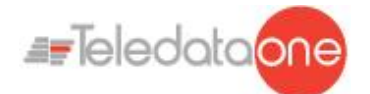

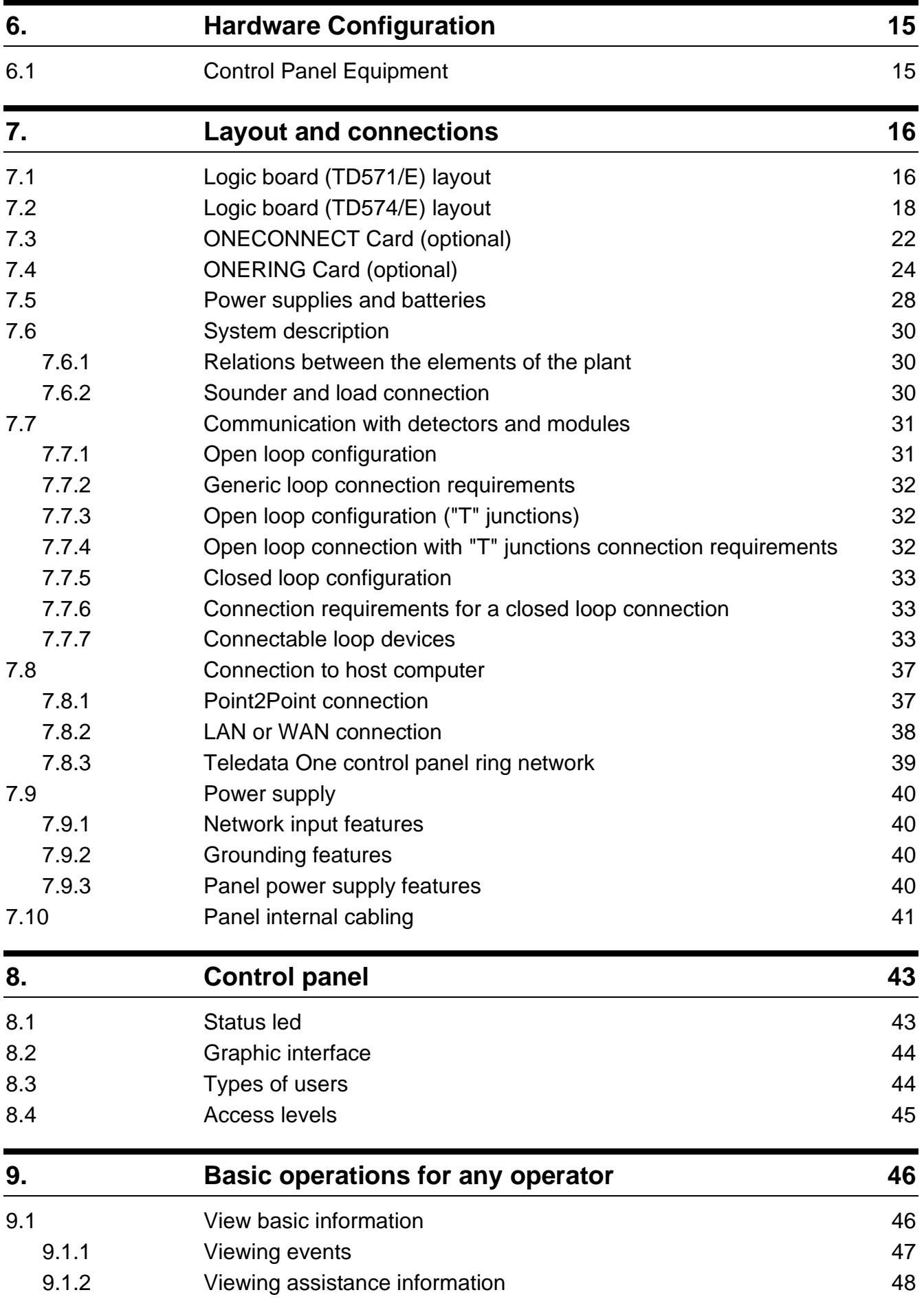

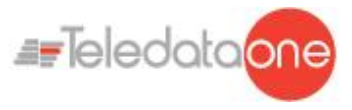

9.2 [Login](#page-48-0) 49

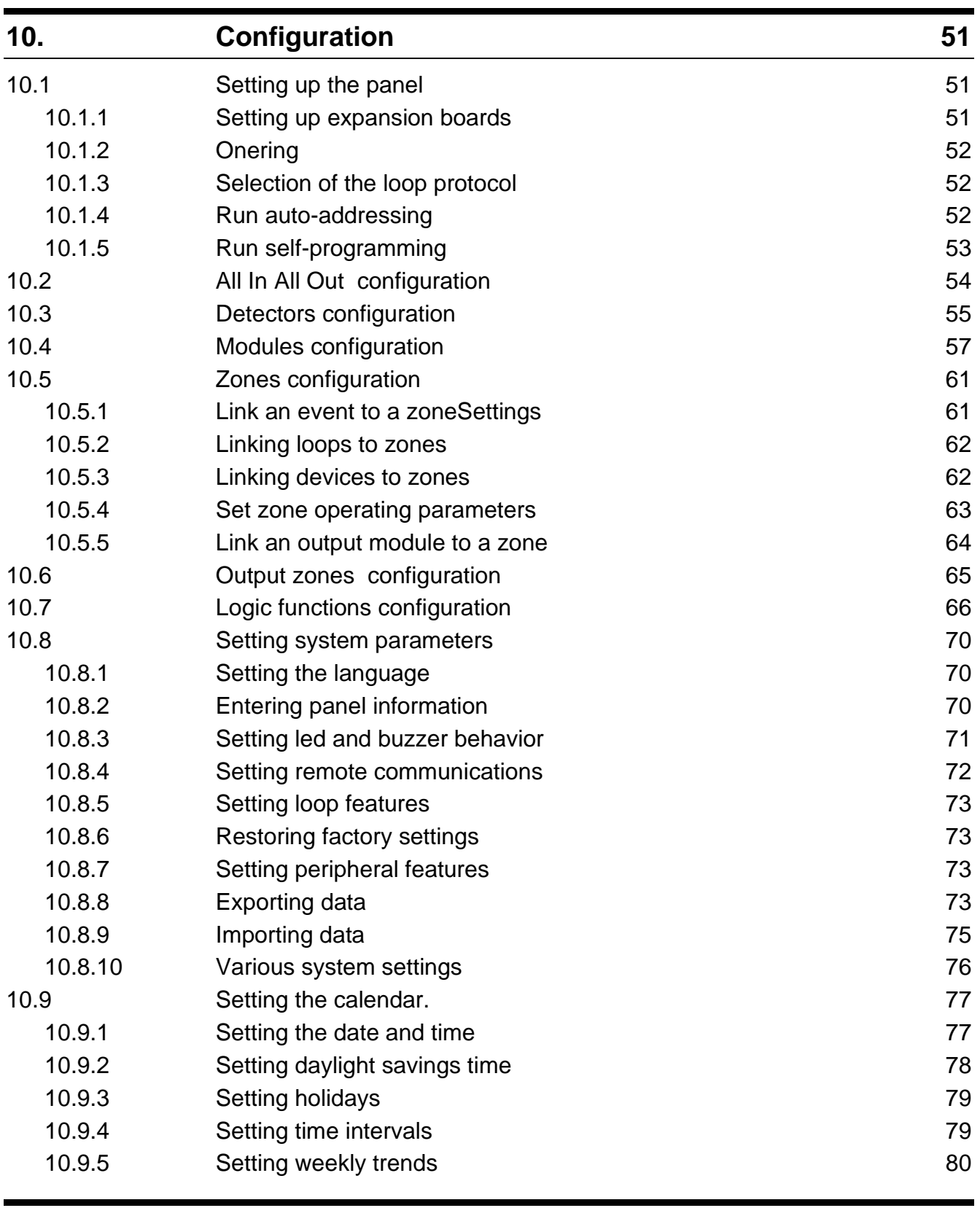

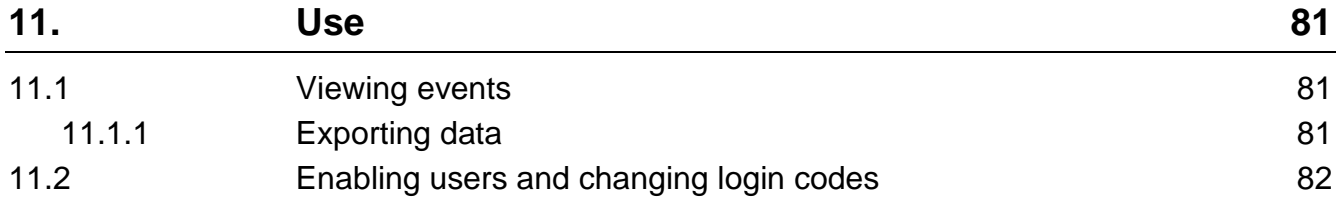

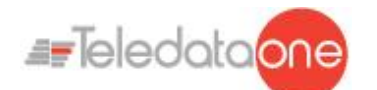

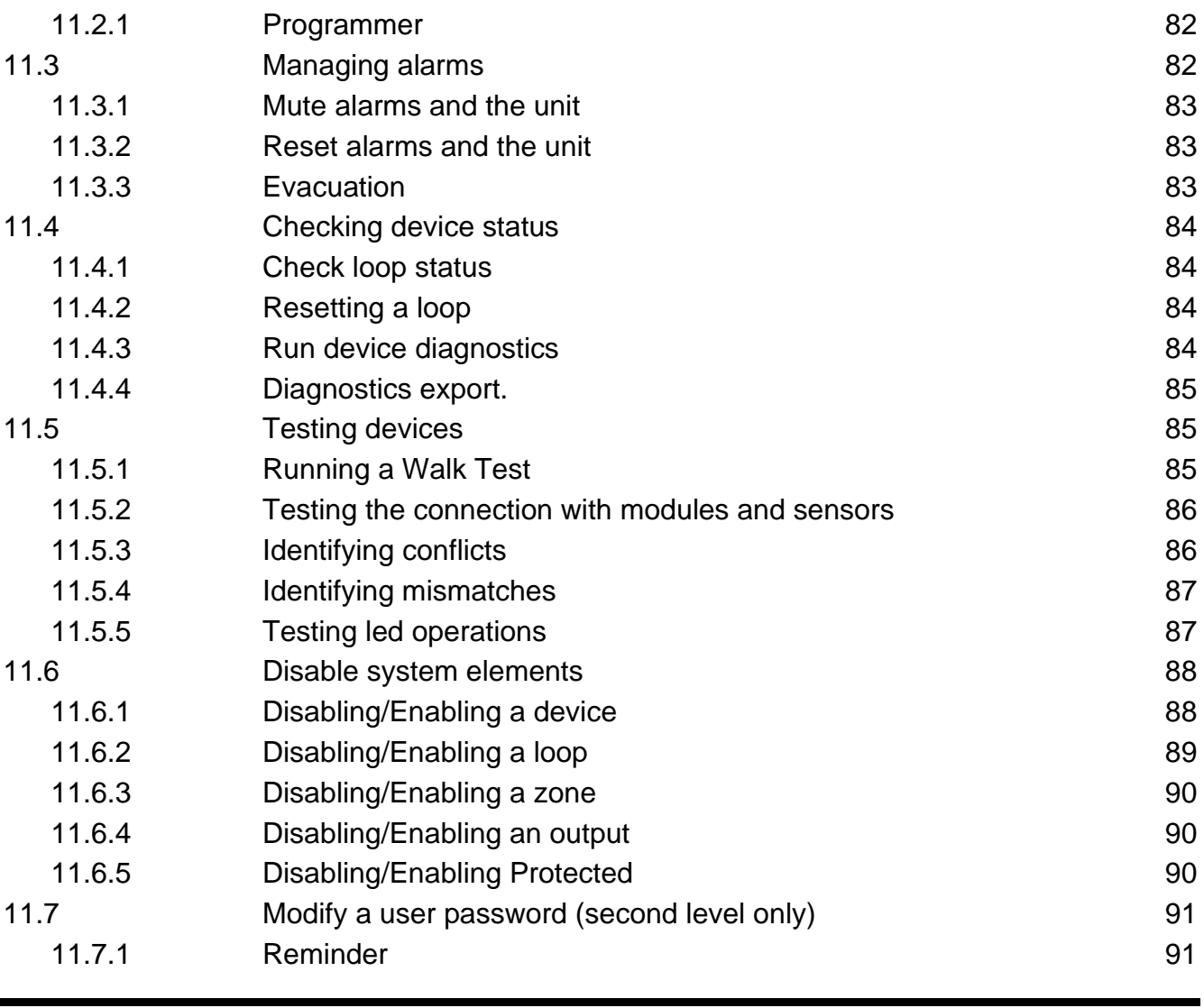

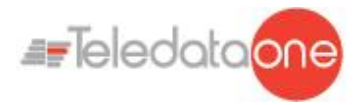

## <span id="page-6-0"></span>**1.Introduction to this manual**

## <span id="page-6-1"></span>**1.1 Obligations to this manual**

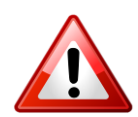

Warning: this manual is an integral part of the equipment and must be kept for its entire working life. The manual must be enclosed with the equipment in the event of transfer to third parties.

The manual must be consulted for all those situations tied to the equipment's working life from its receipt until its disposal.

It must be kept in a clean place accessible to operators, and kept in good conditions.

### <span id="page-6-2"></span>**1.2 Manual data**

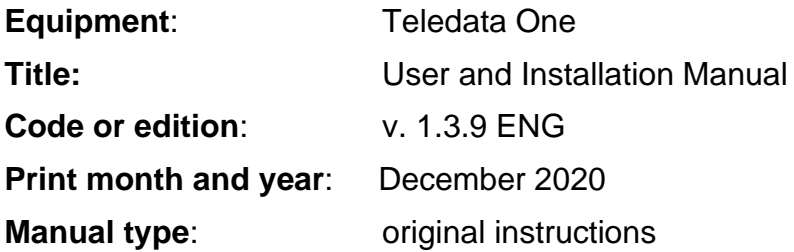

## <span id="page-6-3"></span>**1.3 Warnings for manual addressees**

Graphic concepts adopted in the text are illustrated below.

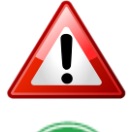

Warning: operations to be carefully performed or important information.

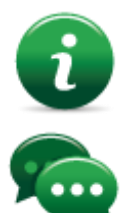

Note: important information, highlighted after the text they refer to.

Suggestions: practical information for good function operations.

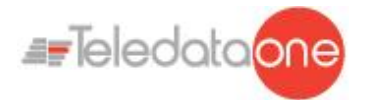

## <span id="page-7-0"></span>**2.Safeties and warranties**

## <span id="page-7-1"></span>**2.1 Safety rules**

The information in this manual section aim to ensure that the device is correctly installed and handled. It is assumed that anyone who has to do with the device is familiar with the content of this chapter.

## <span id="page-7-2"></span>**2.2 Intended use**

The equipment must only be installed and used as described in this manual and for the purposes described in the advertising material distributed by Teledata S.r.l. It can only be connected to equipment, components and devices manufactured by third parties as recommended and permitted in this manual or by Teledata S.r.l. directly.

The equipment was designed, manufactured and tested to meet the stated safety standards. If, during the design of the systems in which it is installed, installation and use the instructions in this manual are followed, the equipment is not harmful to people or property.

## <span id="page-7-3"></span>**2.3 Warranty restrictions**

Teledata is not liable for direct or indirect damages to people or property due to equipment use in conditions other than those intended.

Qualified personnel must install this equipment strictly following the instructions in this manual and according to local laws, standards and safety regulations in effect.

This product is guaranteed against material and factory defects for **12 months from inspection date.** The warranty does not cover defects due to:

- Improper use and neglect.
- Damages due to exposure to the elements.
- Vandalism.
- Material wear.

The warranty is invalid when faults are due to improper use or operating procedures not contemplated in this user manual.

## <span id="page-7-4"></span>**2.4 Technical support**

This manual was drafted with care and is intended for qualified personnel. For any questions or special technical requests, please contact our personnel. Please write or call to contact personnel able to answer your questions and provide assistance.

**Service email: [info@teledata-i.com](mailto:info@teledata-i.com)**

**Service phone number: +39 0227201352 Service fax number: +39 022593704**

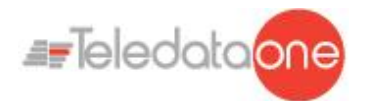

## <span id="page-8-0"></span>**3.Product identification**

## <span id="page-8-1"></span>**3.1 Manufacturer's identification data**

Teledata s.r.l. Head office 20132 Milan - Italy - Via G.M. Giulietti, 8 Operating center 20063 Cernusco Sul Naviglio - Italy - Via Brescia, 24 Tel.: +39 02 27 201 352 / +39 02 25 92 795 Fax: +39 02 25 93 704 E-mail: **[info@teledata-i.com](mailto:info@teledata-i.com)**

## <span id="page-8-2"></span>**3.2 Packaging content**

The packaging contains the following items:

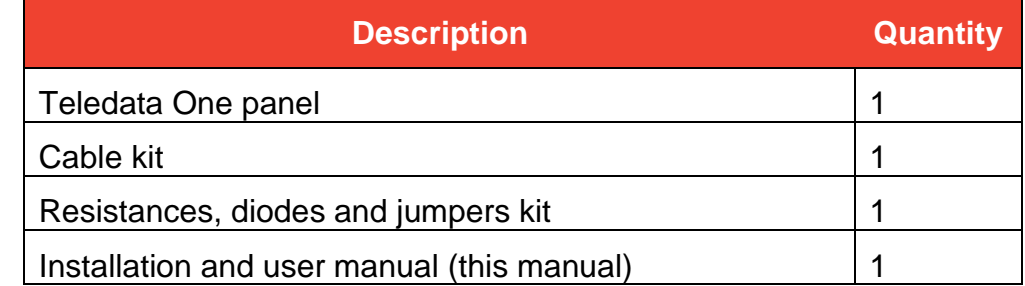

## <span id="page-8-3"></span>**3.3 Identify the model and the serial number**

Inside the control panel there is an identification sticker that must not be removed under any circumstance. Please see plate information for service calls, maintenance or accessories.

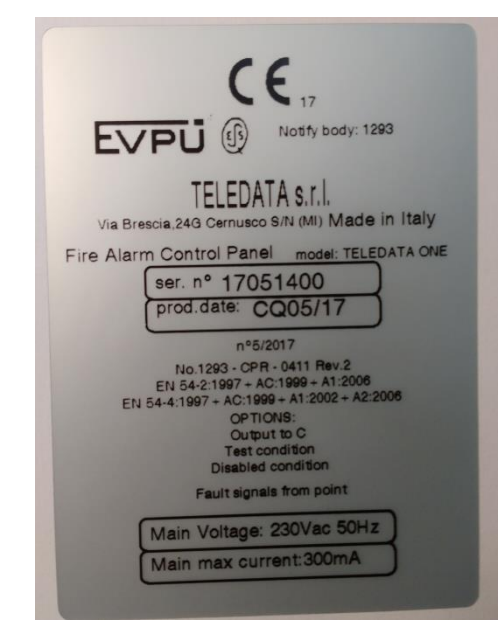

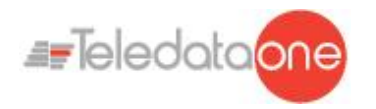

## <span id="page-9-0"></span>**3.4 Standards compliance**

- **EN 54-2**: Fire detection and fire alarm systems Control and indicating equipment.
- **EN 54-4**: Fire detection and fire alarm systems Power supply equipment (integrated in the control panel).
- **Product type**: Fire detection and fire alarm systems for buildings.
- **Intended use**: Fire safety.

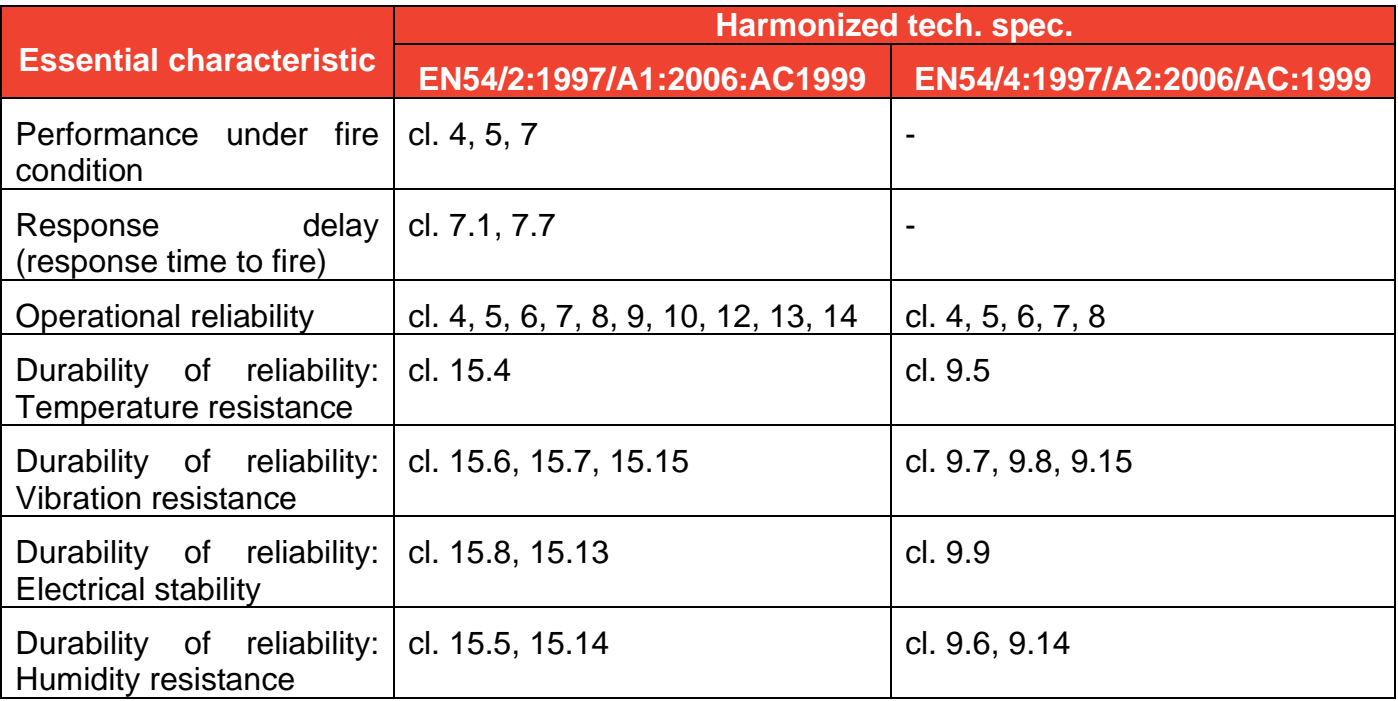

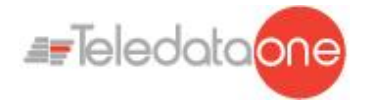

## <span id="page-10-0"></span>**4.Equipment management**

## <span id="page-10-1"></span>**4.1 Transportation**

Once the equipment is carefully packaged and boxed, typical precautions must be taken during transport meaning the box must be positioned and secured to avoid tipping or falling that could damage equipment. Temperature limits must also be observed.

## <span id="page-10-2"></span>**4.2 Environmental conditions**

Observe temperature limits: -40° / +70°C for storage and transport. -5° / +40°C for operations.

## <span id="page-10-3"></span>**4.3 Unpacking**

Upon receiving the equipment, carefully unpack, being careful to dispose waste according to current waste disposal regulations.

## <span id="page-10-4"></span>**4.4 Replacement**

To replace obsolete equipment, disconnect it and connect the new device according to the relevant installation diagrams.

<span id="page-10-5"></span>Dispose of the old equipment according to current waste disposal regulations.

## **4.5 Disposal**

Avoid destruction by incineration and disposal in waterways. The product must be safely disposed.

Before disposal, batteries must be removed from all products containing batteries being careful to avoid short circuits. Observe current regulations for battery disposal.

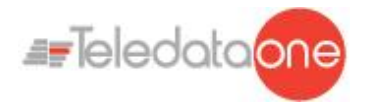

## <span id="page-11-1"></span><span id="page-11-0"></span>**5.Introduction to Teledata One**

## **5.1 General features**

Teledata One is a microprocessor-programmable fire detection control panel. This control panel uses an analogue addressed system and an autonomous management of indications and warning procedures.

The control panel is able to manage the fire detection through 1 analogue addressed lines, expandable up to 9.

Every loop can control up to 240 detectors and IN/OUT modules (ONEprotocol/Argus), 126 devices

( Apollo XP95/Discovery), 240 devices (Apollo Soteria).

The system is provided with a 32-bit microprocessor with RAM, flash memory and EEPROM memory for the non-volatile storage of the configuration data.

The control panel can be programmed using the touch screen or by importing programming data from a USB key.

Like all Teledata products, Teledata One can be managed through the integrated supervisory and control software.

## <span id="page-11-2"></span>**5.2 Installation precautions**

The electronic boards are provided with semiconductors that are sensitive to electrostatic charges. For this reason the boards should be handled by their edges and their electronic components should not be touched.

Carry out a good grounding in order to reduce the damageability and noise sensibility.

During the phase of designing the system, required autonomy should be taken into consideration in order to scale the batteries to be utilized.

Disconnect the batteries, the AC power and any power supply before inserting or removing an electronic board and before carrying out any maintenance work on the control panel (except for the loading of a new FW version).

Peripheral devices like detectors, modules, sounders etc. that are not compatible with the control panel can cause an improper operation of the control panel or even damage it.

It is therefore necessary to use materials compatible with the Teledata control panels.

Teledata One control panel must be used with n°2 12V - 7.2Ah or 17Ah batteries

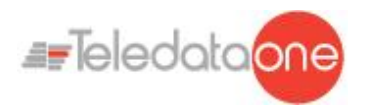

## <span id="page-12-1"></span><span id="page-12-0"></span>**5.3 Technical specifications**

#### **5.3.1 HARDWARE features**

- 32 bit microprocessor addressable control panel.
- 1 loop addressable with digital protocol, configurable as open or closed.
- Expandable up to 9 loops.
- Graphic touch screen display (480x272 TFT 4.3").
- Loop short circuit protection.
- 14 front LEDs.
- 1 supervised output for siren or dialer (24Vdc @ 500mA).
- 1 general form C output (30Vdc/120 Vac @ 1A).
- 1 general open collector output.
- 1 RS-485 line for peripherals.
- 1 RS-232/microUSB for programming.
- Colored side led.
- 56 zone leds. (OPTIONAL board).
- Battery capacity: 2x7.2Ah or 2x17Ah with EN54-4 charger management.
- Supervised AUX power supply output 24 Vdc @ 500mA with shortcut protection.
- Dimensions: 410x410x120 mm
- <span id="page-12-2"></span>• Power Supply: 230V AC

#### **5.3.2 Software features**

- Up to 240 addressable device for loop (OneProtocol)
- Up to 240 addressable device for loop (Argus)
- Up to 126 addressable device for loop (Apollo XP95/ Discovery)
- Up to 240 addressable device for loop (Apollo Soteria)
- Splitting up to 192 detection zone.
- 192 logical functions.
- Archival more than 850 events.
- Analog loops auto programming.
- Analog loops auto addressing ( Argus only)
- Connection with other control panels using a fault tolerant network.
- Multiple language management.
- Fully customizable with personal logo, color and multicolored side LEDs.
- Management of different types of analog detectors and modules:
	- $\triangleright$  Thermal, optical and mixed detectors
	- ➢ Input Modules
	- ➢ Output Modules
	- ➢ Addressed call points
	- ➢ Addressable sirens
	- ➢ Wireless translator

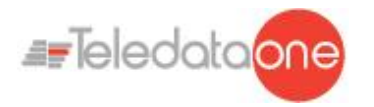

## <span id="page-13-1"></span><span id="page-13-0"></span>**5.4 Technical data**

#### **5.4.1 Datum plate**

<span id="page-13-2"></span>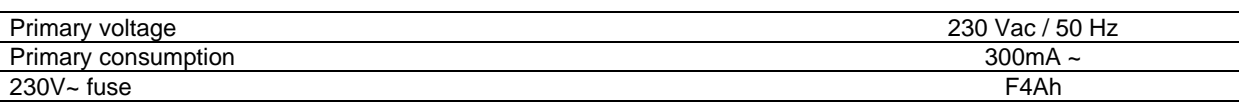

#### **5.4.2 Electrical features**

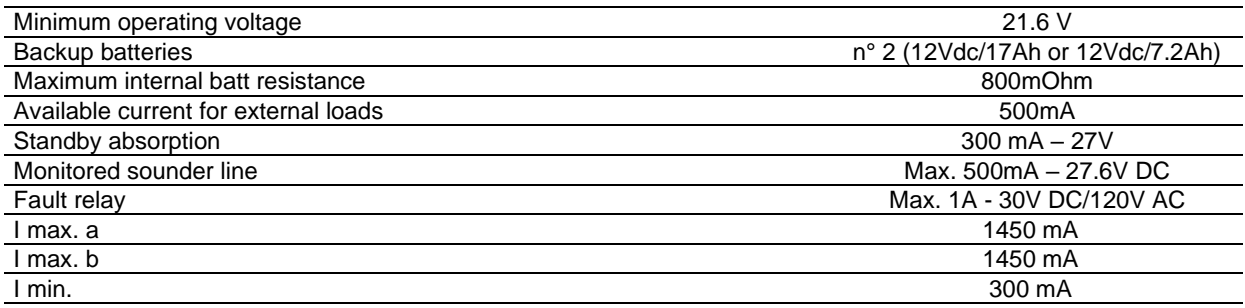

#### **5.4.3 Functional features**

<span id="page-13-3"></span>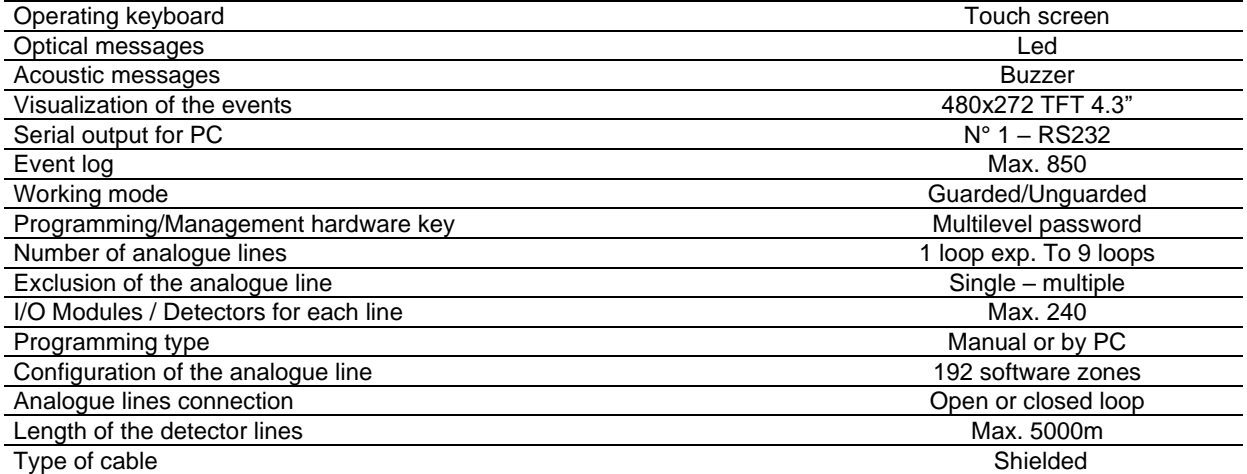

#### **5.4.4 Mechanical features**

<span id="page-13-4"></span>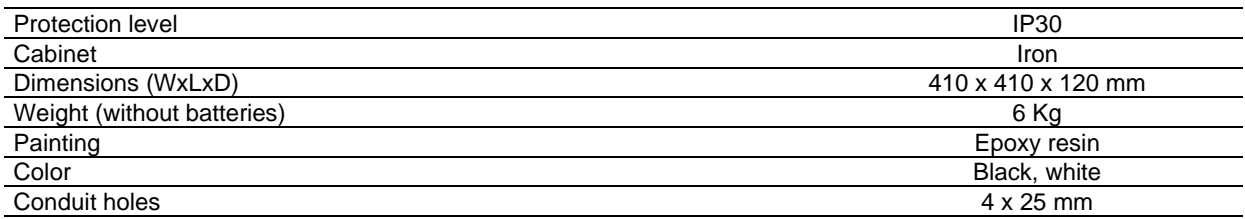

#### **5.4.5 Environmental features**

<span id="page-13-5"></span>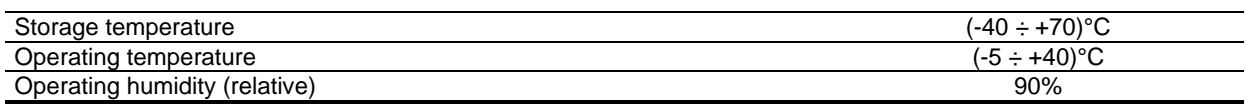

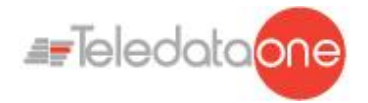

## <span id="page-14-0"></span>**6.Hardware Configuration**

## <span id="page-14-1"></span>**6.1 Control Panel Equipment**

When fully equipped the control panel can include:

- 1 main logic board (TD571/E)
- 4 loop expansion logic boards (ONE2)
- 1 synoptic led (ONE56)
- 1 ONECONNECT network card (for LAN or WAN network connection)
- 1 ONERING card (for panel network connection)
- 2 batteries (max 12V @ 18Ah)
- 1 additional power supply (ONEPW)

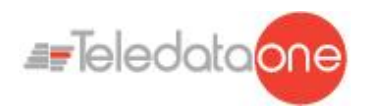

## <span id="page-15-0"></span>**7.Layout and connections**

<span id="page-15-1"></span>**7.1 Logic board (TD571/E) layout** 

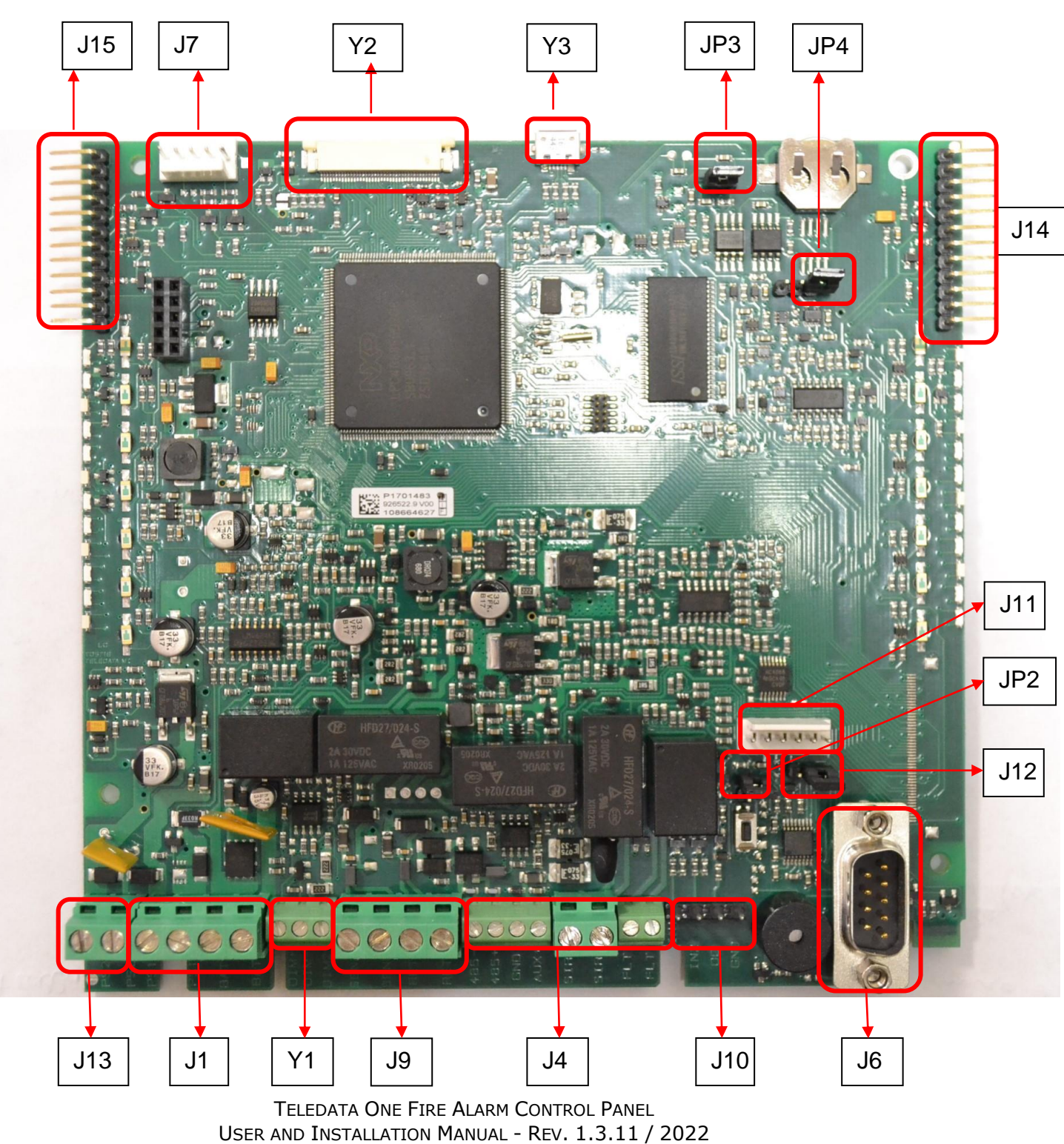

PAGE 16

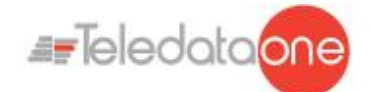

The following connectors are available:

- **Connectors J15 & J14:** connection of ONE2 loop expansion boards
- **Connector J7**: ONERING card connections
- **Connector Y2:** touch screen connection
- **Connector J11**: ONECONNECT card connections
	- **Connector J13:** AL2 power supply
- **Connector J1**: AL1 power supply and batteries
- **Connector Y1**: DIM power supply control
- **Connector J9:** fire loop send and return
- **Connector J4:** RS-485, AUX output, monitor output, type C fault output
- **Connector J10:** for logical in/out
- **Connector J6**: for RS-232 connection.
- **Connector JP3**: for programming protection (closed=enabled)
- **Connector JP4:** to set watchdog state.
- **Connector JP2:** to set Update FW state. (closed = update FW)
- **Connector J12:** to select the serial (to the right=RS232-to the left=LAN)
- 
- **Connector Y3:** connector USB port: If it is used a TD571E, the connector is a micro USB port; if it is used a board old than TD571E, the connector is a mini USB port

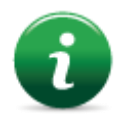

**Connector J13** 

J13, J1, Y1, J14 and J15 are connectors with predefined wiring and should be connected to elements that are already installed in the control panel. These connectors should be disconnected and reconnected only in case boards have to be replaced or added.

The respective wiring of the connectors J9, J4, J10, J6, J11 and J7 depends on the equipment configuration in which the control panel is connected.

Further on are described the connector functionalities.

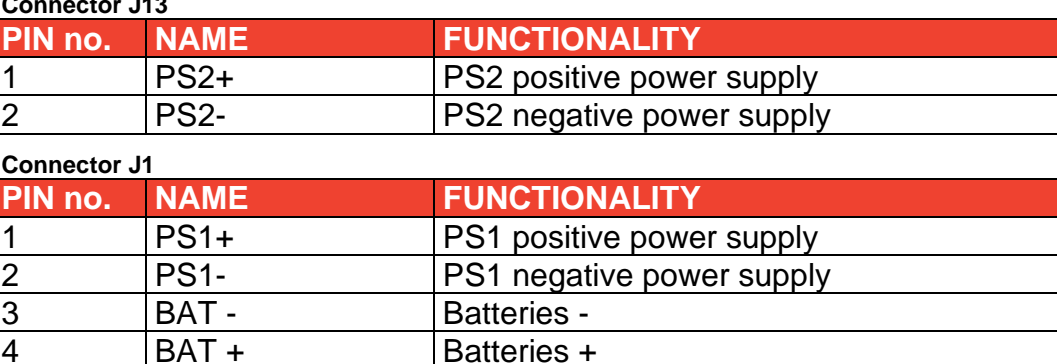

**Connector Y1**

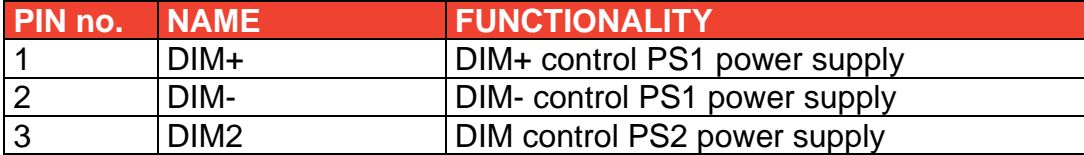

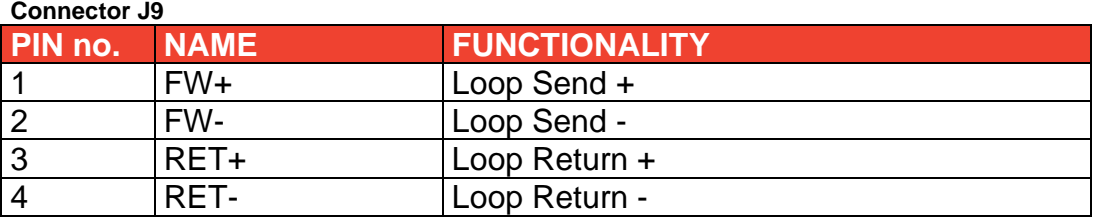

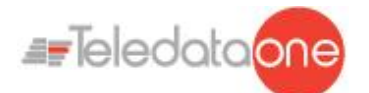

#### **Connector J4**

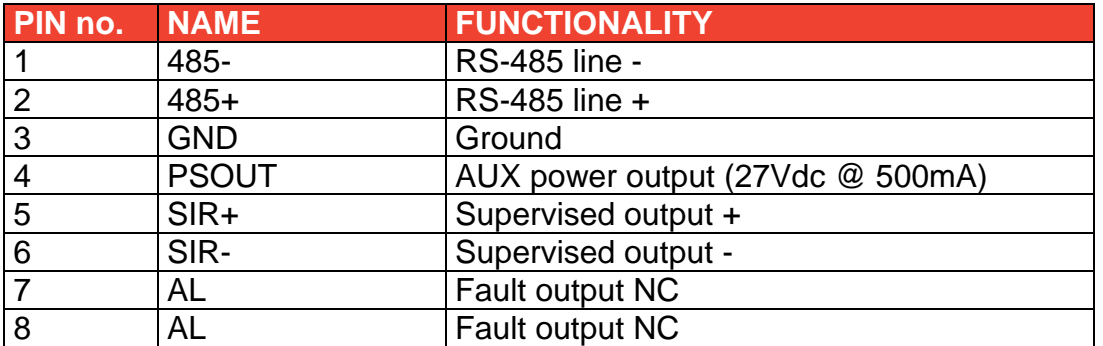

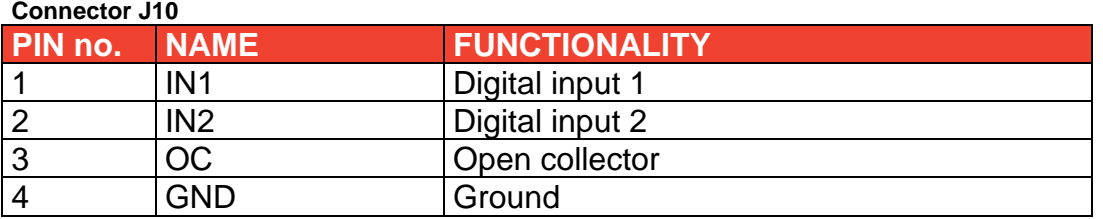

## <span id="page-17-0"></span>**7.2 Logic board (TD574/E) layout**

The ONE2 expansion card permits to add additional 2 addressable loops to the panel. In the maximum configuration, up to 4 ONE2 cards can be added, giving up to 9 addressable loops.

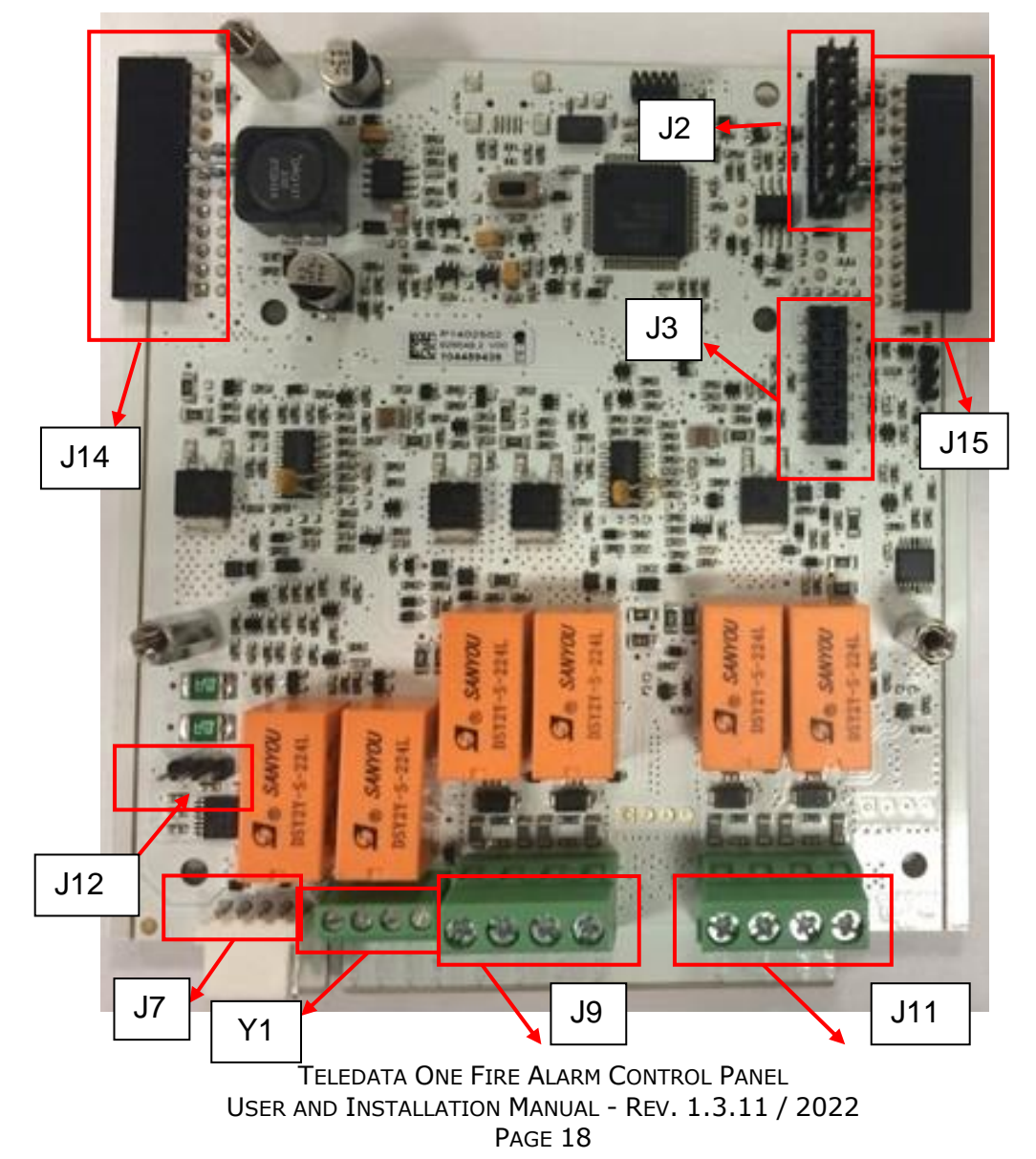

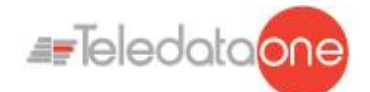

The following connectors are available:

- **Connectors J15 & J14:** connection to main board
- **Connectors J2 and J3:** EXP connections
- **Connector J7**: serial port for FW upgrade
- **Connector Y1:** Not managed
- **Connector J9**: connection to loop 1
- **Connector J11**: connection to loop 2
- **Connector J12:** serial setting

Further on are described the connector functionalities.

#### **Connector J9**

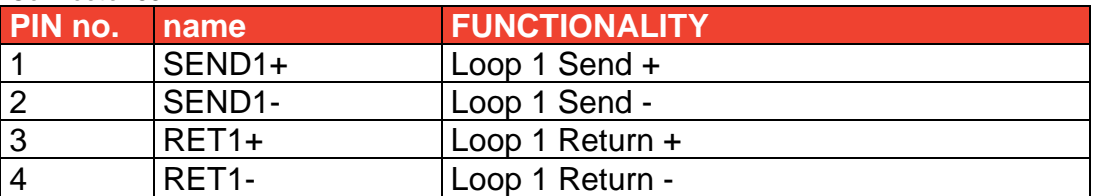

#### **Connector J11**

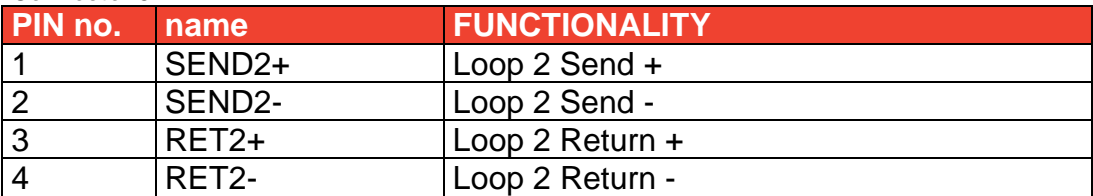

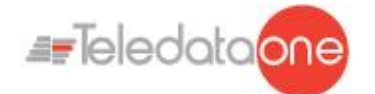

Install the expansion cards as shown in follow images:

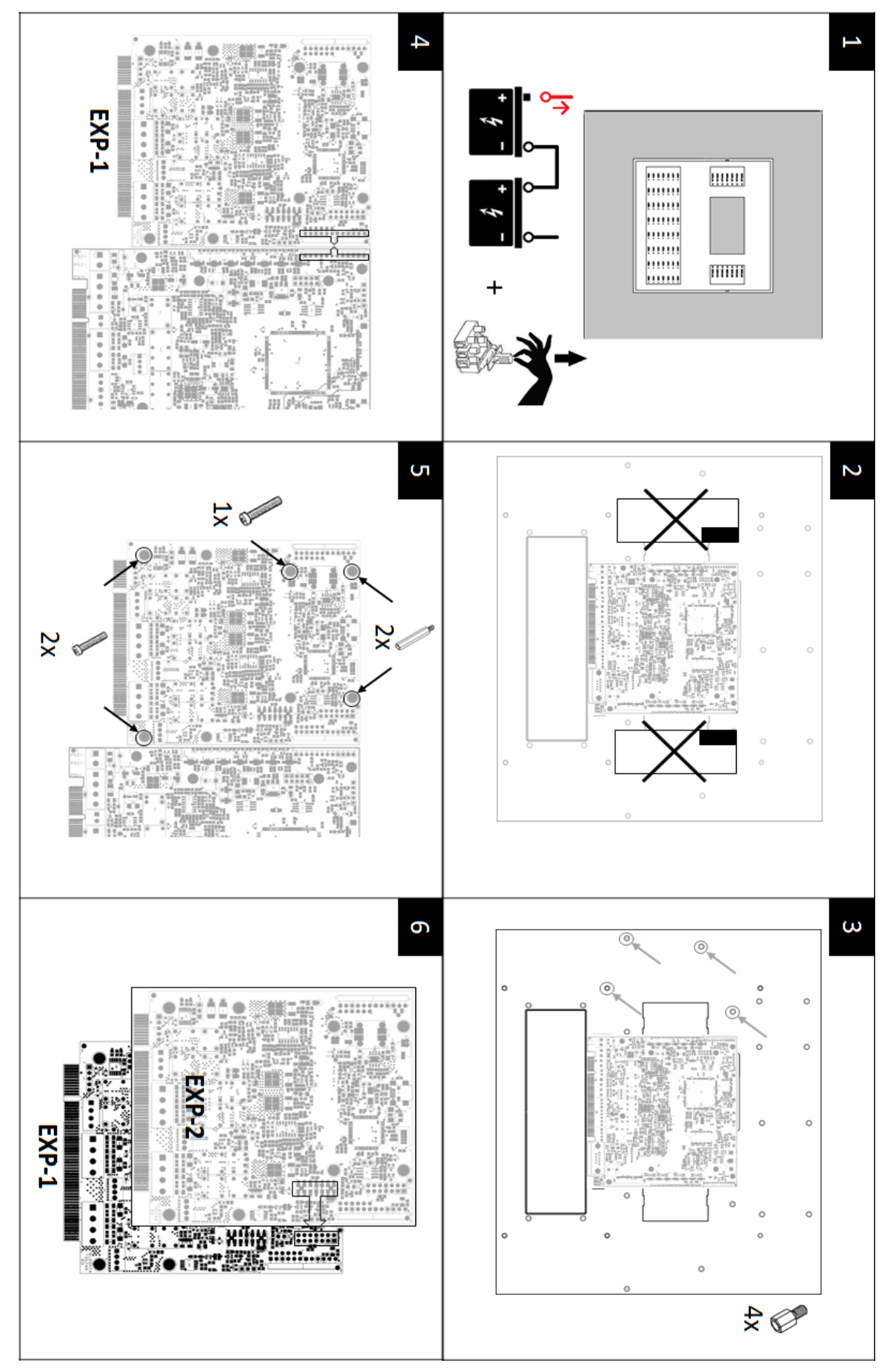

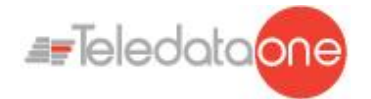

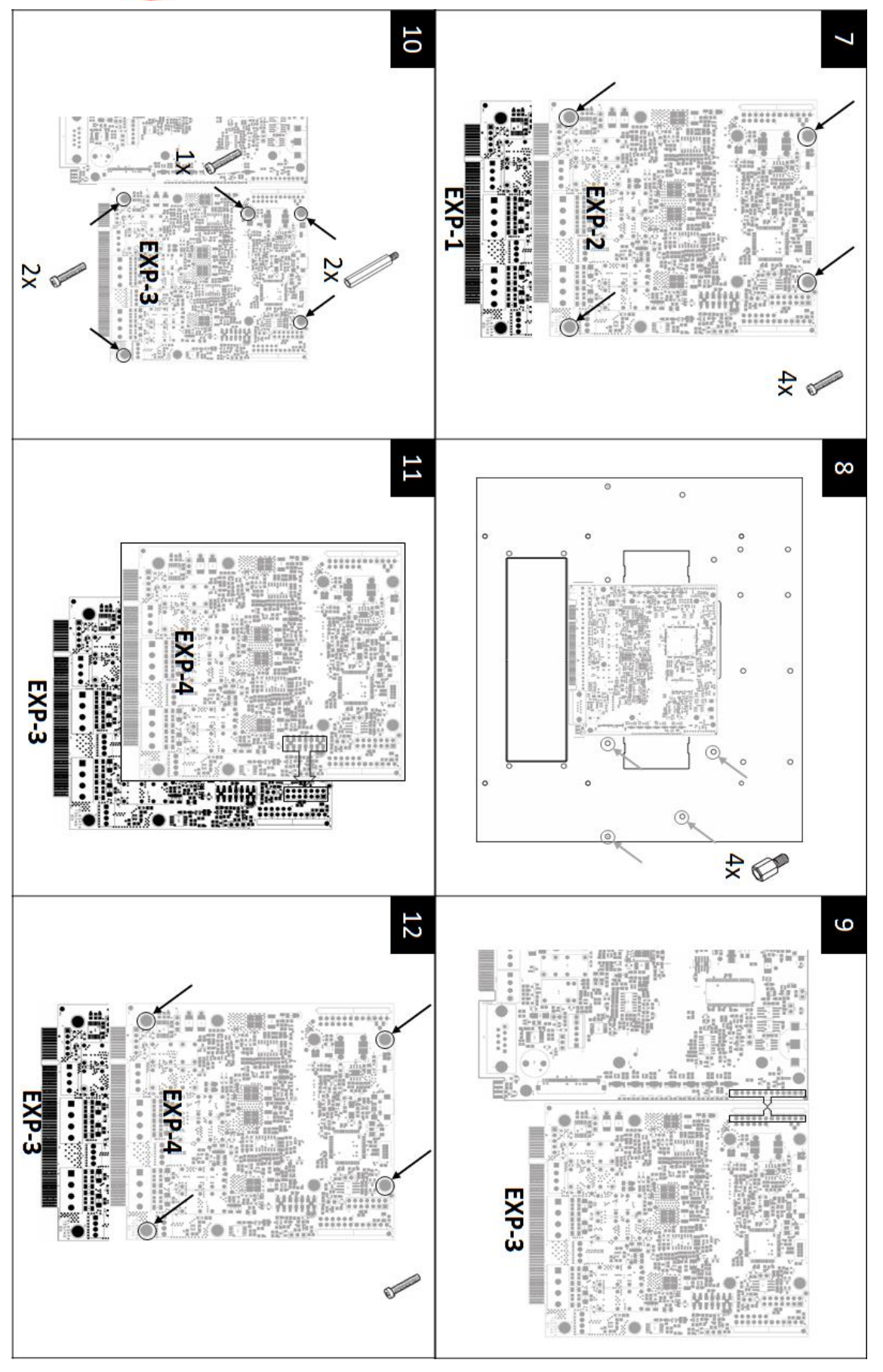

Each card is automatically addressed depending on the installation position, so it is strictly necessary to follow the card order, as below described:

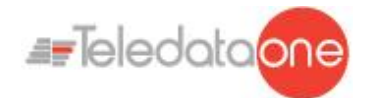

- 1. Turn off the panel, disconnecting the batteries and removing the fuse.
- 2. Remove the side protections (only left side if up to two ONE2 cards are installed).
- 3. Insert 4 5mm M/F standoffs.
- 4. Insert J15 connector of the first expansion card (EXP1) in J15 connector of the motherboard (TD571/E).
- 5. Fix EXP1 card with three 3x6mm screws and one 15mm M/F standoff.
- 6. Assemble EXP2 expansion card on top of EXP1 card, by inserting EXP2 J3 connector into EXP1 J2 connector.
- 7. Fix EXP2 card with four 3x6mm screws.
- 8. If more than two expansion cards are necessary, insert four 5mm M/F standoffs.
- 9. Insert J14 connector of the third expansion card (EXP3) in J14 connector of the motherboard (TD571/E).
- 10.Fix EXP3 card with two 3x6mm screws and two 15mm M/F standoffs.
- 11.Assemble EXP4 expansion card on top of EXP3 card, by inserting EXP4 J3 connector into EXP3 J2 connector.
- 12.Fix EXP4 card with four 3x6mm screws.

## <span id="page-21-0"></span>**7.3 ONECONNECT Card (optional)**

The ONECONNECT card, if included, is supplied with a flat cable and must be connected to the main board on connection J11 as shown below:

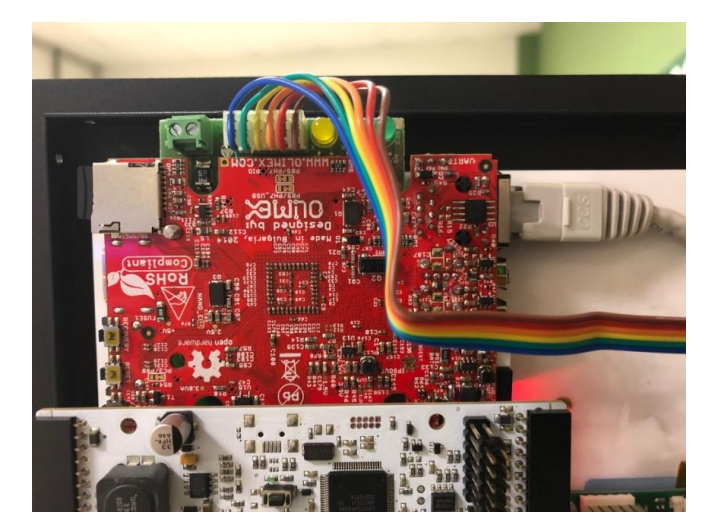

Connect as shown:

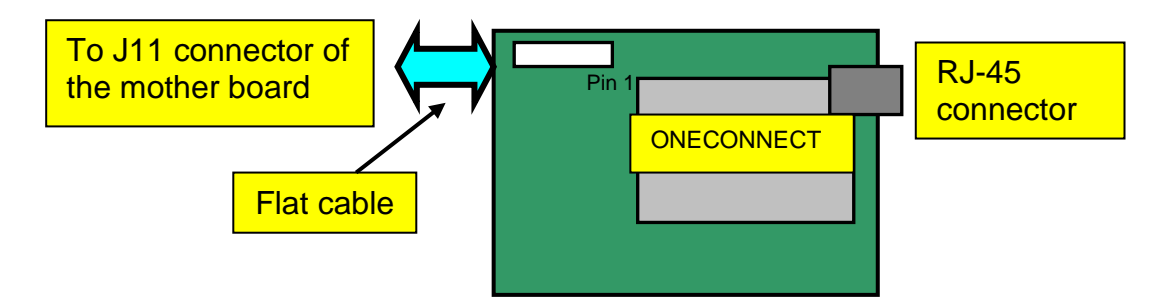

• Connect the flat cable to the connector of the network card and to connector J11 of the main board.

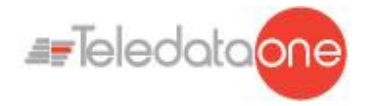

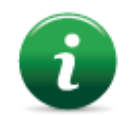

To avoid damaging, do not force connector insertion.

Connect the control panel to the network card on connector RJ-45 of the network card using:

- **10BASE-T crossed** network cable: for connection to the host PC
- **10BASE-T direct** network cable: for connection to a hub.

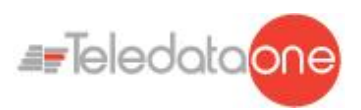

## <span id="page-23-0"></span>**7.4 ONERING Card (optional)**

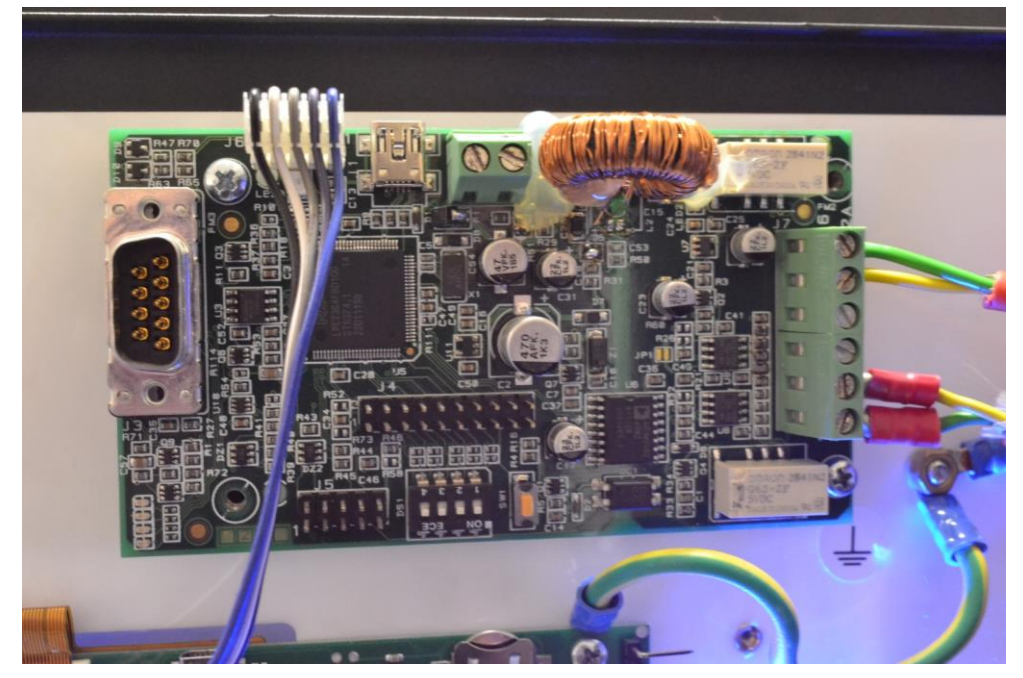

The ONERING expansion card permits to connect up to 32 TeledataONE and Olympia model panels. The purpose is to share information between panels, allowing also to do cross outputs activations.

The ONERING card, is supplied with a flat cable and must be connected to the main board on connection J7 as shown below:

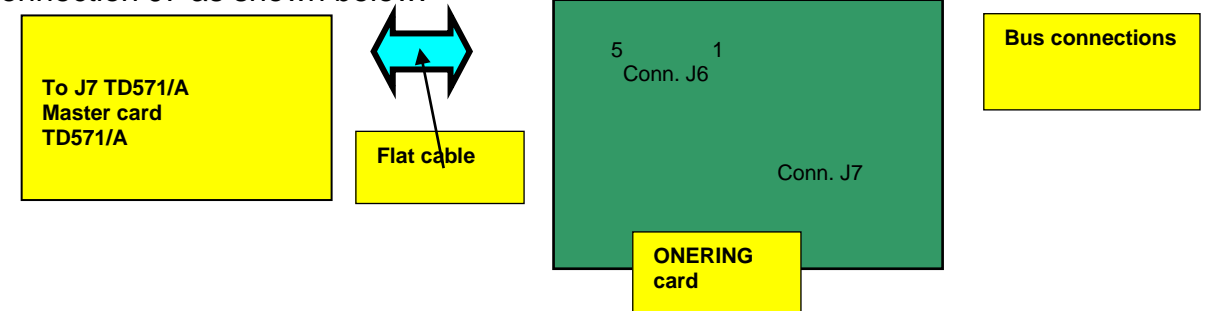

The control panel should be connected with cables with the following technical specifications:

- Use CAN bus cable with granted impedance 120Ω. (es. Belden 9842)
- Max distance at 50 kbit/s : 1000m

#### **Network cable characteristics**

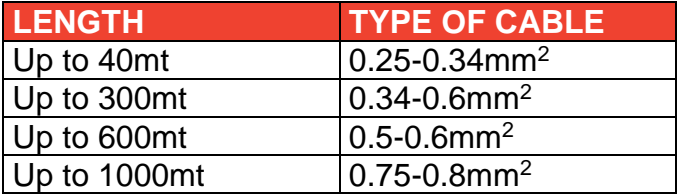

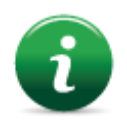

With shielded and twisted 1mm<sup>2</sup> fire cable, maximum distance at 50Kbit/s speed is 400m.

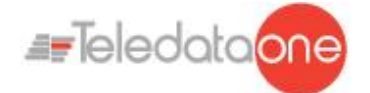

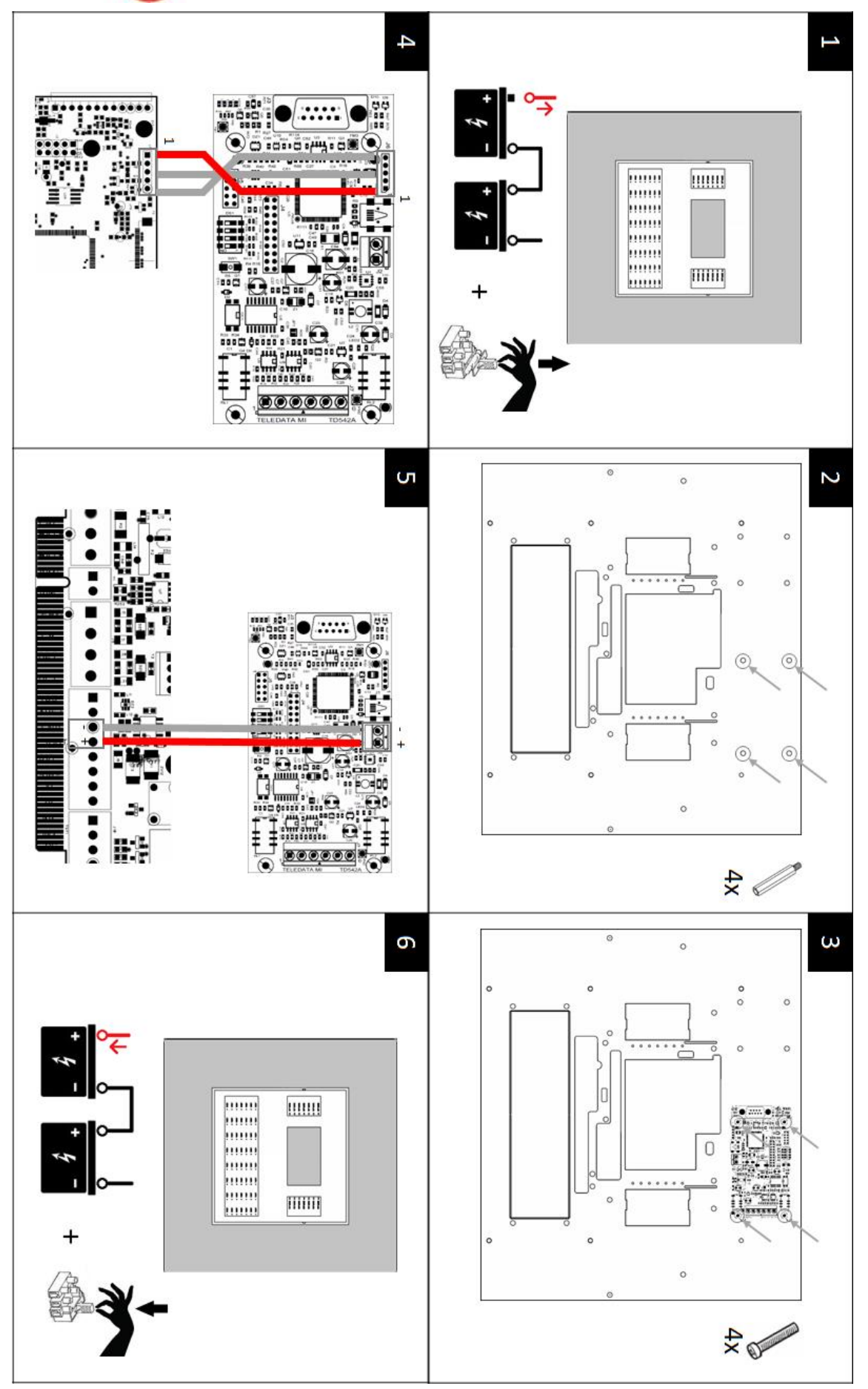

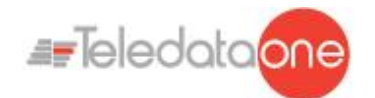

ONERING expansion card installation is described below:

- 1. Turn off the panel, disconnecting the battery and removing the fuse.
- 2. Insert four 5mm M/F standoffs.
- 3. Assemble the ONERING card and fix it with four 3x6mm screws.
- 4. Connect the data flat cable in J7 connector of TeledataONE panel.
- 5. Connect the power cable to PSOUT+ and GND terminals of J4 connector of TeledataONE panel.
- 6. Turn on the panel, connecting the battery and inserting the fuse.

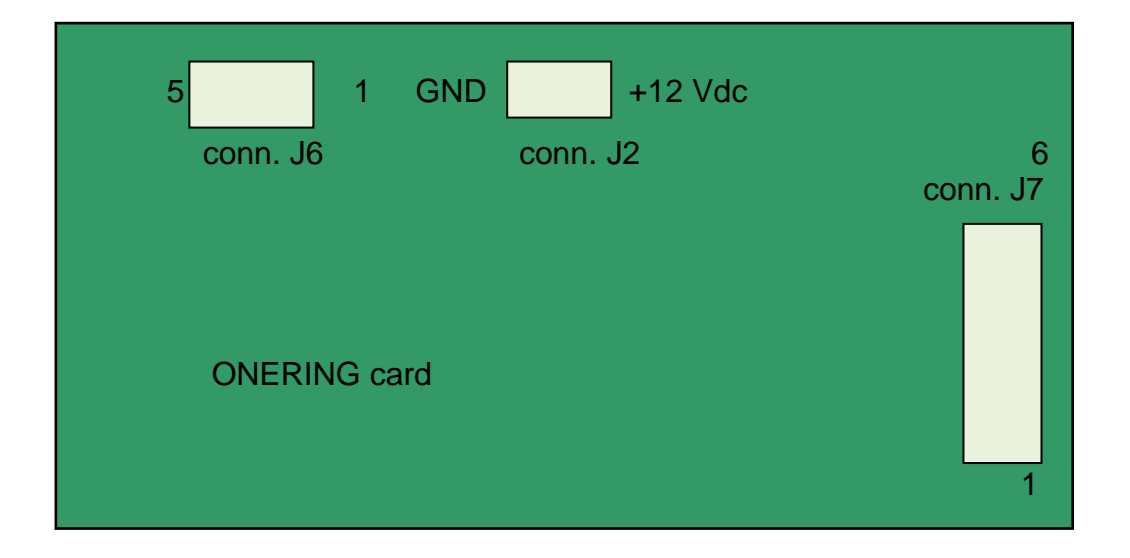

#### **J7 Connector on TD542/C ONERING card**

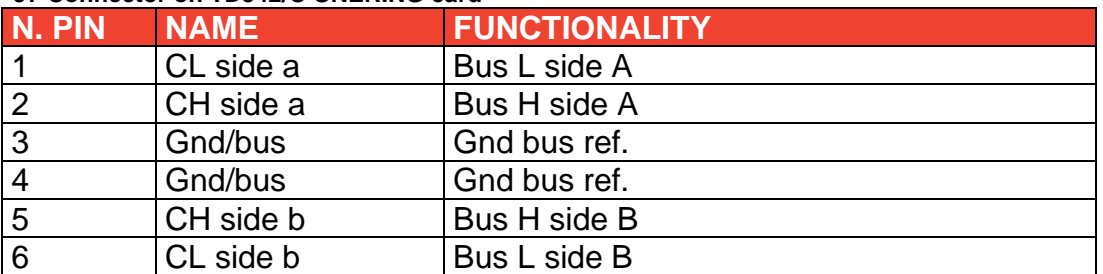

#### **J2 Connector on TD542/C ONERING card**

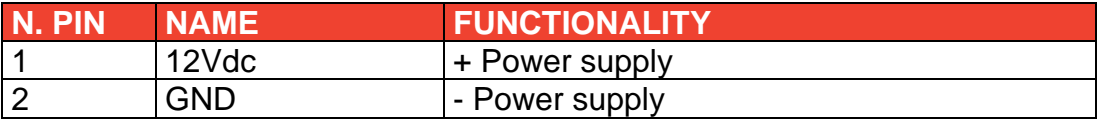

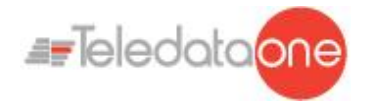

ONERING cards must be connected between each other as described below:

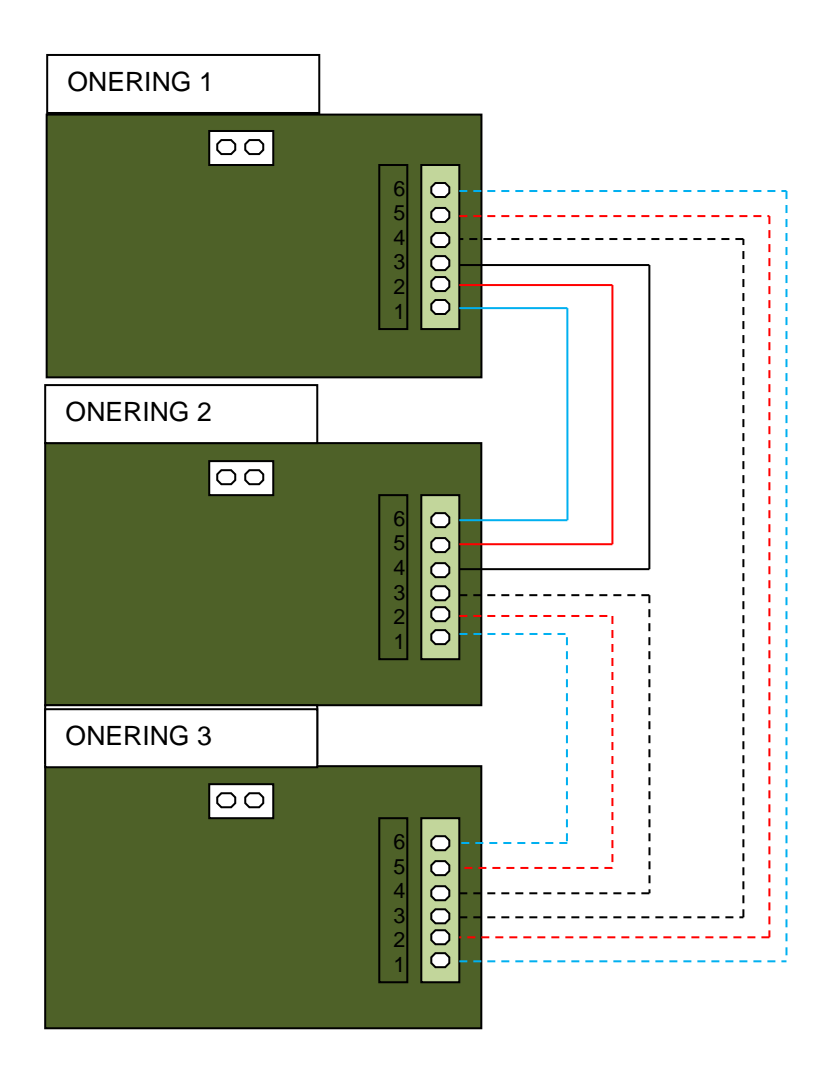

- CL A side of ONERING 1 to CL B side of ONERING 2
- CL A side of ONERING 2 to CL B side of ONERING 3, and so on until the ring is closed back to ONERING 1
- CH A side of ONERING 1 to CH B side of ONERING 2;
- CH A side of ONERING 2 to CH B side of ONERING 3, and so on until the ring is closed back to ONERING 1.
- Connect also the ground bus (GND) between two consecutive OLYNET cards

ONERING ring network is developed to ensure functionality also in case of a bus cut or short.

The system is able to keep the data transfer between the panels in degraded mode, in case of power failure of one or more ONERING cards.

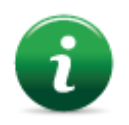

Check the bus connections before starting the system.

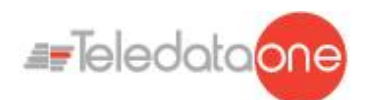

## <span id="page-27-0"></span>**7.5 Power supplies and batteries**

Inside Teledata One panel it is possible to install up to two ONEPW power supplies and can contain two 7.2Ah or 17 Ah batteries, depending on the expansion cards installed.

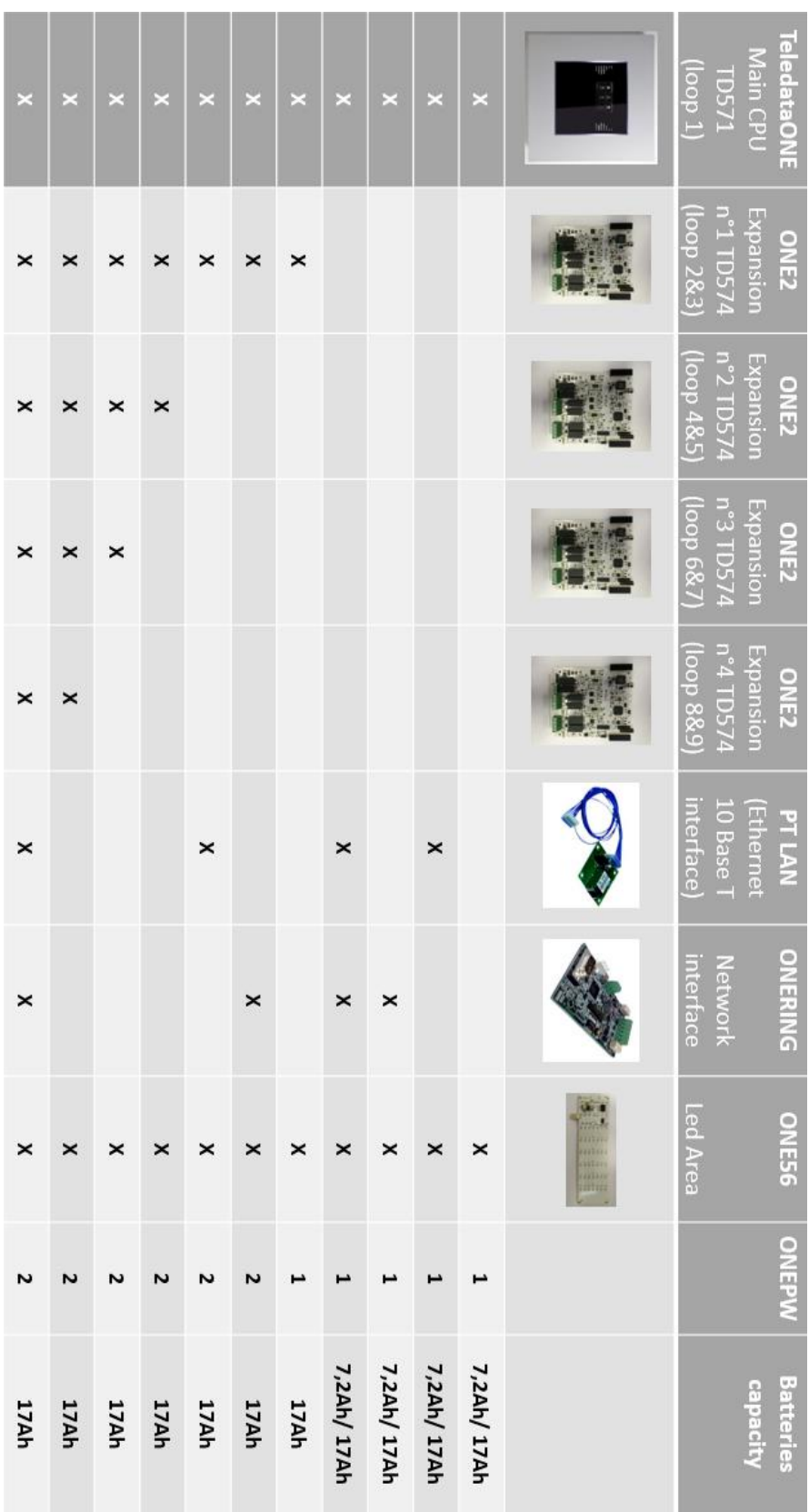

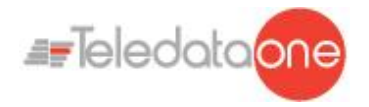

Batteries must be cabled in series and blocked with the nylon wire wraps supplied.

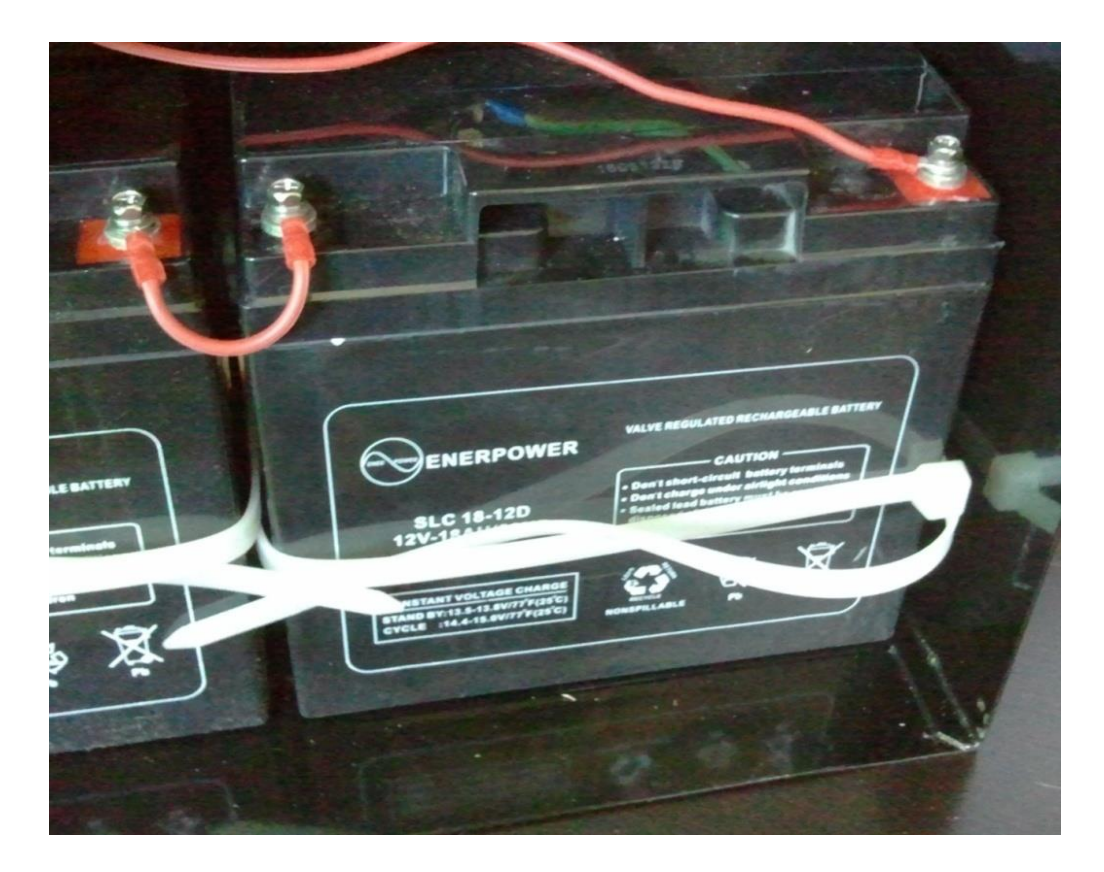

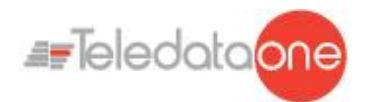

## <span id="page-29-0"></span>**7.6 System description**

<span id="page-29-1"></span>Below is described a description of the control panel logic and of connections required to setup the system.

#### **7.6.1 Relations between the elements of the plant**

The following picture shows the relations between the various elements that make up the plant managed by the control panel.

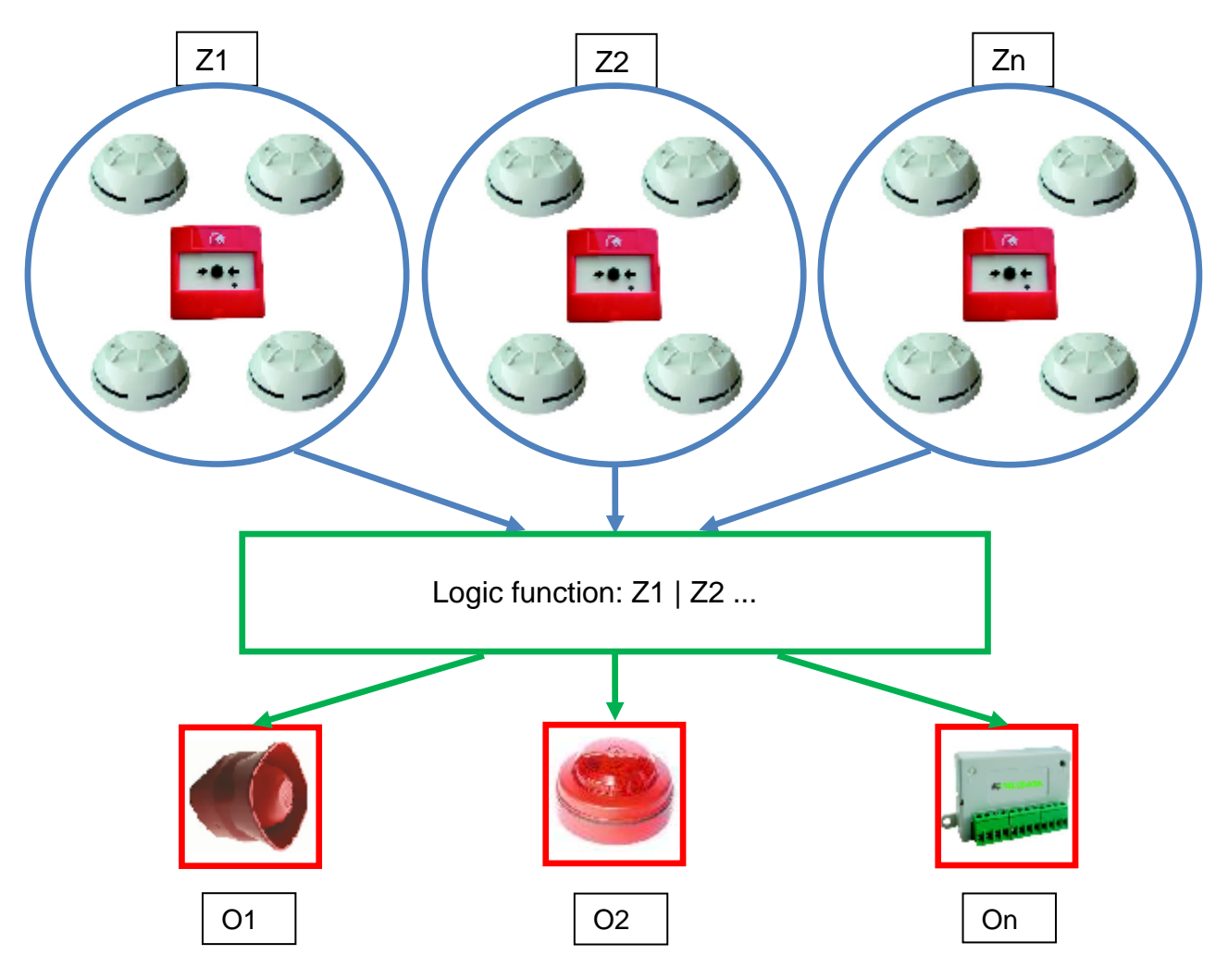

<span id="page-29-2"></span>Devices (detectors, call points, etc.) are grouped in zones linked between them by specific logical functions that can activate one or more outputs.

#### **7.6.2 Sounder and load connection**

The outputs 5, 6 of the connector J4 are used to connect the loads (sounders, bells, optical acoustic displays) for which it is necessary to monitor the cut and the short.

The control panel is able to detect the presence of a cut or of a short circuit on the connection line of the loads. In the event of one of these cases the control panel will indicate it by an optical indication (message on the display, yellow LED for sounder fault is on) or acoustic signal (buzzer).

Follow the instructions below:

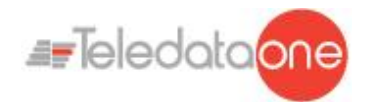

Connect a 3.3kΩ ¼ Watt end of line resistance and a 1N4007 diode. Normally these resistors and diodes are provided with the control panel

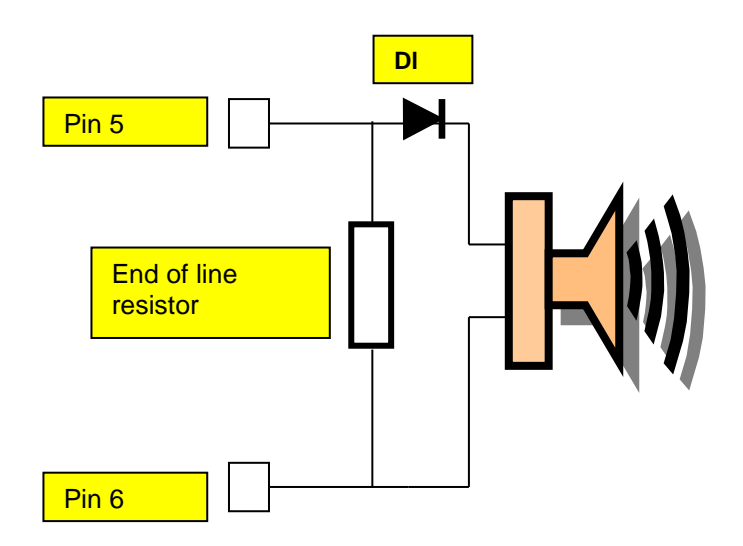

• Connect loads to the panel, use cables with a maximum resistance of 50  $\Omega$ .

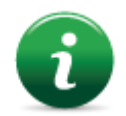

The maximum current available is 500mA @ 27Vdc.

The diagnostics of these outputs is activated only when the load is deactivated, that is when the control panel does not report any alarm.

If load is used with internal protection diode, such as optical acoustic displays protected against inversion, the protection diode may be omitted.

## <span id="page-30-0"></span>**7.7 Communication with detectors and modules**

The TeledataONE control panel communicates with addressable detection and control devices through a two-wire line, called loop.

It is possible to use the control panel in open loop systems or closed loop systems.

<span id="page-30-1"></span>According to the effective standards, in systems where there are more than 32 modules/detectors, it is necessary to use the closed loop configuration.

#### **7.7.1 Open loop configuration**

Below an example of open loop configuration.

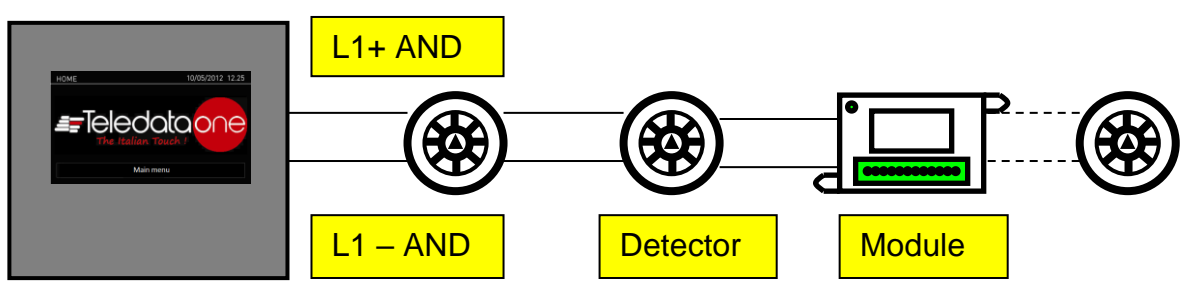

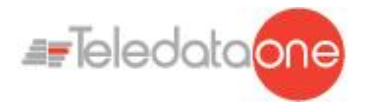

This configuration uses lines **L+** e **L-** on pins FW+ and FW- of connector J9.

<span id="page-31-0"></span>It is possible to connect up to 32 detectors and I/O modules.

#### **7.7.2 Generic loop connection requirements**

Match the following requirements:

- Twisted and shielded 2-conductor cable,
- Loop with only detectors, call points and modules, total line length should not exceed:

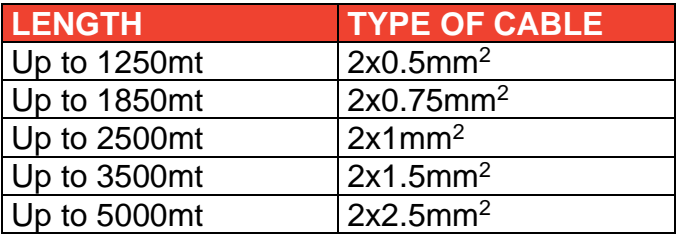

- Line resistance should not exceed 100Ω,
- Line cables installed on a dedicated path,
- <span id="page-31-1"></span>• Cables placed at a proper distance from the power lines.

#### **7.7.3 Open loop configuration ("T" junctions)**

Below an example of open loop configuration with "T" junctions.

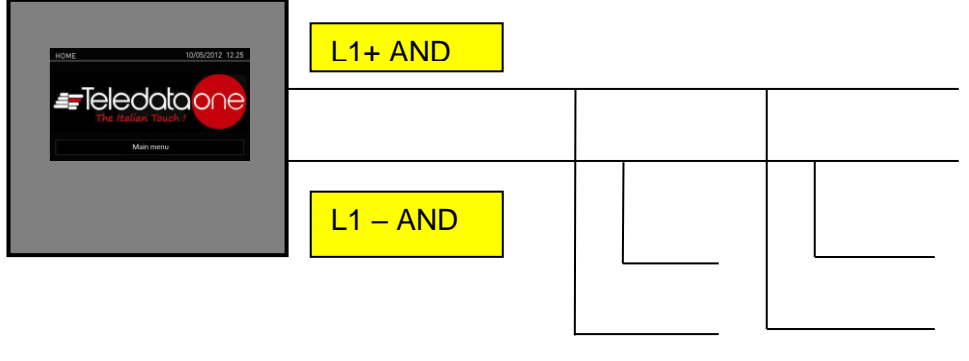

#### <span id="page-31-2"></span>**7.7.4 Open loop connection with "T" junctions connection requirements**

Match the following requirements:

- The total length of all legs should not exceed the maximum allowed length, according to the section of the cable used,
- Total resistance from the control panel connectors to the end of every junction should not exceed 100Ω.

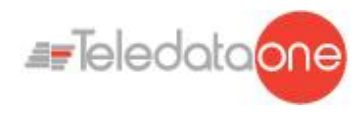

**7.7.5 Closed loop configuration**

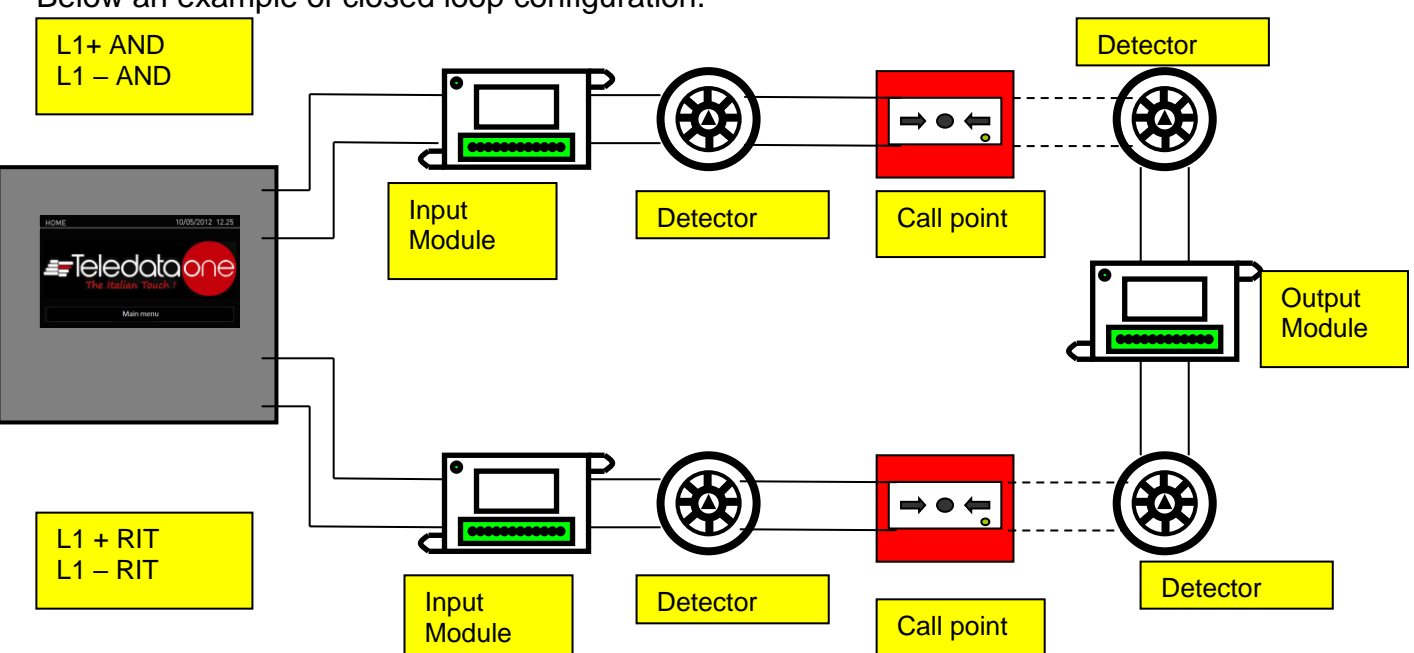

<span id="page-32-0"></span>Below an example of closed loop configuration.

This type of configuration uses **L-** and **L+ FW** and **L-** and **L+ RET** lines of connector J9.

It is possible to connect up to 240 detectors and I/O modules.

<span id="page-32-1"></span>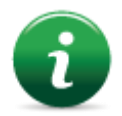

If SFx000E type sensors are used, install an insulator module or sensor/module with on-board insulator for every 32 devices as required by current specifications.

#### **7.7.6 Connection requirements for a closed loop connection**

Match the following requirements:

<span id="page-32-2"></span>• Total line length (between OUT and IN) should not exceed the maximum allowed length according to the section of the cable used.

#### **7.7.7 Connectable loop devices**

It is possible to connect the following ONE PROTOCOLL devices on the loop:

- ONEDETECTOR1 optical smoke detector
- ONEDETECTOR optical and rate of rise detector at 58 °C (class A1 and A1R)
- ONEDETECTOR2 temperature detector, (class A1R and B)
- ONECALLPOINT Addressable Manual call point
- ONEMODULE301 Addressable Module 3 inputs and 1 supervised output with shortcircuit isolator
- ONEMODULE300 Addressable module 3 inputs with short circuit
- ONEMODULE111 Addressable Module 1 input 1 output form C 1 supervised output with short circuit isolator
- ONEMODULE120 Addressed module 1 input 2 output form C with short circuit isolator
- ONEMICROM10 Input micromodule with short circuit isolator

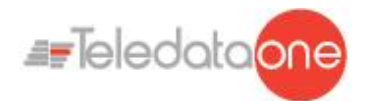

- ONEMICROM01 Output micromodule with short circuit isolator
- - ONEMICROM11 Input and output micromodule with short circuit isolator
- SOUND100 Addressed siren EN 54 3 with short-circuit isolator
- SOUND101 Addressed siren EN 54 3 with flashing light and short-circuit isolator
- SOUND110 Siren addressed with flashing EN 54 3 and 23 and short-circuit isolator

All the above mentioned devices can be addressed by means of the appropriate programming tool **ONEPROGRAMMER**.

By means of the same tool it is also possible to read some basic parameters of the different devices.

For more information about this tool, please refer to its dedicated manual.

Follow the instructions below:

- All above mentioned devices are provided with an incorporated line insulator. This element, inside the devices, is connected to the line. It is therefore necessary to strictly observe the line wiring instructions (line-input, line-output) when any kind of device is going to be connected to the loop, as described in the data sheet attached to the device.
- It is necessary to strictly observe the instructions concerning the input/output loads connection described in the data sheet of all input/output devices (I/O modules)

It is possible to connect the following Argus protocol devices on the loop:

- SF5100 (40910-8) optical smoke detector
- SF5200 (40920-8) optical and rate of rise detector at 58 °C (class A1 and A1R)
- SF5300 (40930-8) temperature detector, (class A1R and B)
- SF5100E (IV100) (like SF1000 but without isolator)
- SF5200E (IV200) (like SF2000 but without isolator)
- SF5300E (LV350) (like SF3500 but without isolator)
- FDVCP500 (40800) call point
- FDMM10 (40100-m) supervised input module
- FDMM01S (40010-m) supervised output module
- FDMM02 (40002-m) form C output module
- FDS500 (40300) addressable sounder
- FDW2W transceiver for wireless devices
- FDMM12 (40102-m) Input/Output module
- FDMM11S (40110-m) supervised input/output module
- FDXMM11S (40110) supervised input/output module
- FDMC404 (40110) 4 input 4 output module
- FDMC602 (40602) 6 input 2 output module
- FDVCP500IP67 (40801) call point resettabile allarm
- FDCWS100AV Electronic sounder with addressable flashing
- FDVFI100 (40330) Addressable LED flashing
- FDVMCZ500 (40500) Remote addressed indicator
- FDVBLS100/32 32 tone sounder

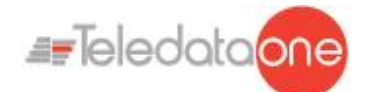

All the above mentioned devices can be addressed by means of the appropriate programming tool **FDVPU1000**.

By means of the same tool it is also possible to read some basic parameters of the different devices.

For more information about this tool, please refer to its dedicated manual.

Follow the instructions below:

- All above mentioned devices are provided with an incorporated line insulator. This element, inside the devices, is connected to the line. It is therefore necessary to strictly observe the line wiring instructions (line-input, line-output) when any kind of device is going to be connected to the loop, as described in the data sheet attached to the device.
- It is necessary to strictly observe the instructions concerning the input/output loads connection described in the data sheet of all input/output devices (I/O modules)

It is also possible to manage, by using FDW2W, the following wireless devices:

- SWF1000 optical smoke detector
- SWF2000 optical and rate of rise detector at 58 °C (class A1 and A1R)
- SWF3500 temperature detector, (class A1R and B)
- FDWVMI100 supervised input module
- FDWVMI120 output module
- FDWMCB100 battery powered output module
- FDSGLSP100 addressable sounder
- FDWCP100 call point

It's possible to connect the following Apollo's device on the loop:

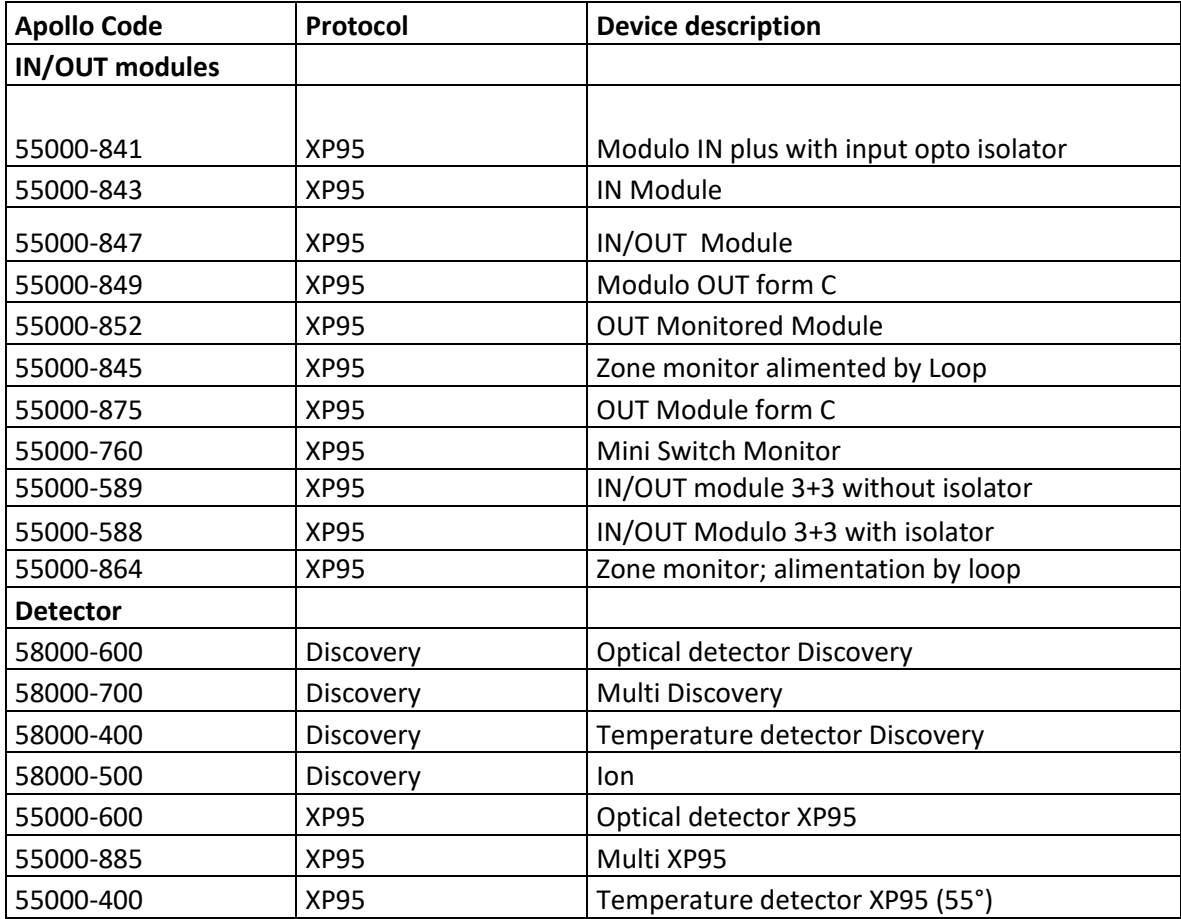

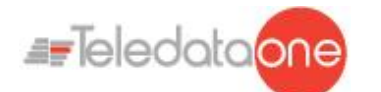

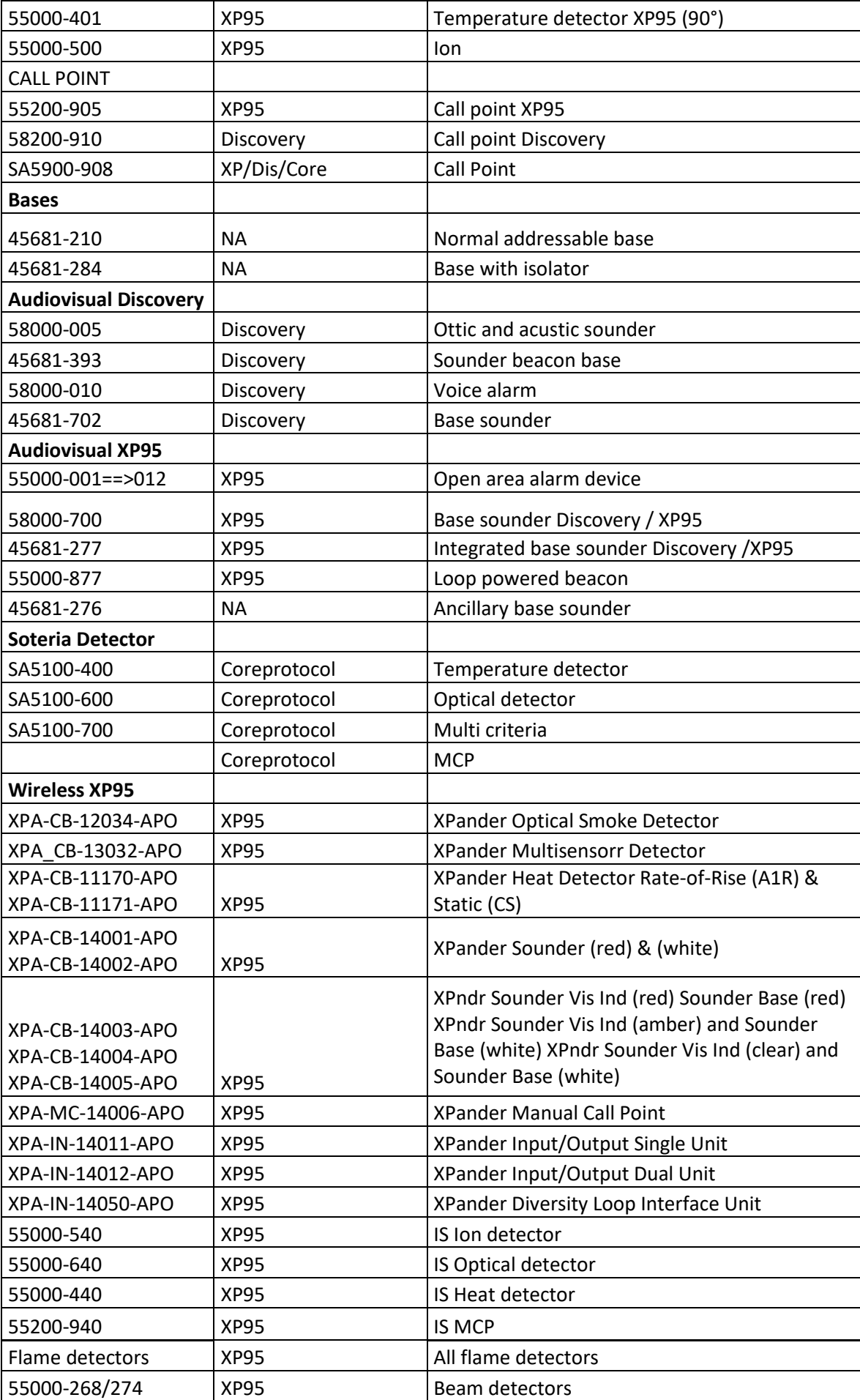
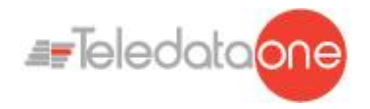

## **7.8 Connection to host computer**

The control panel can be connected to a host computer by means of a Point2Point connection or online by means of an appropriate LAN interface.

**7.8.1 Point2Point connection**

Below an example of point-to-point connection.

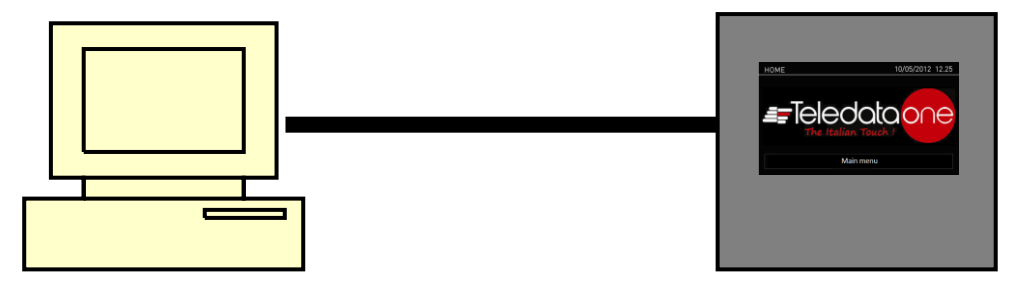

These types of configuration can be carried out through serial port that connect the host computer directly to the control panel through the connector P1. A connection tabel is provided below.

#### Connection for boards TD571D and previous:

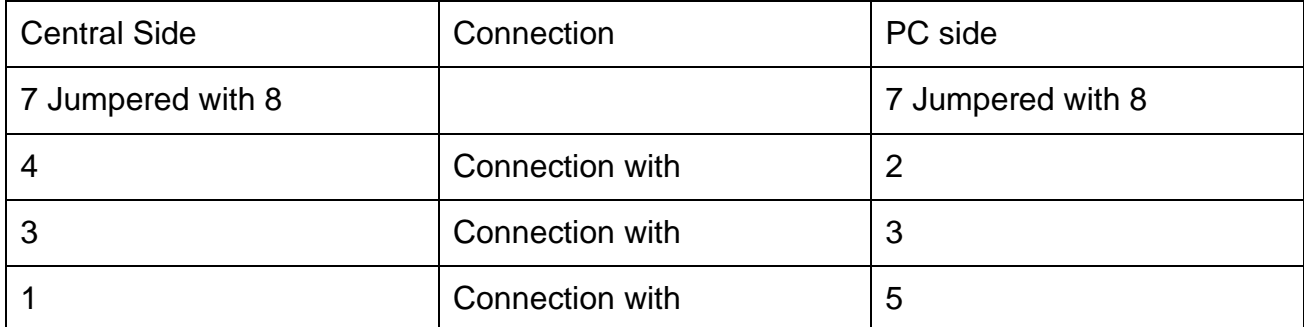

Connection for boards TD571E:

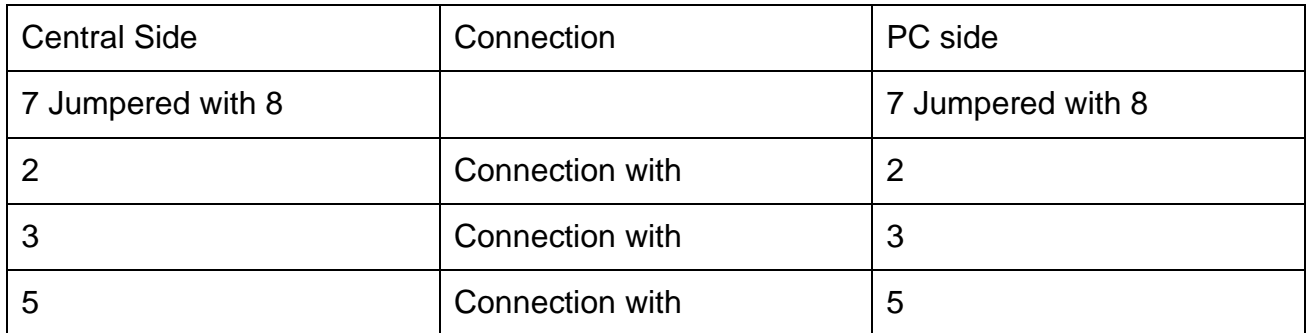

It can be used for point-to-point connections with the program host to download a new firmware version.

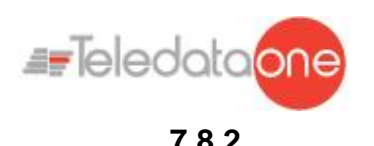

#### **7.8.2 LAN or WAN connection**

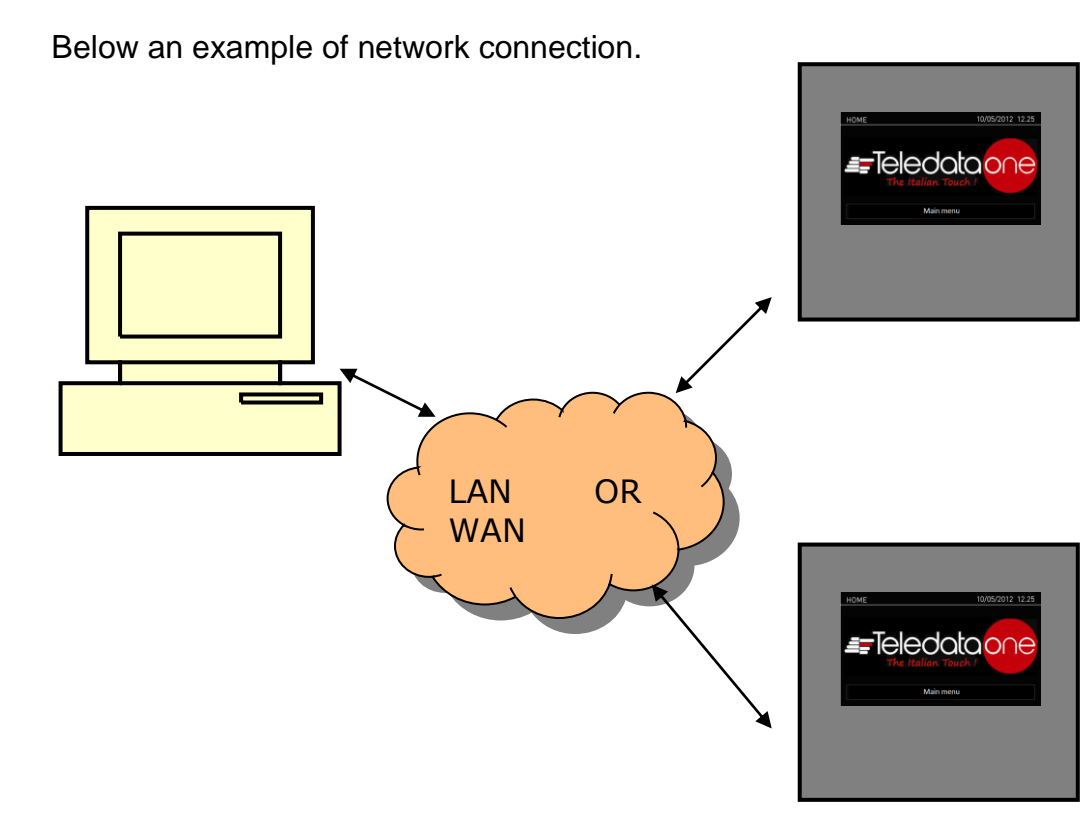

With this configuration it is possible to connect one or more control panel in a LAN or WAN environment and monitor them from a host provided with centralized supervision functionality.

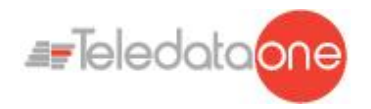

#### **7.8.3 Teledata One control panel ring network**

More than one Teledata One control panel may be connected together in a ring network on a dedicated bus, by installing the optional ONERING network card.

In this network, events and alarms can be shared.

Below an example of ring network connection.

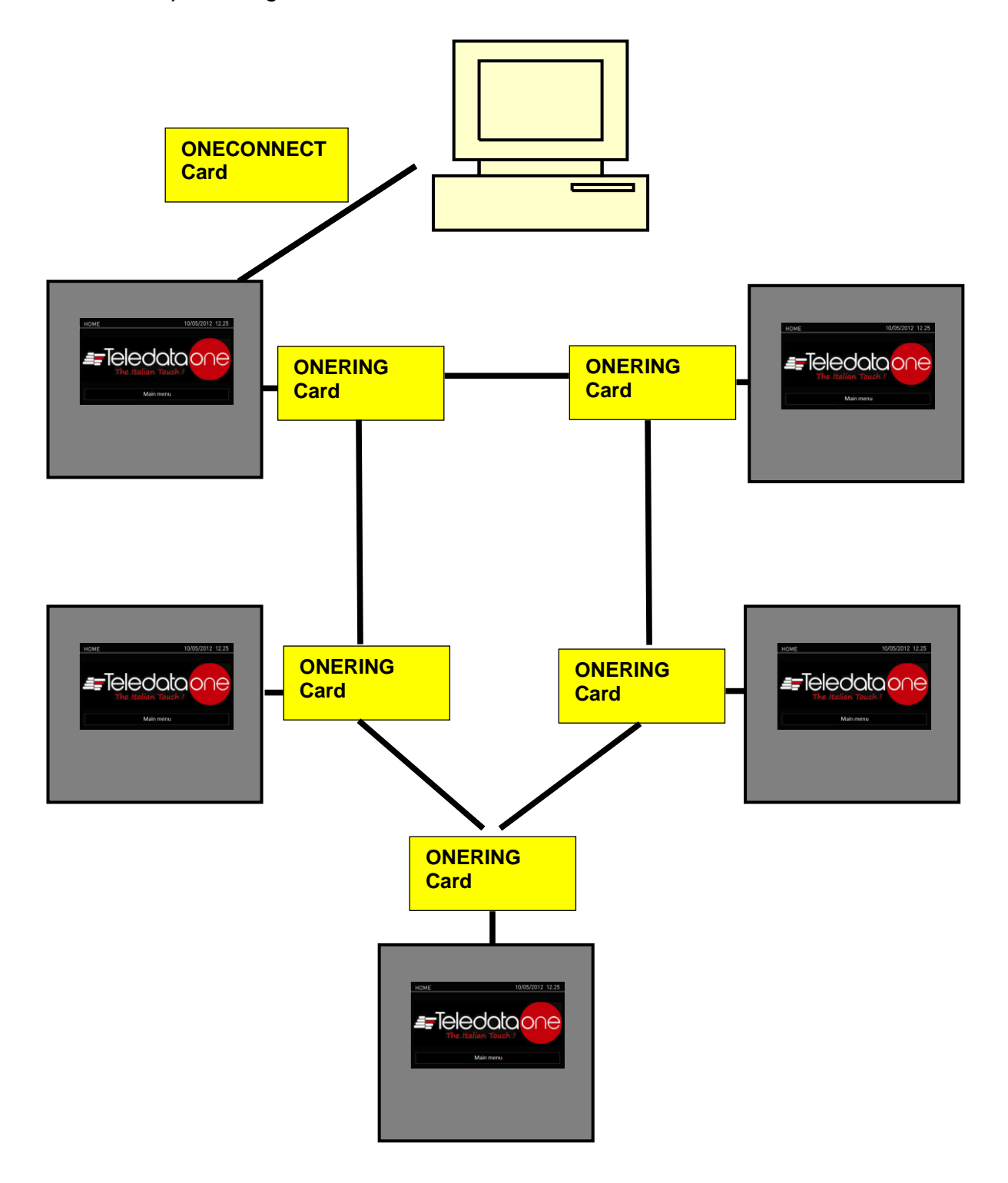

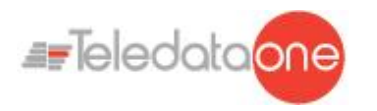

## **7.9 Power supply**

#### **7.9.1 Network input features**

The control panel has to be installed according to the national installation standards.

It is requested to carry out a connection to a separated AC line that has to be marked with the label **FIRE SYSTEM.**

Use a double-pole switch minimum 6A.

The connection wires have to have a proper section area and a minimum insulation of **600V**.

The power supply input has to have the following features:

- Supply voltage 230 Vac +/- 10%
- Frequency 50/60 Hz

#### **7.9.2 Grounding features**

The grounding installation has to be carried out according to the CEI and ISPLES standards and with a resistance lower than **10Ω**.

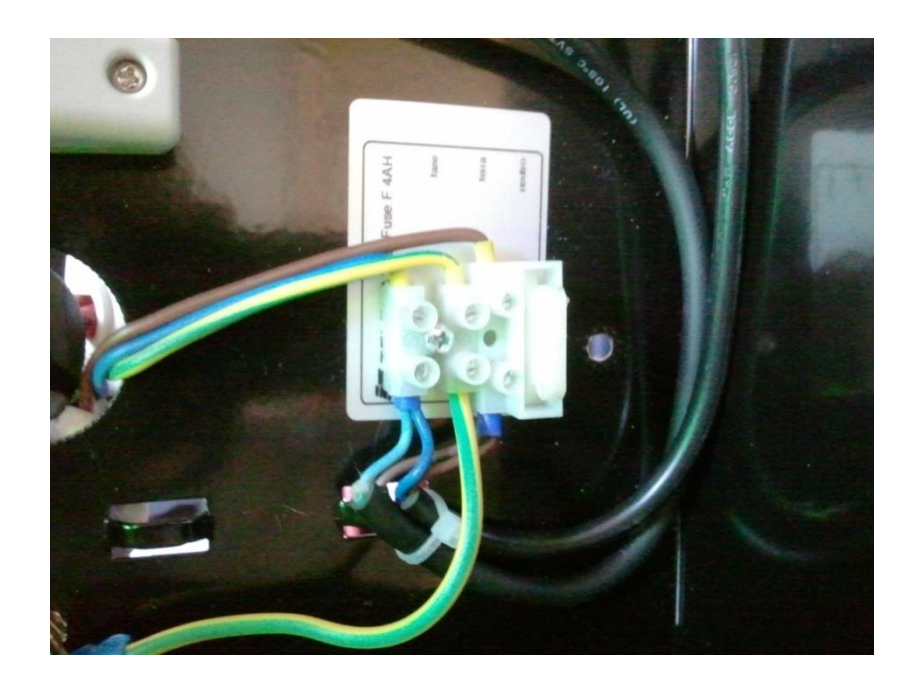

#### **7.9.3 Panel power supply features**

Following features are useful for the system installation:

- Output operating voltage 27.6 V Max. 500mA
- Voltage of battery charger 27.6 V- Max. 900mA
- Low battery threshold 21.6 Volts
- Battery release threshold 20.4 Volts

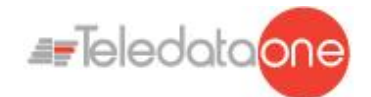

The battery charger section works as follows:

- In case of power supply missing, the control panel is fed by the backup batteries. The green LED turns off.
- If the battery voltage drops below the low-battery threshold, an acoustic (buzzer) and visual (on-screen message) signal are activated
- In this situation, to restart the control panel, restore the network power supply.
- If no battery is installed, at the first battery control carried out periodically by the control panel, an acoustic (buzzer) and visual (on-screen message) signal are activated to signal that the batteries in the control panel are missing.
- If the battery's internal resistance (including the resistance due to contacts and cables) is higher than 800 mΩ, the control panel will emit an acoustic (buzzer) and optical (onscreen message) alarm.

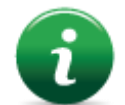

The value of internal resistance is refered to 7,2Ah and 17Ah batteries.

As far as the operating +24 V power supply section for external loads is concerned:

- The voltage output is protected against short circuits.
- In case of a short circuit an acoustic (buzzer) and visual (on-screen message) signal is activated.

## **7.10 Panel internal cabling**

The panel internal cabling has to be done in such way to be easily accessible in case of future maintenance.

The cables can enter into panel unit through the holes provided on the upper part of the box and on the back.

Cable outlet for 22 mm diameter must be use.

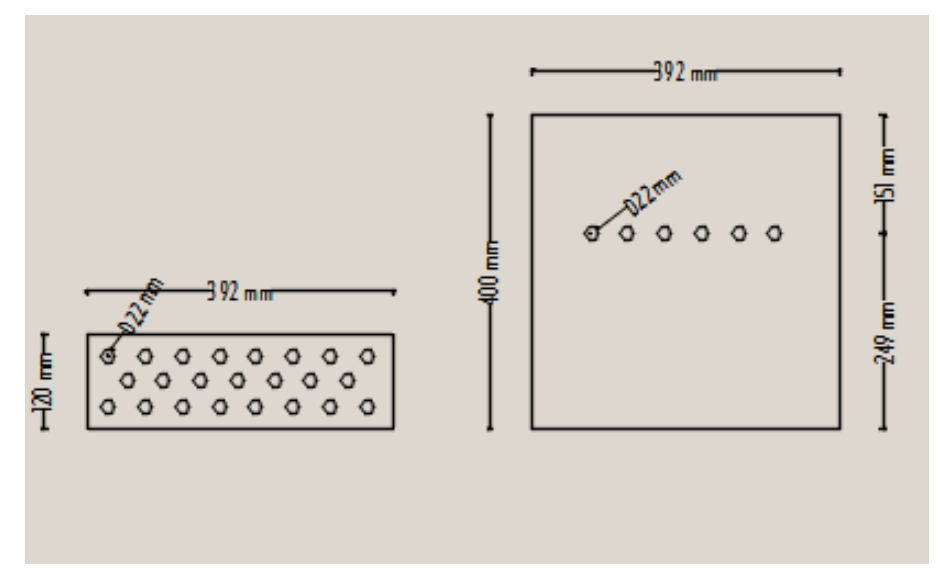

It is important to connect the cable shields to an earth terminal in the panel mechanics. For closed loops, connect only one side of the shield, leaving the other side disconnected.

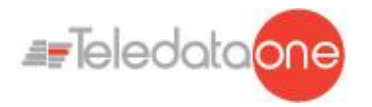

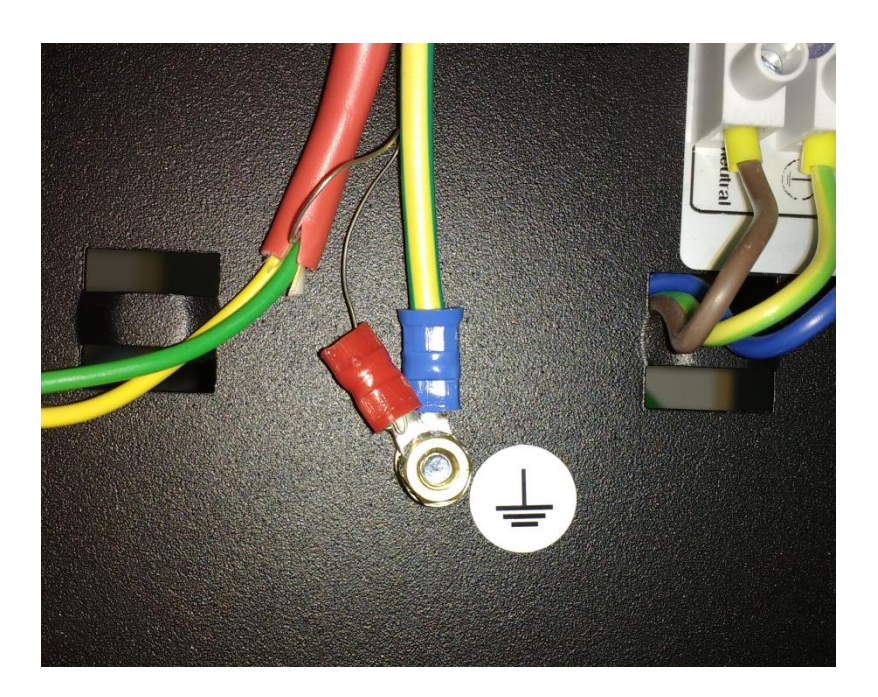

Below a cabling example of a complete panel is shown.

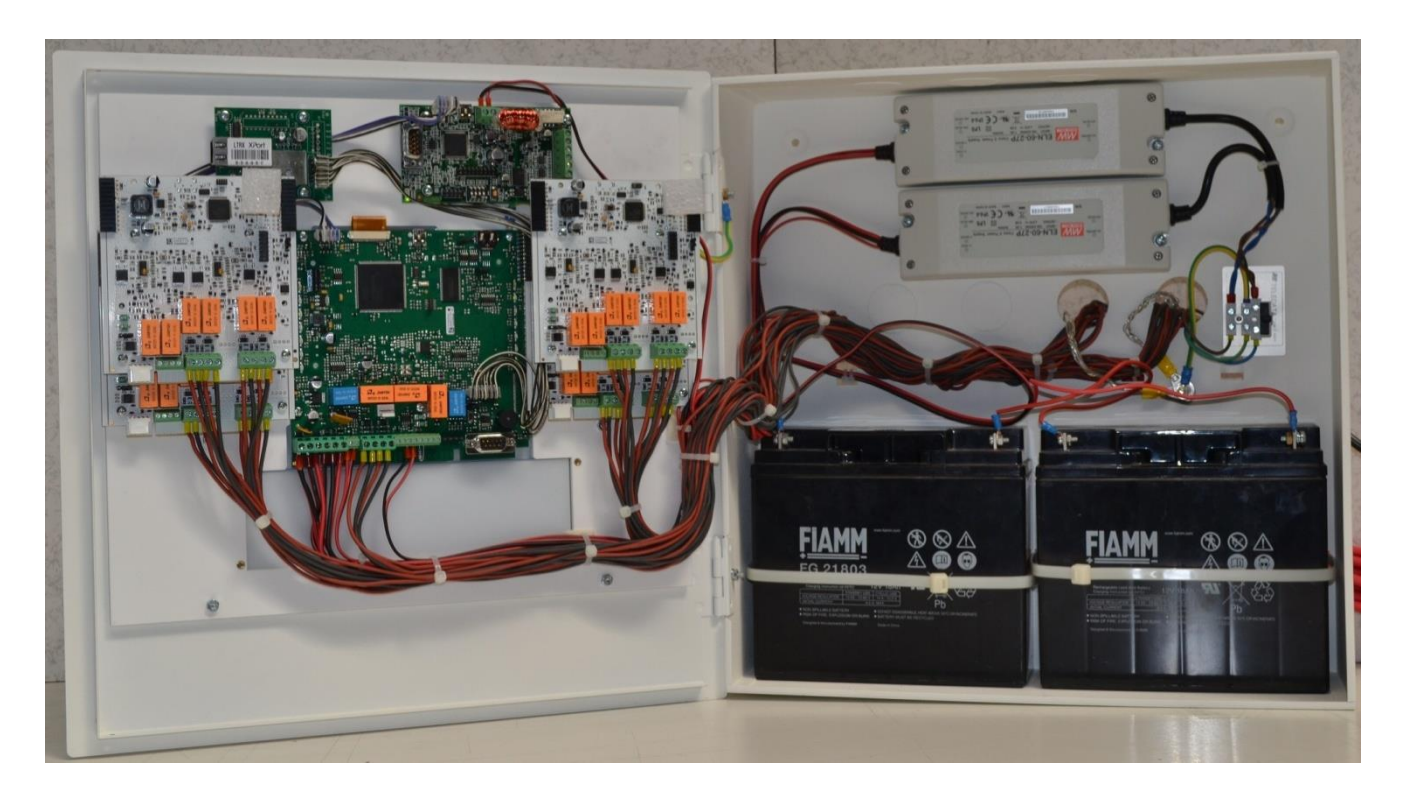

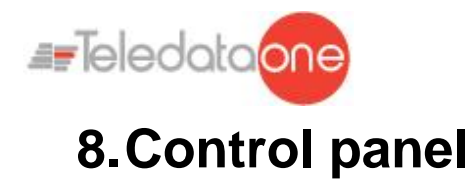

The control panel includes the following elements:

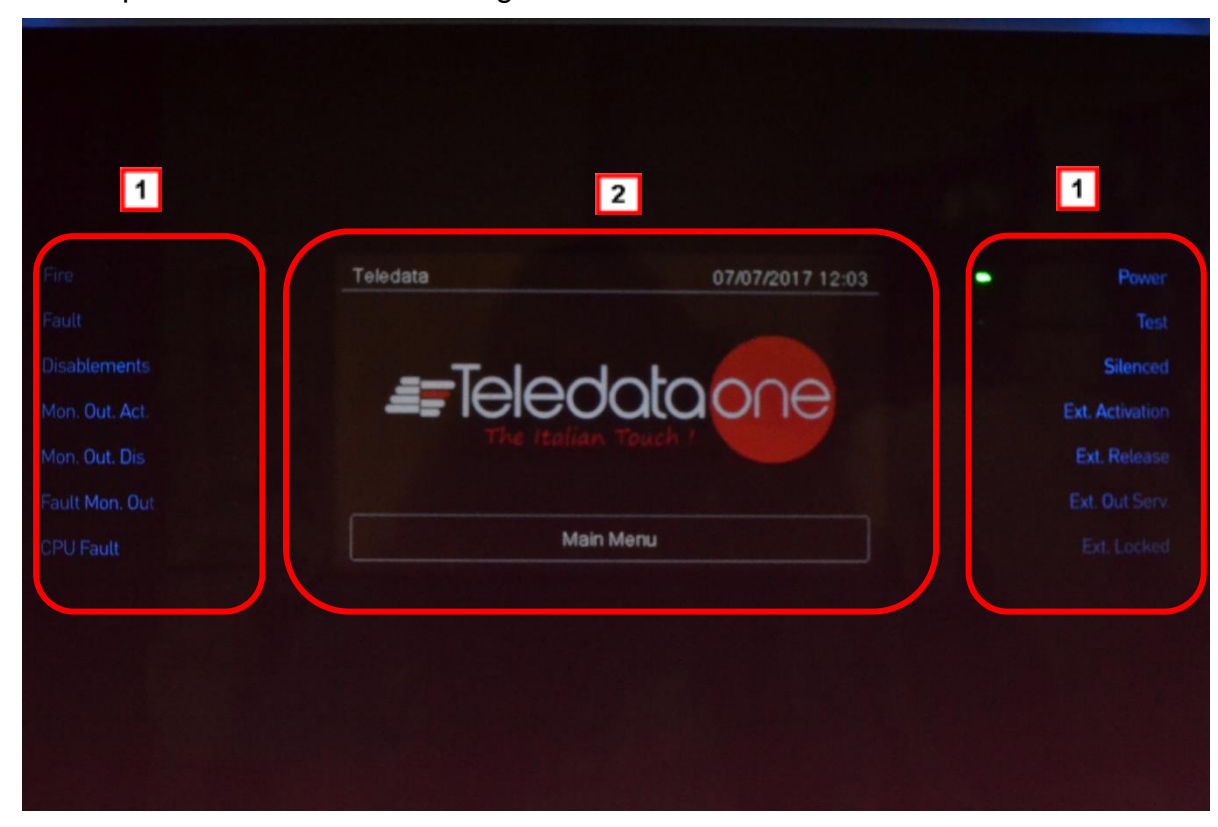

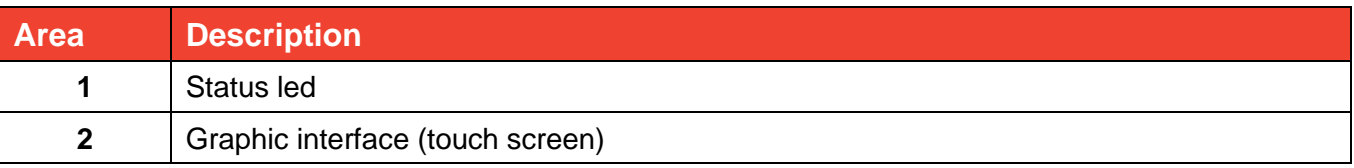

## **8.1 Status led**

The following led are on the control panel:

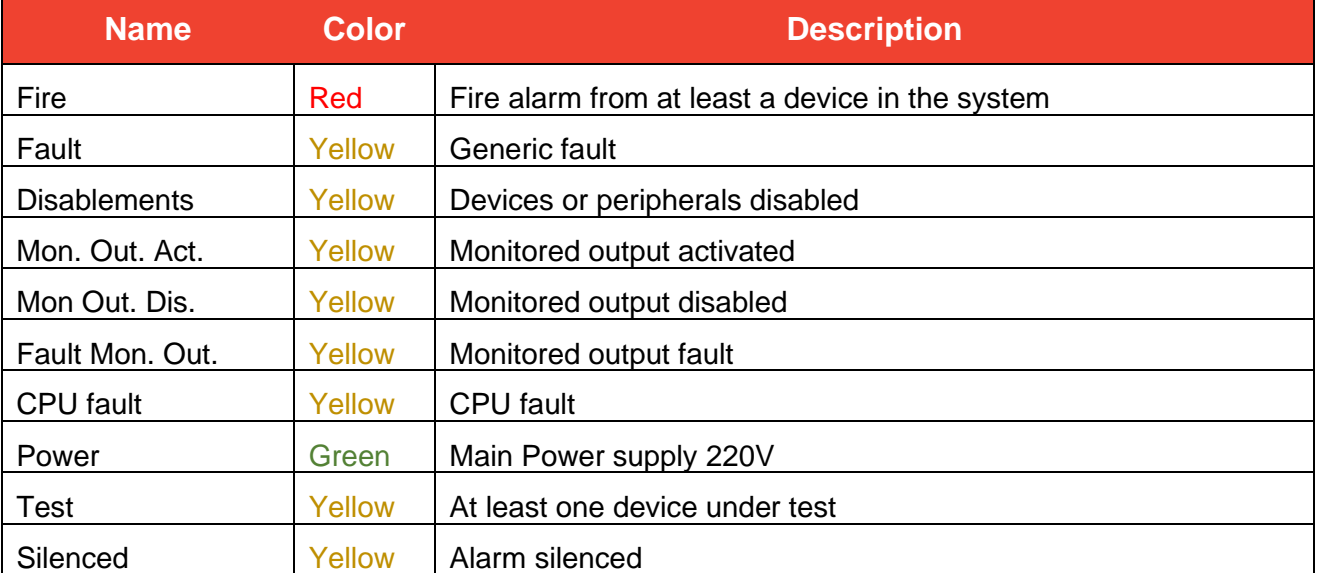

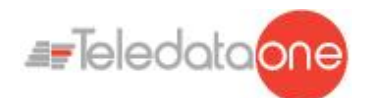

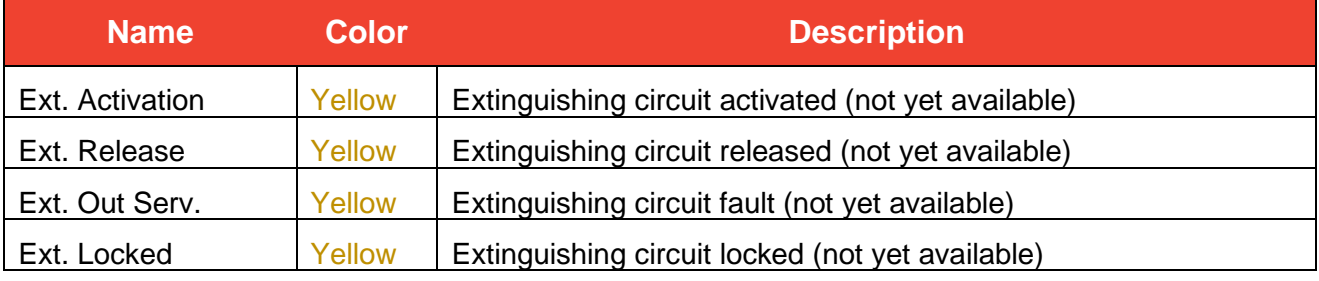

## **8.2 Graphic interface**

The following elements are always displayed in all menus:

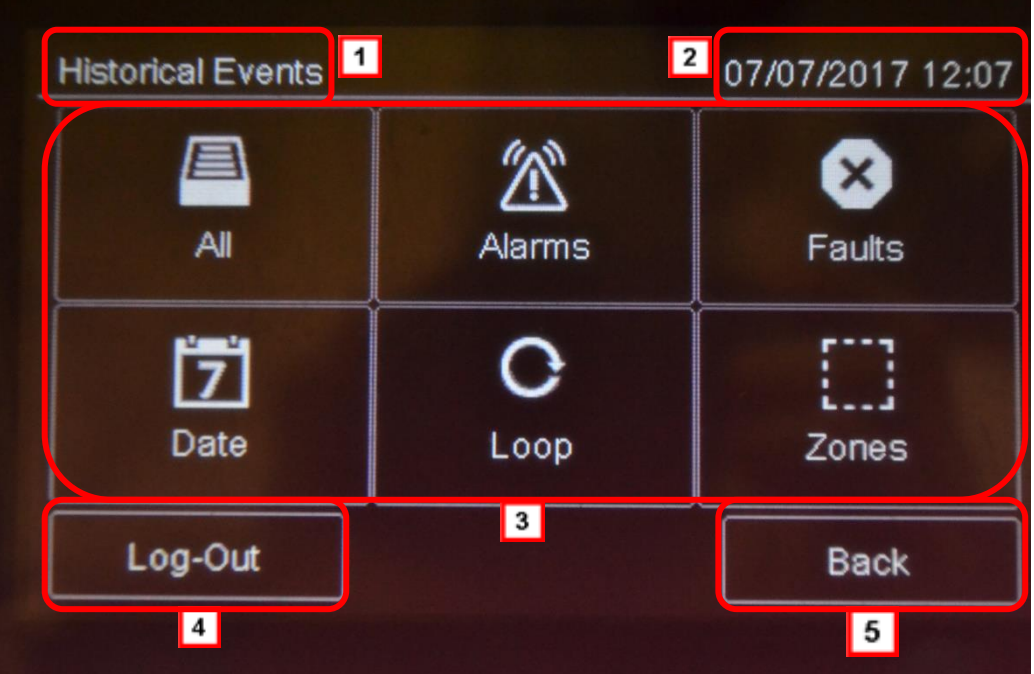

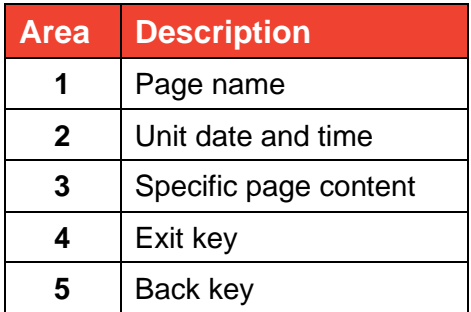

## **8.3 Types of users**

The panel can be used by three different types of users:

- **User** that can:
	- ➢ view system events
	- $\triangleright$  silence the panel and alarms
	- $\triangleright$  reset the panel and alarms
	- ➢ disable devices

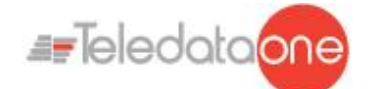

- $\triangleright$  test installed devices
- $\triangleright$  export log events to USB
- $\triangleright$  device diagnostics
- **Programmer** that can:
	- $\triangleright$  configure and initialize the unit
	- $\triangleright$  view system events
	- $\triangleright$  disable devices
	- $\triangleright$  test installed devices
	- $\triangleright$  add and configure new devices
	- $\triangleright$  modify the access credentials of all users
	- ➢ choose the type of loop to configurate, if Apollo or Argus, if open or closed
	- $\triangleright$  select the panel language
	- $\triangleright$  see the general informations of the panel
	- $\triangleright$  add new expansion boards to the unit
- **Technical support** that can:
	- ➢ carry out all operations reserved to Technical support personnel.

Each operator can only open the screens required to run their permitted operations.

Any operator can view the system status and current events because these operations are directly accessible from the Main page which is not password protected.

## **8.4 Access levels**

As described by EN54/2, there are four access levels to the control panel:

- **Level 1**: no access code is required
- **Level 2**: reserved to *Users* (up to maximum three operators); an access code is required
- **Level 3**: reserved to *Programmers*; an access code is required (and jumper JP3 must be closed)
- **Level 4**: reserved to *Technical support*; a wired PC connection is required.

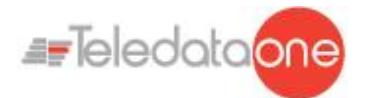

# **9.Basic operations for any operator**

## **9.1 View basic information**

The home page is viewed when turned on if no events have occurred:

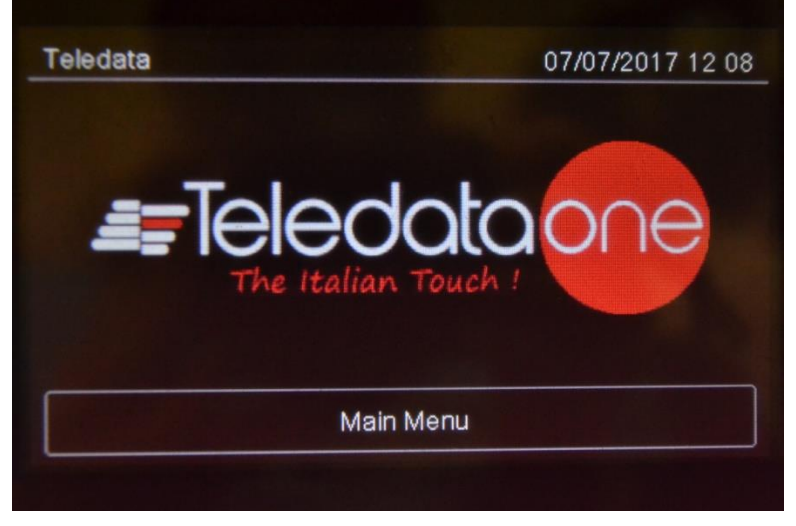

Press **Main Menu** to view it:

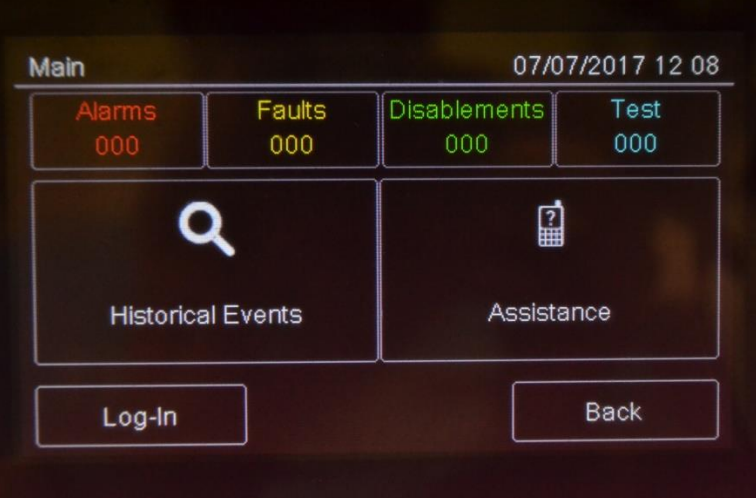

The menus in this page can be opened without entering any code.

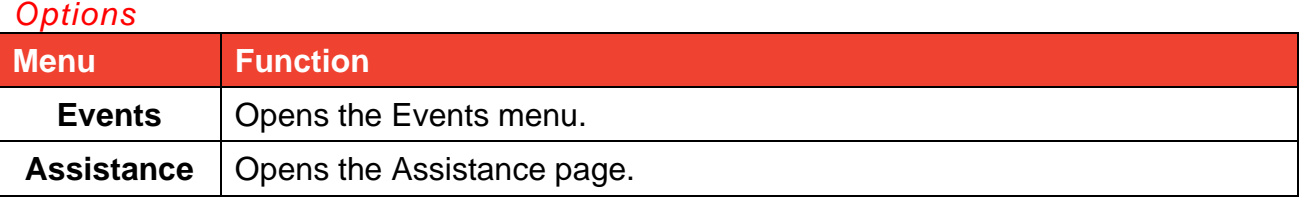

If any type of event has occurred, the **Current events** page is displayed when turned on.

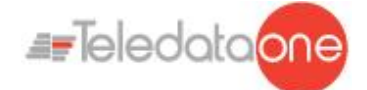

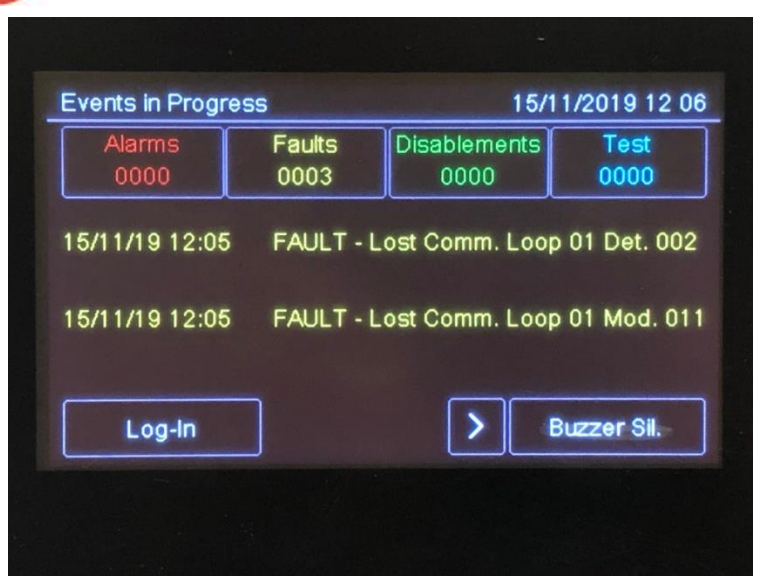

#### *Fields*

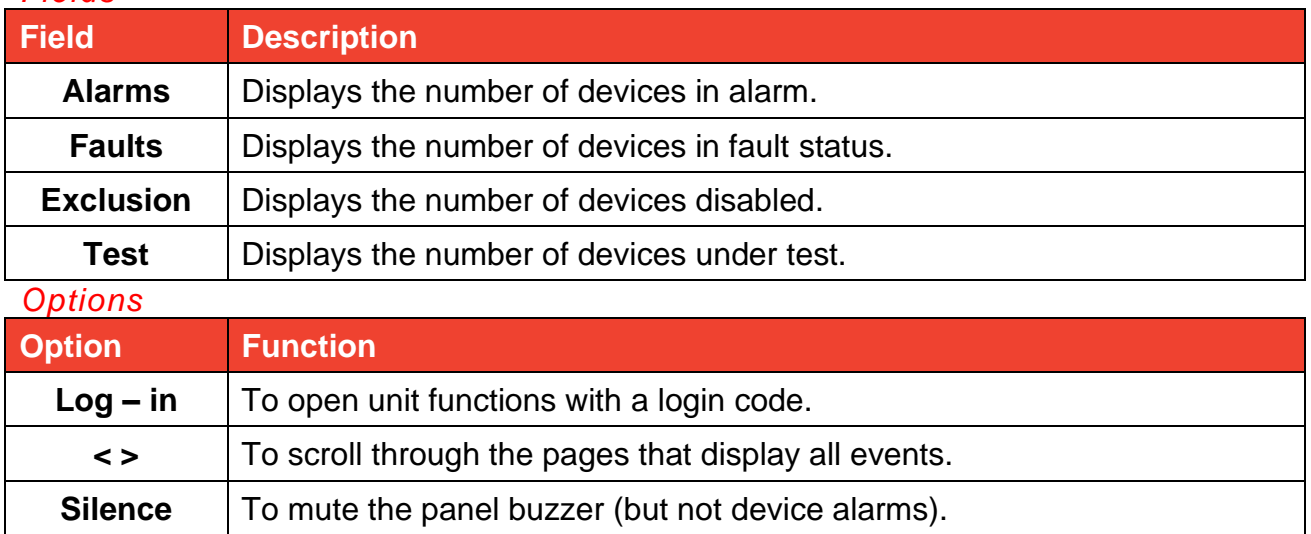

#### **9.1.1 Viewing events**

**Main menu -> Events** 

# Q

The **Events** menu lets you view events logged by category.

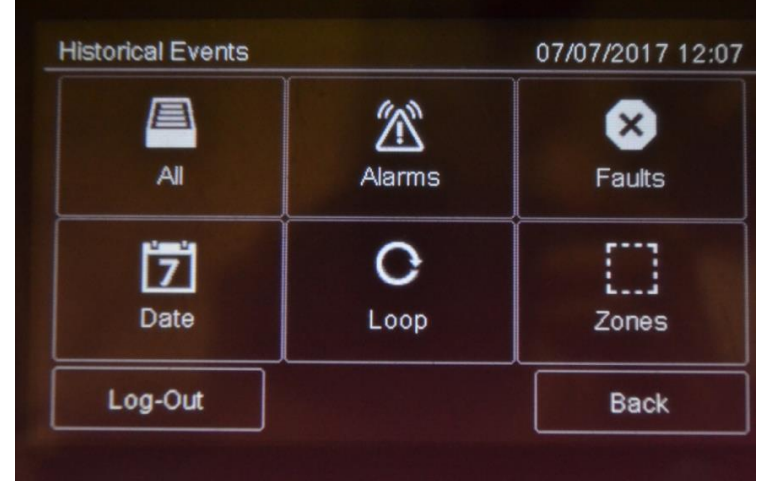

TELEDATA ONE FIRE ALARM CONTROL PANEL USER AND INSTALLATION MANUAL - REV. 1.3.11 / 2022 PAGE 47

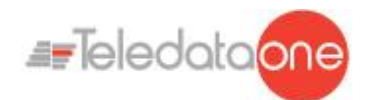

#### *Procedures*

#### **To view all events:**

• Select **All**: a list of all events is displayed.

#### **To view all alarms:**

• Select **Alarms**: a list of all alarms is displayed.

#### **To view all faults:**

• Select **Faults**: a list of all faults is displayed.

#### **To view events on a specific day:**

- Select **Date**: the **Log by Date** screen appears.
- Set the date of the events to be viewed.
- Press **Save** to confirm: all events on the selected day are displayed.

#### **To view events in a specific loop:**

- Select **Loop**: the **Log by Loop** screen appears.
- Select the loop of the events to be viewed.
- Press **Save** to confirm: all events in the selected loop are displayed.

#### **To view events in a specific zone:**

- Select **Zone**: the **Log by Zone** screen appears.
- Select the zone of the events to be viewed.
- Press **Save** to confirm: all events in the selected zone are displayed.

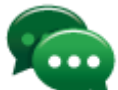

:it's possible to enter in Events menu choising one of the box show in main page; we can only see the events related to the events choise.

#### **9.1.2 Viewing assistance information**

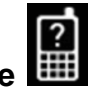

## **Main menu -> Assistance**

Information required to receive assistance is displayed in this page.

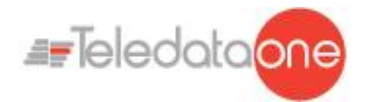

## **9.2 Login**

#### **Main page -> Log-in**

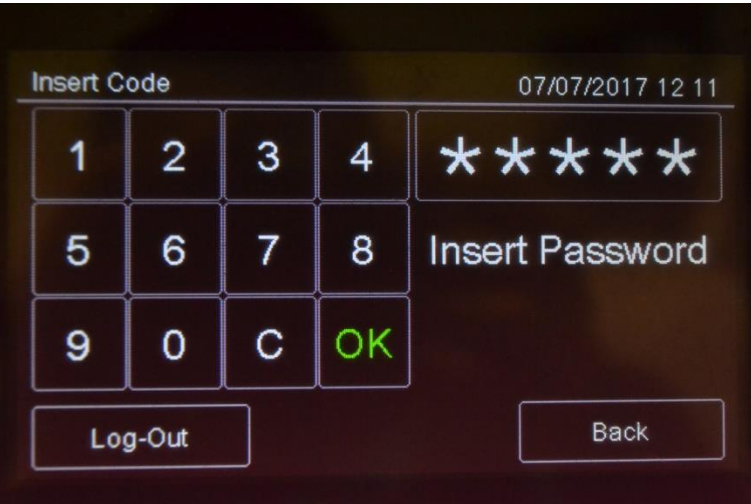

#### *Default settings*

The following codes are set by default:

- **User code**: 22222, 22223, 22224
- **Programmer code:** 33333

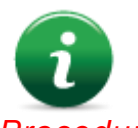

Default user profile passwords 22223 and 22224 are disabled. For instructions on how to enable them, see *[Enabling users and changing login codes](#page-81-0)*).

#### *Procedure*

- 1. Insert the five digits of the code.
- 2. Press **OK** to confirm: the relevant menu is displayed according to the entered code.

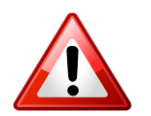

Change the password as soon as possible to avoid unauthorized access to the system (see *[11.2](#page-81-0) [Enabling users and changing login](#page-81-0) codes*).

#### **User** menu

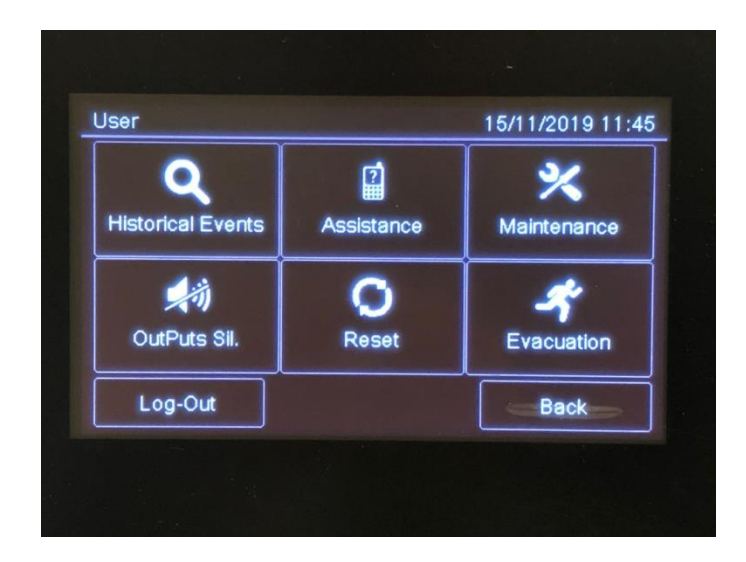

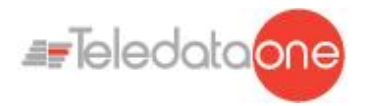

### **Programming** menu

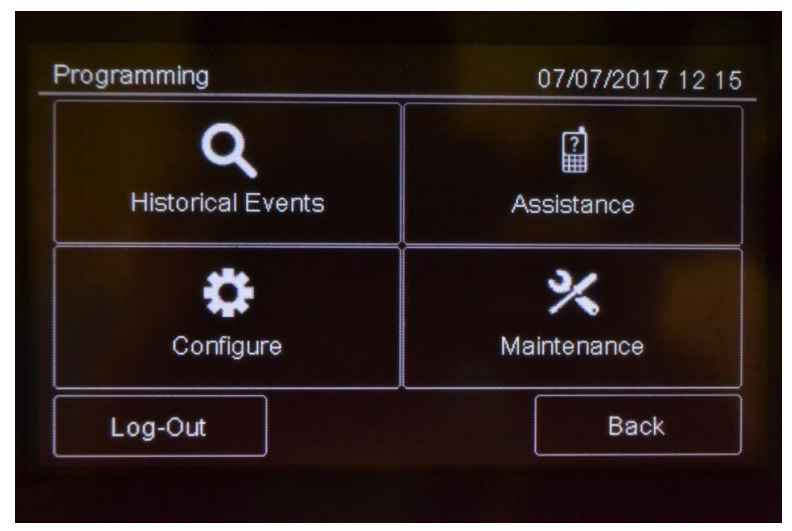

Procedures used by the various operators who work on the unit are described below.

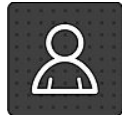

This icon identifies functions reserved to the User.

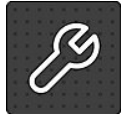

This icon identifies functions reserved to the Programmer.

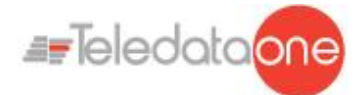

## **10. Configuration**

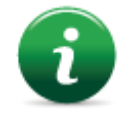

The functions described below can only be run by authorized operators who have a specific system login code to the task to be performed.

## **10.1 Setting up the panel**

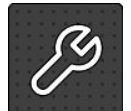

The following functions are reserved to the Programmer.

To set up the panel after installation:

- set the number of installed expansion boards,
- set device addresses.
- set connected device names and features,
- group devices in zones,
- set relations between zones.
- create logic functions to turn on outputs,
- set output activation,
- set the calendar.

#### **10.1.1 Setting up expansion boards**

# **Programming menu -> Configure -> System -> Additional Cards -> Loop**

This function lets you specify how many ONE2 additional boards are installed on the panel.

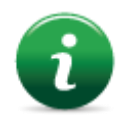

Note: each expansion board contains other 2 addressed loops.

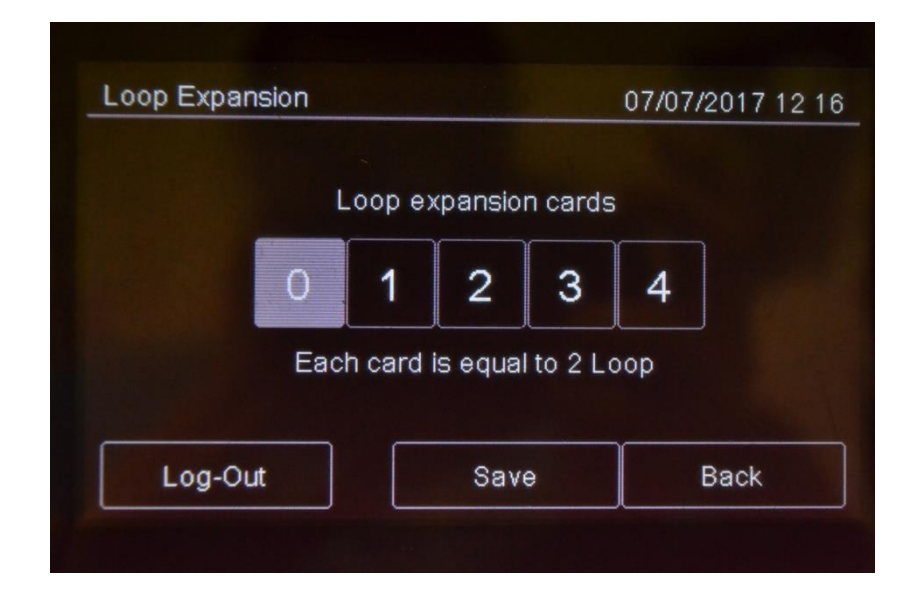

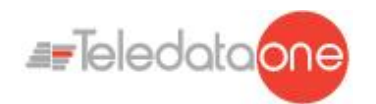

#### *Procedure*

- 1. Select the number of additional boards on the unit.
- 2. Press **Save** to confirm.

To remove an ONE2 additional card, press again onto the quantity set.

## **10.1.2 Programming Menu -> Configure -> System -> Additional Cards -> Onering**

This function allows to configure all the necessary parameters for the correct functionality of the OlyNet system. In order to have this functionality, it is necessary to have installed in the panel an OneRing additional card, and the panel is connected into a ring with other TeledataONE or Olympia panels.

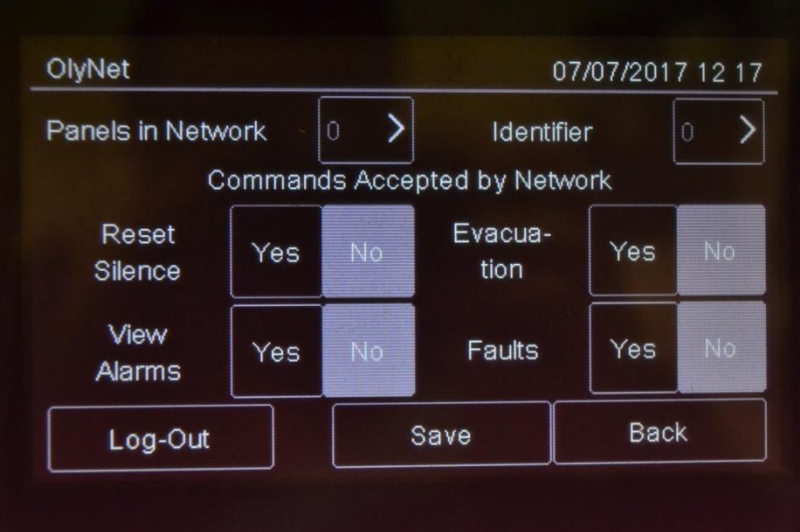

#### *Procedure*

- 1. Select the quantity of panels connected into the ring.
- 2. Select the single panel and confirm the model and the quantity of loops used.
- 3. Set the ID of the panel being configured.
- 4. Set the commands accepted from the network.
- 5. Press **Save** to confirm.

#### **10.1.3 Selection of the loop protocol**

When switched on for the first time, the panel will ask which type of protocol you'll be using.

The selection will be between Argus and Apollo

#### **10.1.4 Run auto-addressing**

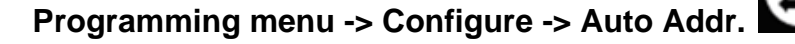

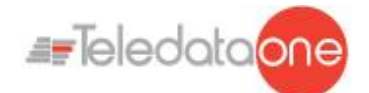

This function will automatically set an address to all devices connected to the panel, without using the hand programmer.

#### **10.1.5 Run self-programming**

#### **Programming menu -> Configure -> Auto Progr.**

This function will search for and save all devices connected to the panel.

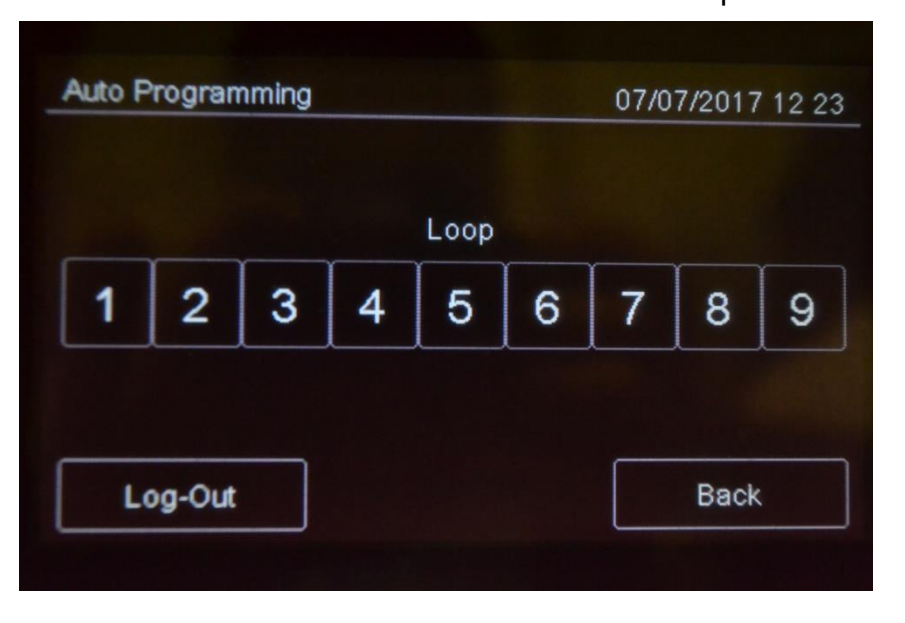

#### *Procedure*

Select the required loop: self-programming will start and the found devices will be displayed as illustrated in the example.

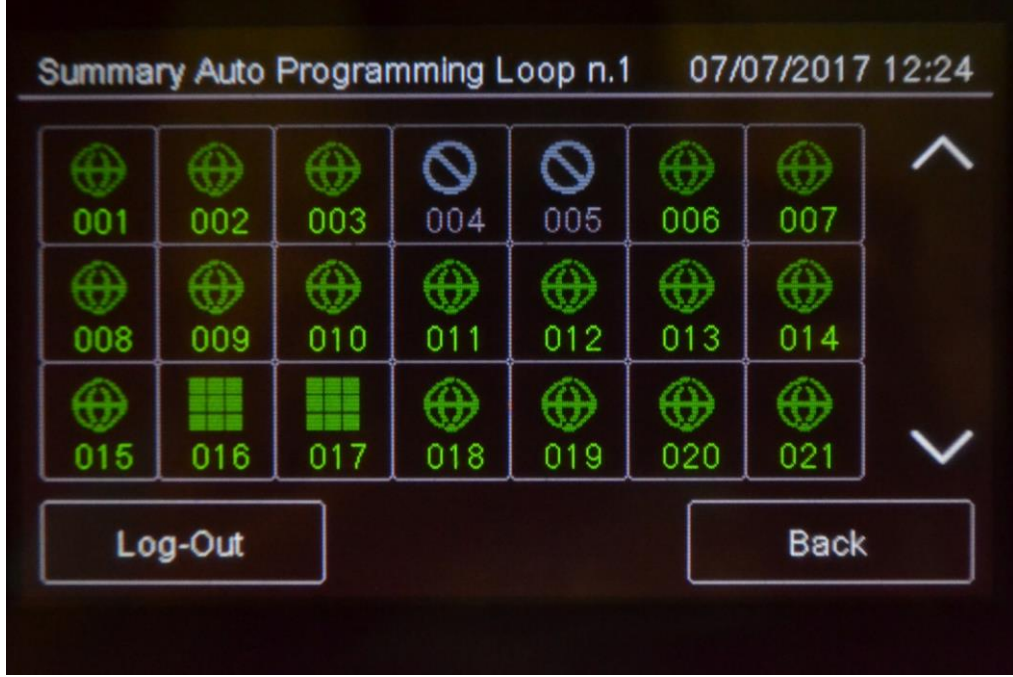

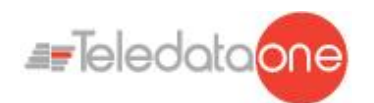

## **10.2 All In All Out configuration**

#### **Programming menu -> Configure -> Devices/Zones -> All In All Out**

This is a security mode feature that permit to have activation of all the outputs before to finish causes and effects configuration.

By default All In All Out set is enable, so at the first input alarm, all output will be activated.

When program is completed and checked, this set can be changed on disabled.

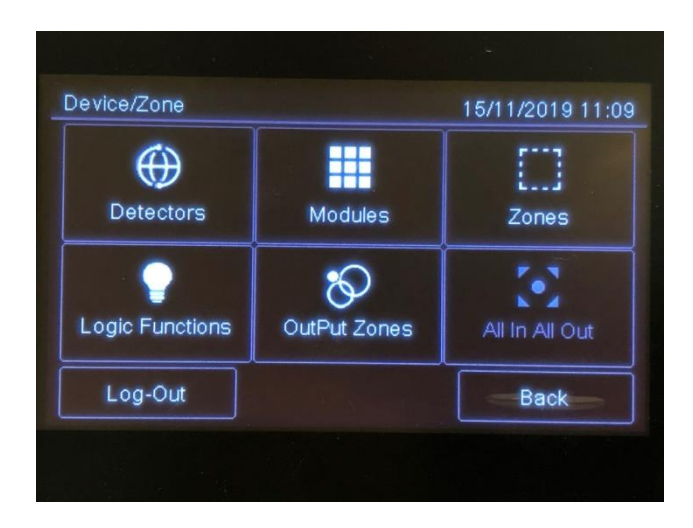

When general setting of this parameter is changed , all outputs follow this status

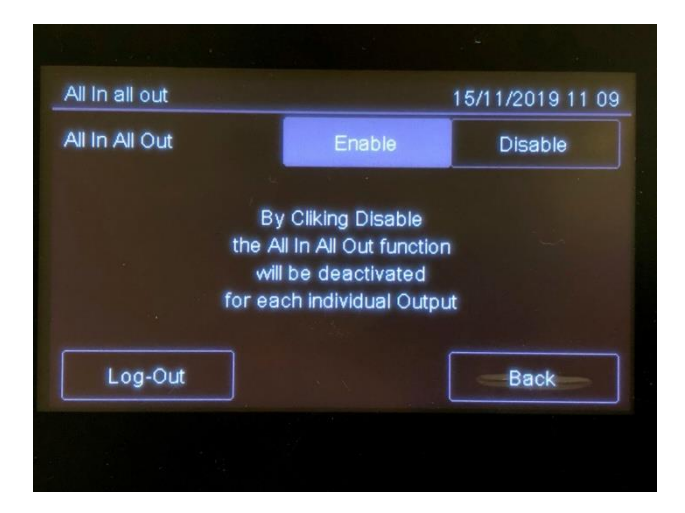

It's possible activate for single output device this functionality. ( see 10.4)

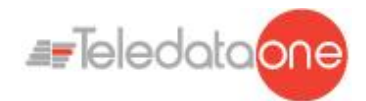

## **10.3 Detectors configuration**

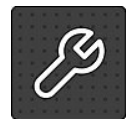

The following functions are reserved to the Programmer.

#### **Programming menu -> Configure -> Devices/Zones -> Detectors**

With this function it is possible to:

- add a detector
- edit an already added detector
- copy a detector settings to one or more consecutive detectors
- delete a detector

#### *Settings*

Detector parameters to be set are described below.

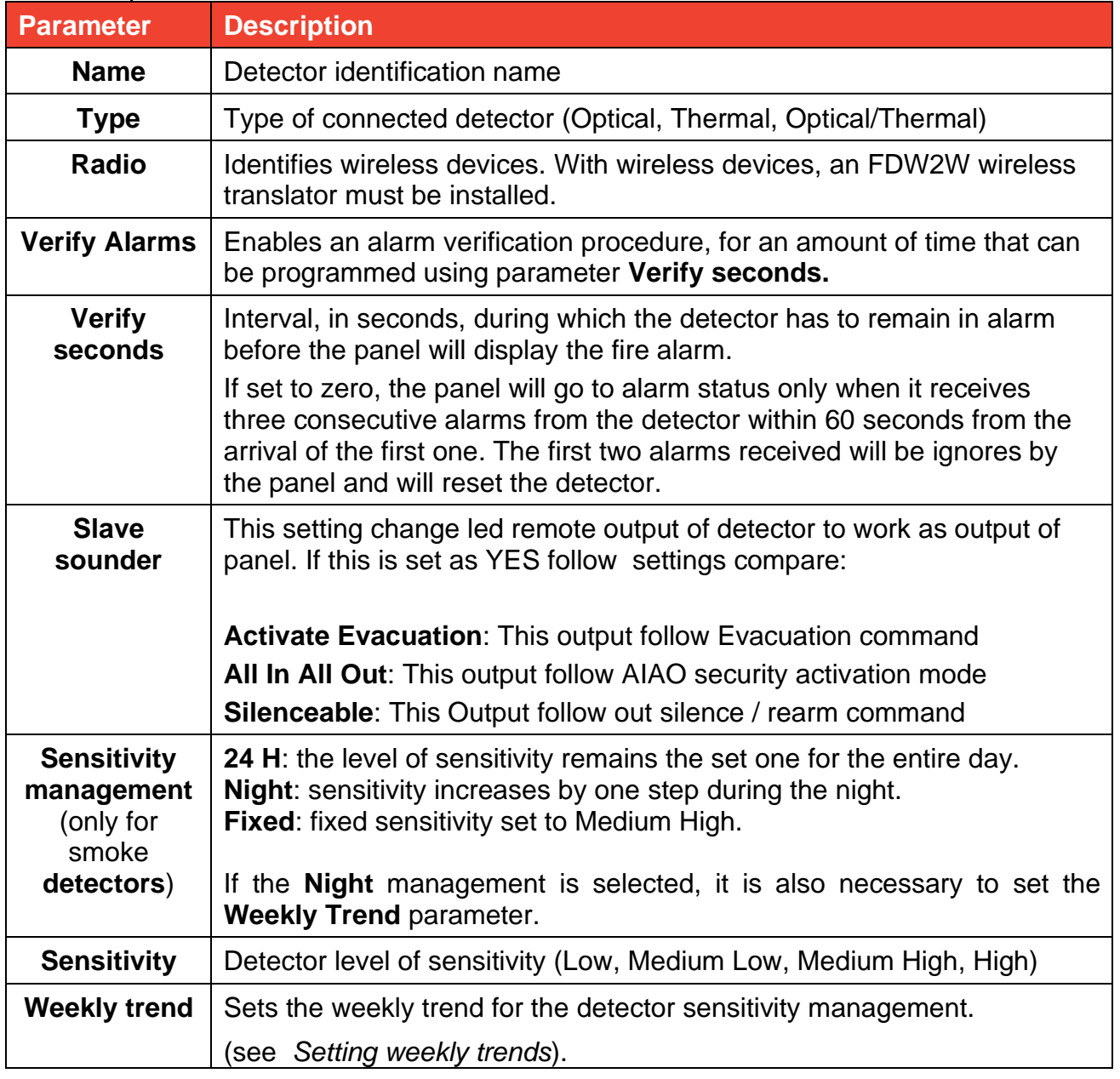

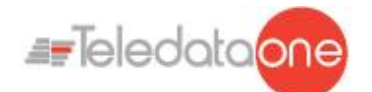

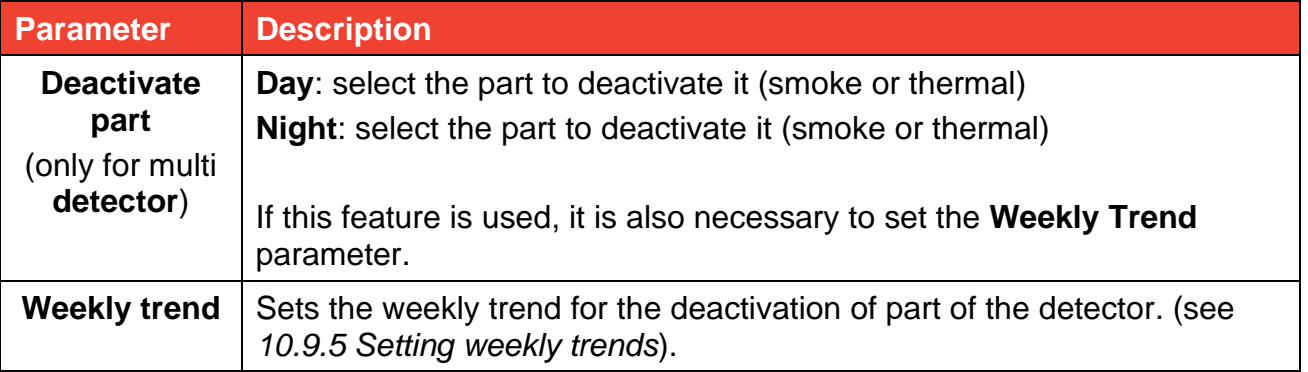

#### *Procedures*

#### **To add a sensor:**

- 1. Select the **Add** option: a list of loops in the system is displayed.
- 2. Select the loop where the sensor has to be added: a list of sensors in the loop is displayed.
- 3. Select an unused sensor number: the sensor settings window is displayed.
- 4. Enter the required settings.
- 5. Press **Next** to move to the next screen.
- 6. Press **Save** to confirm.

#### **To edit a sensor:**

- 1. Select the **Edit** option: a list of loops in the system is displayed.
- 2. Select the loop that contains the sensor.
- 3. Select the required sensor.
- 4. Edit settings.
- 5. Press **Save** to confirm.

#### **To delete a sensor:**

- 1. Select the **Delete** option: a list of loops in the system is displayed.
- 2. Select the loop that contains the sensor.
- 3. To delete a single sensor, press the sensor twice.
- 4. To delete several consecutive sensors, press the first and last module in the interval.
- 5. Press **Save** to delete the sensor or sensors.

#### **To copy a sensor:**

- 1. Select the **Copy** option: a list of loops in the system is displayed.
- 2. Select the loop that contains the sensor to be copied
- 3. Select the sensor to copy settings from.
- 4. Select the first sensor in the group to copy settings to.
- 5. Select the last sensor in the group to copy settings to.
- 6. Press **Save** to apply settings to all selected sensors.

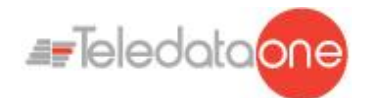

## **10.4 Modules configuration**

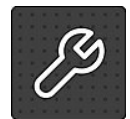

The following functions are reserved to the Programmer.

#### **Programming menu -> Configure -> Devices/Zones -> Modules**

This function lets you:

- add a module
- edit an already added module
- copy a module settings to one or more consecutive modules
- delete a module

#### *Settings*

Following are the parameters to be set for all types of modules.

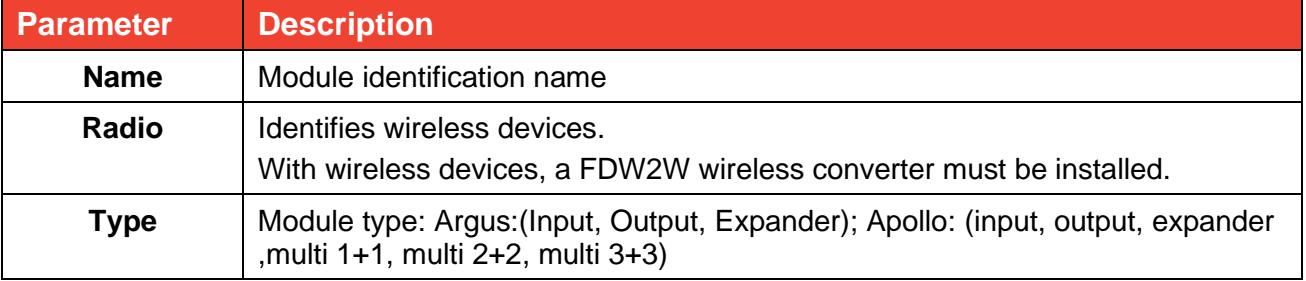

#### Following are the parameters to be set for an **Input** type module.

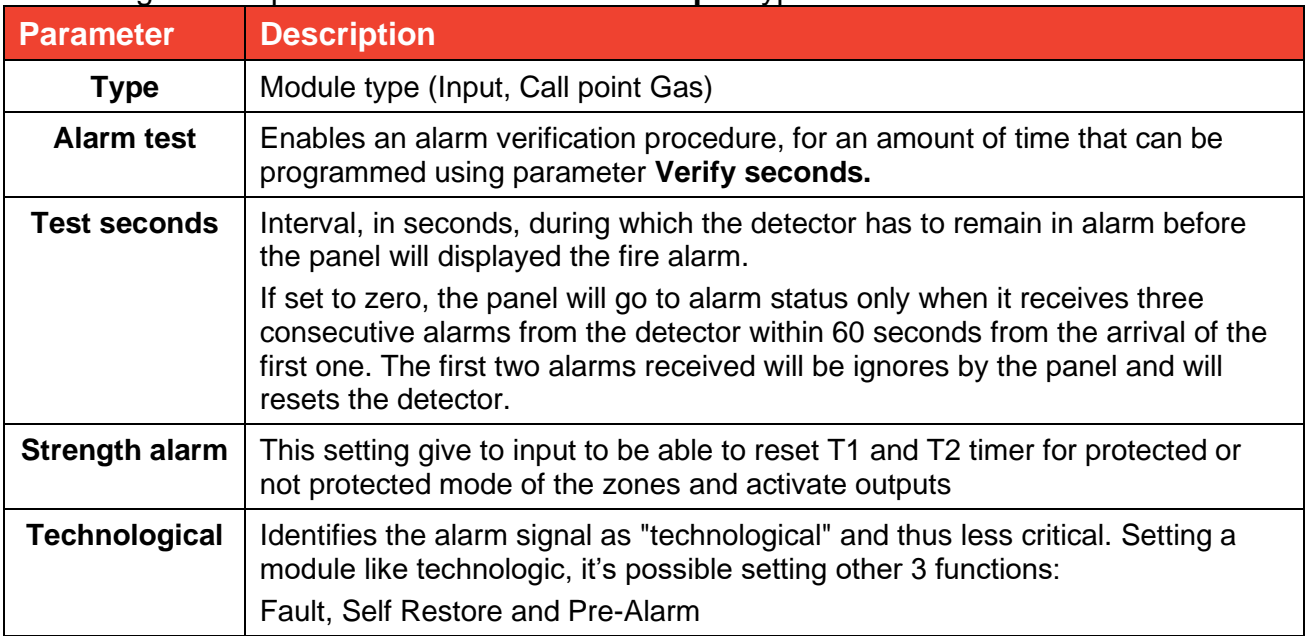

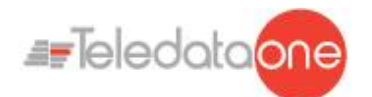

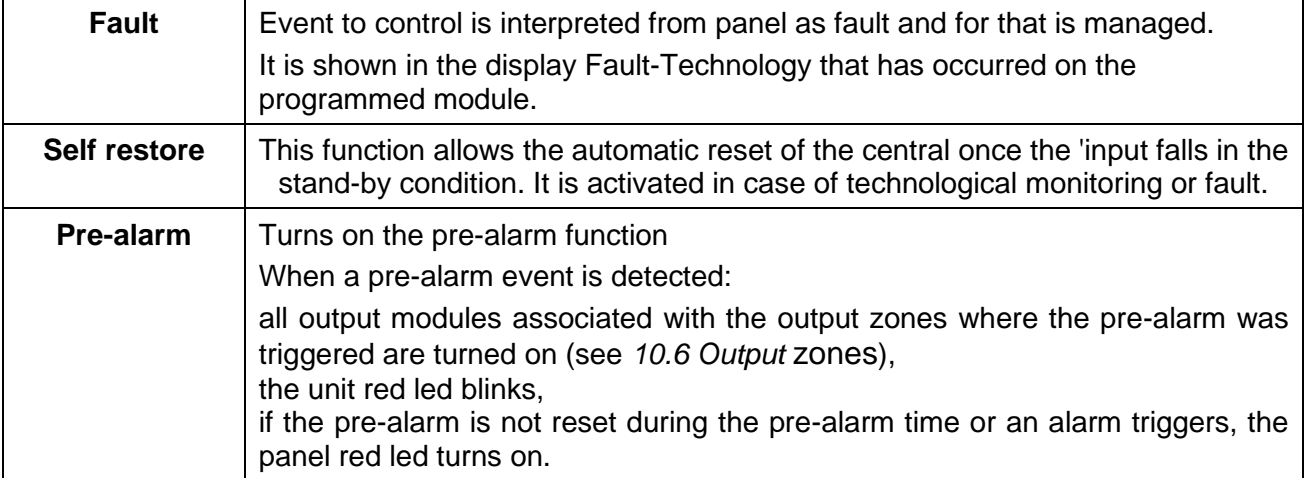

#### Following are the additional parameters for an input module from the version 3.1.X on

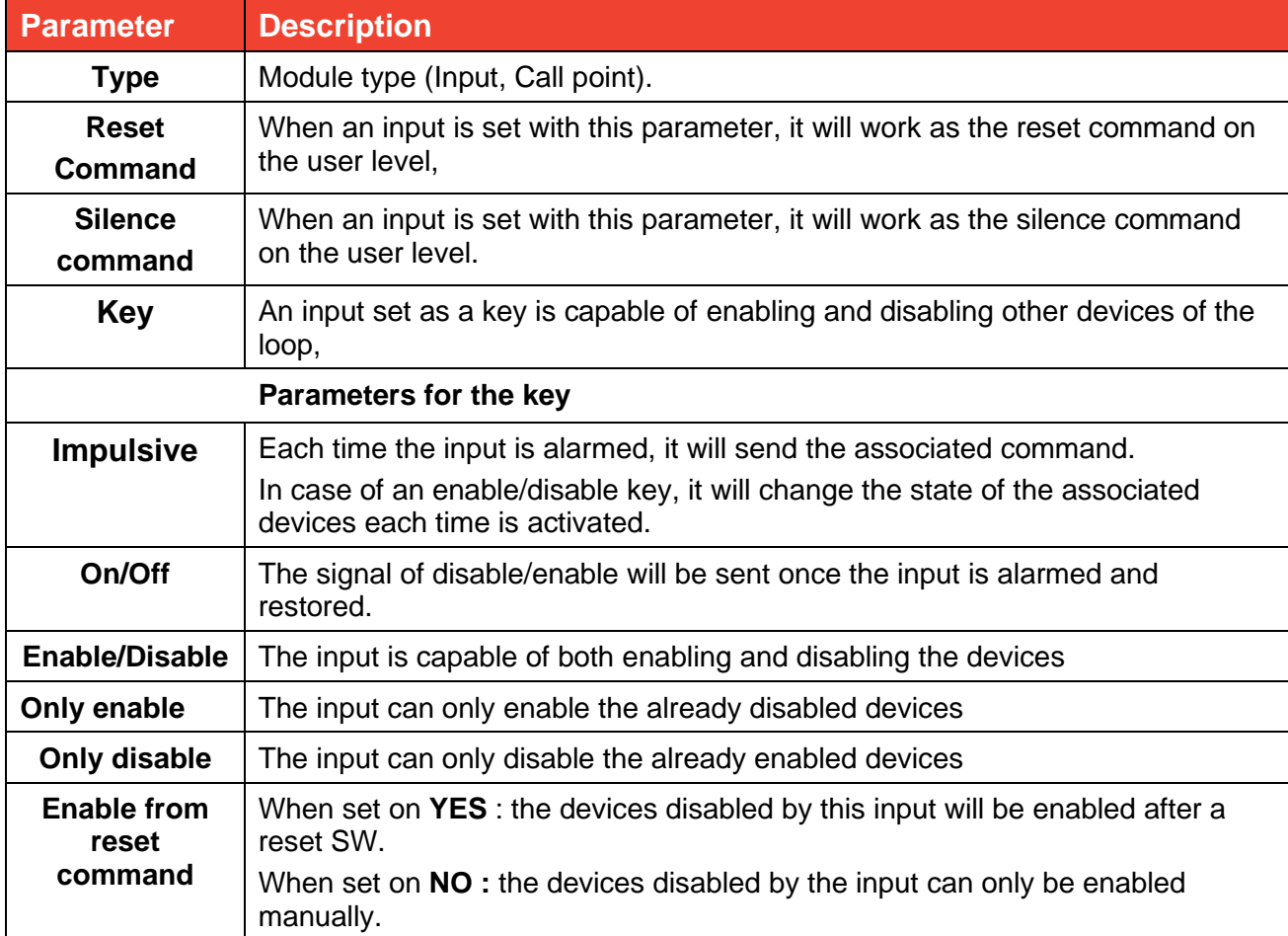

#### Following are the parameters to be set for an **Output** type module.

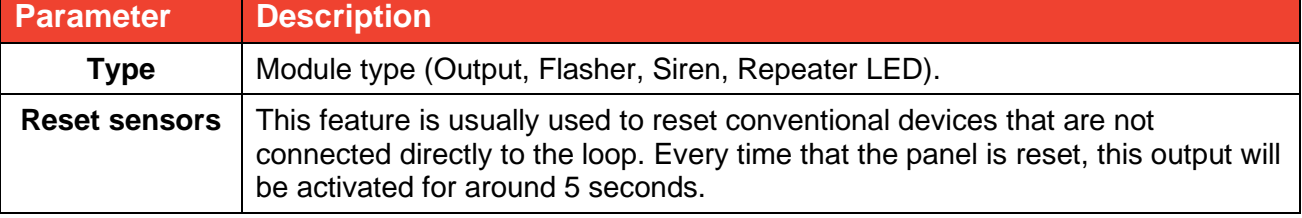

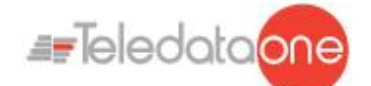

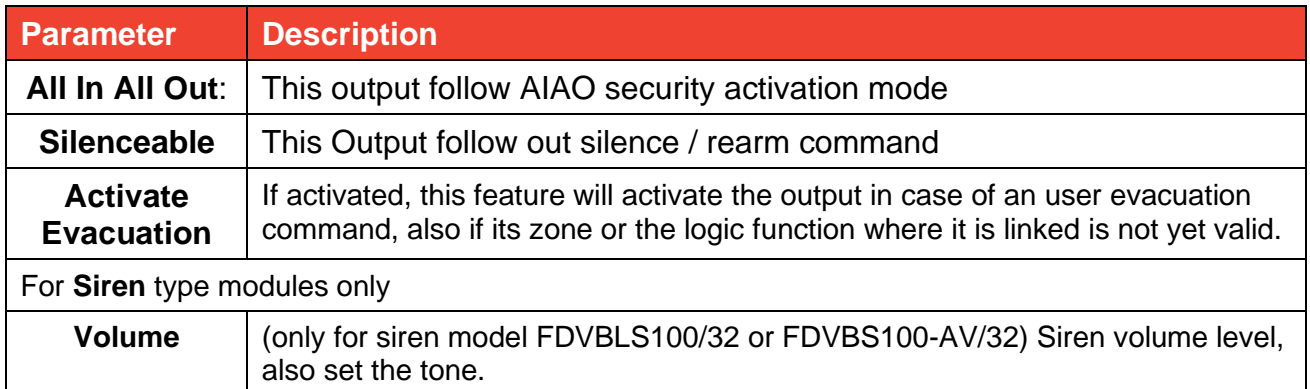

Following are the additional parameters for the outputs from the version 3.1.x on

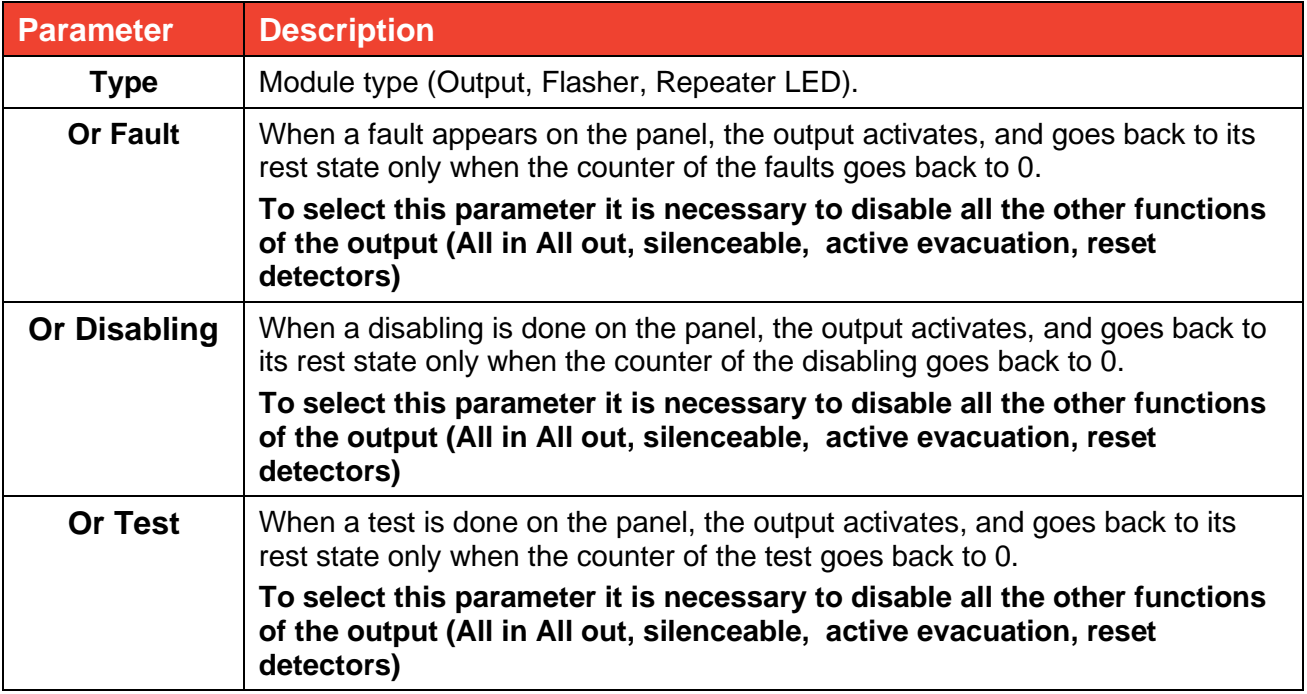

Following are the parameters to be set for Multi I/O

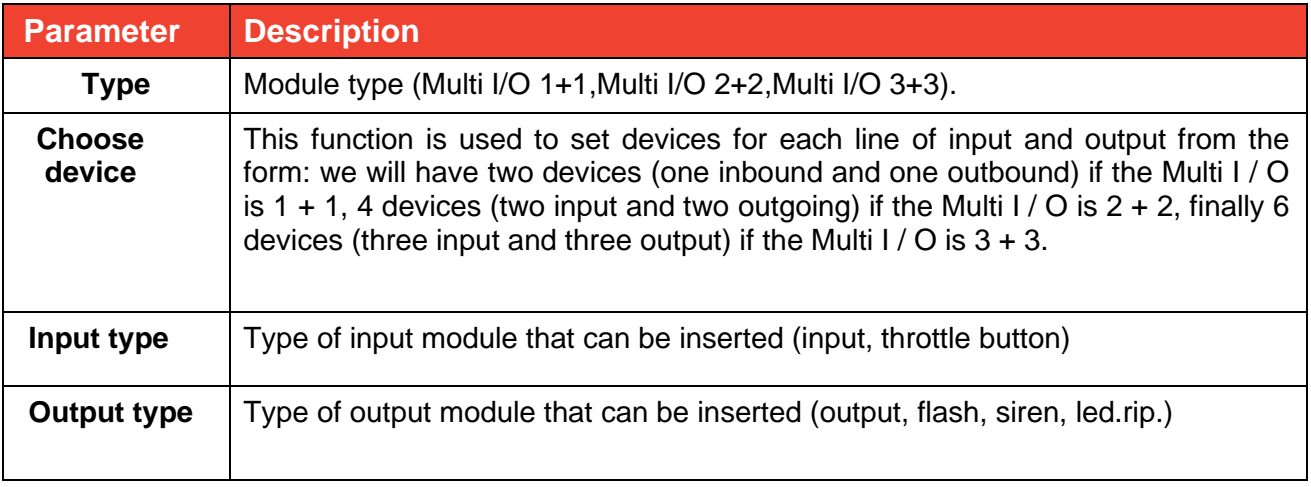

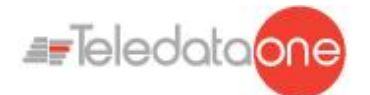

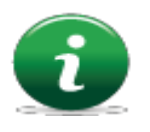

*: it is important to remember that multiple modules occupy multiple addresses, depending on whether 1 + 1, 2 + 2 or 3 + 3; this because the input / output occupy additional subsequent virtual address to the address of the physical module.*

#### *Procedures*

#### **To add a module:**

- 1. Select the **Add** option: a list of loops in the system is displayed.
- 2. Select the loop where the module is to be added: a list of all devices in use, both modules and sensors, in the loop is displayed.
- 3. Select an unused module number (blank): the module settings window is displayed.
- 4. Enter the required settings.
- 5. Press **Next** to move to the next screen.
- 6. Press **Save** to confirm.

#### **To edit a module:**

- 1. Select the **Edit** option: a list of loops in the system is displayed.
- 2. Select the loop that contains the module.
- 3. Select the required module.
- 4. Edit settings.
- 5. Press **Save** to confirm.

#### **To delete a module:**

- 1. Select the **Delete** option: a list of loops in the system is displayed.
- 2. Select the loop that contains the module.
- 3. To delete a single module, press the module twice.
- 4. To delete several consecutive modules, press the first and last module in the interval.
- 5. Press **Save** to delete the module or modules.

#### **To copy a module:**

This function lets you apply settings for one module to several consecutive modules:

- 1. Select the **Copy** option: a list of loops in the system is displayed.
- 2. Select the loop that contains the module to be copied
- 3. Select the module to copy settings from.
- 4. Select the first module in the group to copy settings to.
- 5. Select the last module in the group to copy settings to.
- 6. Press **Save** to apply settings to all selected modules

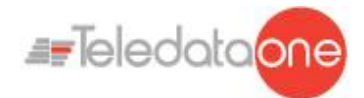

## **10.5 Zones configuration**

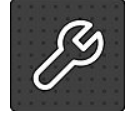

The following functions are reserved to the Programmer.

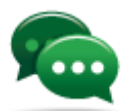

Tip: before starting these operations, make sure you have understood how the various system elements interact. See *[7.6.1](#page-29-0) [Relations between the elements of](#page-29-0)* [the plant](#page-29-0)*.*

#### **Programming menu -> Configure -> Devices/Zones -> Zones**

A zone is a list of devices and events that are necessary to generate partitions of the system. It is possible to link devices, loops, and events to a zone.

This function lets you:

- link events, loops and devices to the the zones
- set various zone operating parameters
- <span id="page-60-0"></span>• link output modules to a zone

#### **10.5.1 Link an event to a zoneSettings**

Settings are described below.

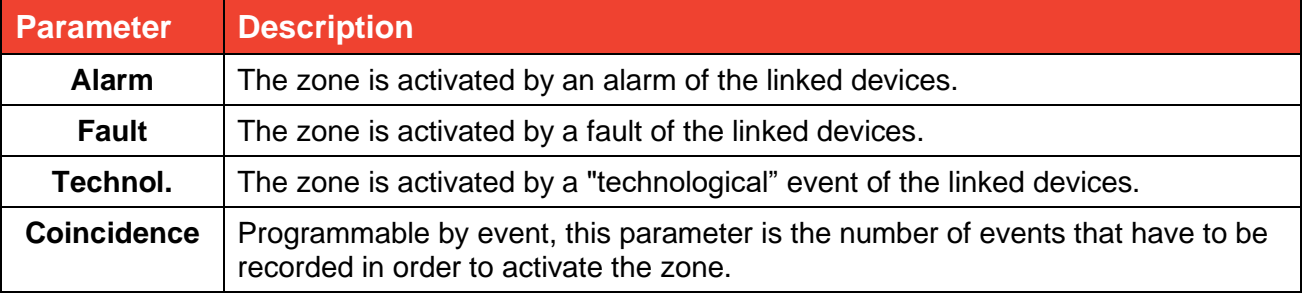

#### *Procedure*

- 1. Select the **Add** option: a list of zones in the system is displayed.
- 2. Select the required zone.
- 3. Select the **Events** option.
- 4. Select the events and their coincidence to be linked to the zone.
- <span id="page-60-1"></span>5. Press **Save** to confirm.

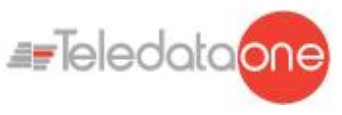

**10.5.2 Linking loops to zones**

#### *Settings*

Settings are described below.

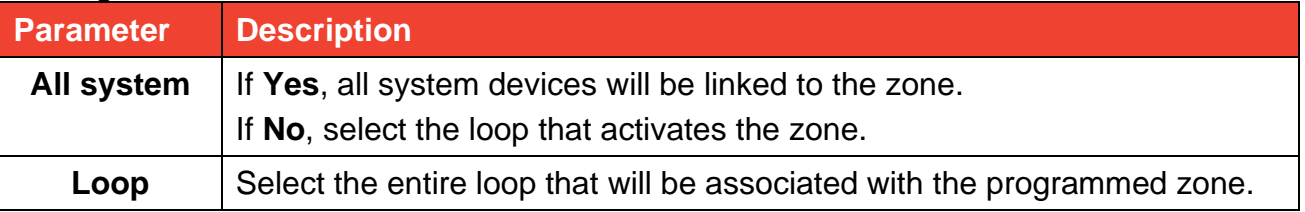

*Procedure*

- 1. Select the **Add** option: a list of zones in the system is displayed.
- 2. Select the required zone.
- 3. Select the **Loop** option.
- 4. Set the required parameters:
- <span id="page-61-0"></span>5. Press **Save** to confirm.

#### **10.5.3 Linking devices to zones**

#### *Procedure*

- 1. Select the **Add** option: a list of zones in the system is displayed.
- 2. Select the required zone.
- 3. Select the **Device** option.
- 4. Select the required loop: all devices in the loop are displayed.
- 5. Select all devices to be linked to the zone.

( A device can be added to 12 different zones at the same time)

<span id="page-61-1"></span>6. Press **Back** to save the selection.

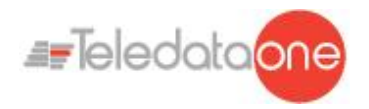

#### **10.5.4 Set zone operating parameters**

This function lets you set weekly zone behavior. This is helpful to bypass the unit on certain days or at certain times.

#### *Settings*

Settings are described below.

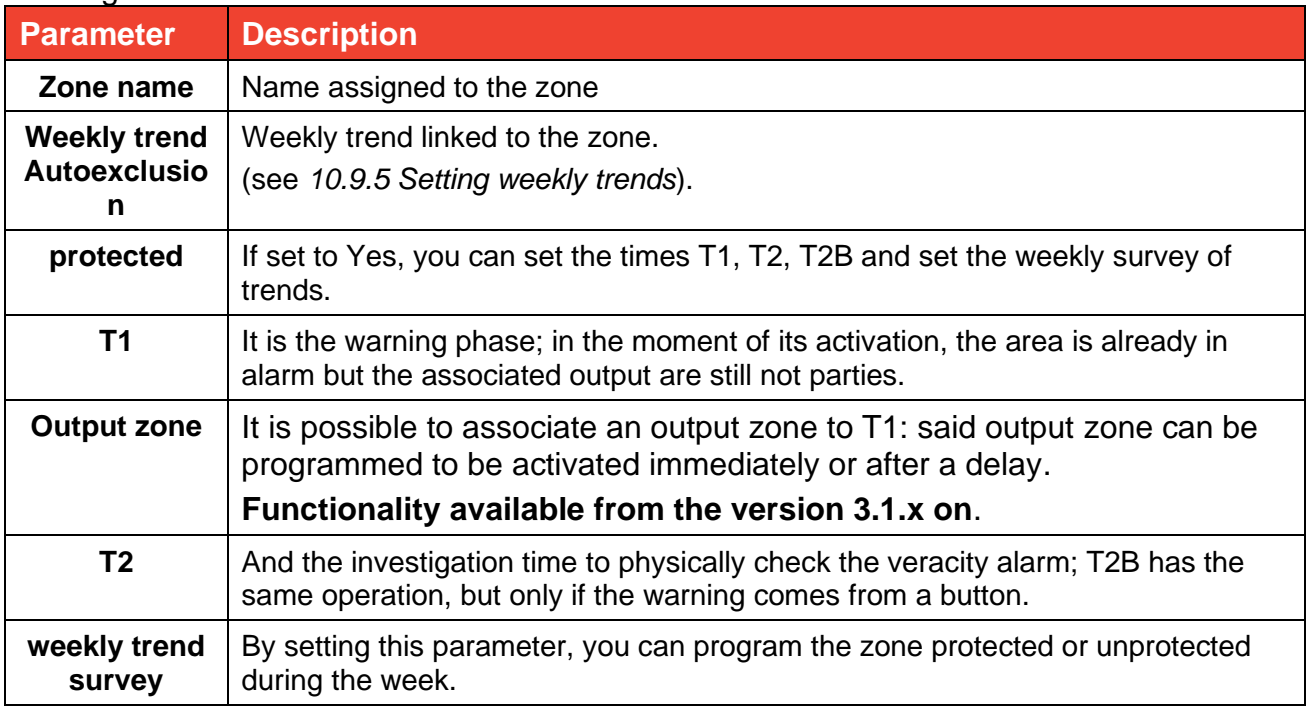

#### *Procedure*

- 1. Select the **Add** option: a list of zones in the system is displayed.
- 2. Select the required zone.
- 3. Select the **Settings** option.
- 4. Enter the required settings.
- 5. Press **Save** to confirm.

To verify that a zone is properly set as **protected**, also follow the following procedure:

- 1. Enter third level code 33333;
- 2. Select the Configure section;
- 3. Enter the System section;
- 4. Press the General Section;
- 5. Enter the Various section;
- 6. Verify that The terminals T1 and T2 are enabled; (Section 10.7.10 of this manual)
- 7. Perform the Log-Out;
- 8. Enter the second level code 22222;
- 9. Select the Maintenance section;
- 10. Select the Exclusions section;

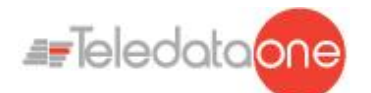

- 11. Entering the section **protected**;
- <span id="page-63-1"></span>12. Verify that the area we have planned as **protected** is green

#### **10.5.5 Link an output module to a zone**

This function lets you directly link output modules to a zone. When the zone is triggered, the output modules automatically turn on.

The maximum number of outputs that can be added on a Zone is 60

#### *Procedures*

#### **To add a zone:**

- 1. Select the **Add** option: a list of zones in the system is displayed.
- 2. Select the required zone.
- 3. Select the **Output Modules** option.
- 4. Select the output module loop.
- 5. Select the required module.
- 6. Set the required parameters:
- 7. Press **Save** to confirm.

#### **To edit a zone:**

- 1. Select the **Edit** option: a list of zones in the system is displayed.
- 2. Select the zone to be edited.
- 3. To edit linked events see *[10.5.1](#page-60-0) [Link an event to a zone](#page-60-0)* for parameter descriptions.
- *4.* To edit linked loops: see [0](#page-60-1)
- 5. for parameter descriptions.
- 6. To edit linked devices see *[10.5.3](#page-61-0) [Linking devices to zones](#page-61-0)* for parameter descriptions.
- 7. To edit operating parameters: see *[10.5.4](#page-61-1)* for parameter descriptions.
- 8. To edit output modules: see *[10.5.5](#page-63-1) [Link an output module to a zone](#page-63-1)* for parameter descriptions.

#### **To delete a zone:**

- 1. Select the **Delete** option: a list of zones in the system is displayed.
- 2. Select the zone to be deleted
- 3. To delete a single zone, press the zone twice.
- 4. To delete several consecutive zones, press the first and last zone in the interval.
- <span id="page-63-0"></span>5. Press **Save** to delete the zone.

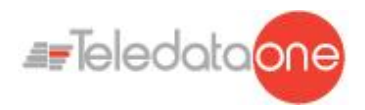

## **10.6 Output zones configuration**

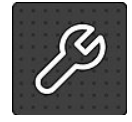

The following functions are reserved to the Programmer.

# **Programming menu -> Configure -> Devices/Zones -> Output Zones**

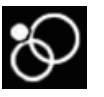

This function lets you link output modules to output zones.

The maximum number of outputs that can be added on Output Zone is 60 *Settings*

Settings are described below.

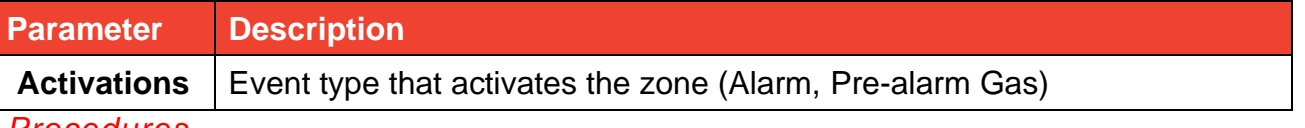

*Procedures*

#### **To create an output zone:**

- 1. Select the **Add** option: a list of output zones in the system is displayed.
- 2. Select the first available output zone.
- 3. Set the required parameters:
- 4. Press **Next** to continue.
- 5. Select the loop that includes the output module to be linked.
- 6. Select the output module to be linked to the output zone.
- 7. Press **Save** to confirm.

#### **To edit an output zone:**

- 1. Select the **Edit** option: a list of output zones in the system is displayed.
- 2. Select the output zone to be edited.
- 3. Edit settings.
- 4. for parameter descriptions.
- 5. Press **Save** to confirm.

#### **To delete an output zone:**

- 1. Select the **Delete** option: a list of output zones in the system is displayed.
- 2. Select the output zone to be deleted
- 3. Press **Save** to delete the output zone.

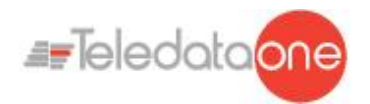

## **10.7 Logic functions configuration**

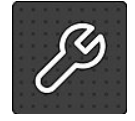

The following functions are reserved to the Programmer.

#### **Programming menu -> Configure -> Devices/Zones -> Logic functions**

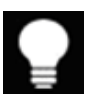

Logic functions are cause and effect relations between events that occur in the panel. Logic functions can put the following into relation:

- detectors
- modules
- zones
- alarms coming from the Onering system
- events (not yet available)
- logic functions

For example, you can create a logic function in which the activation of a series of zones (inputs) activates specific outputs.

#### *Logic operators*

It is possible to link various inputs by using these logic operators:

- AND
- OR
- NOT
- XOR

#### *Example of how to use logic operators*

For each operator, below you can find an example of how they work. In these examples only two inputs elements where considered.

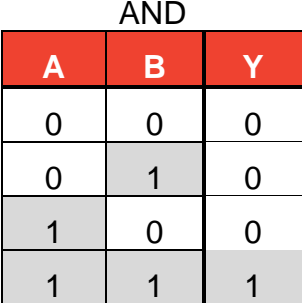

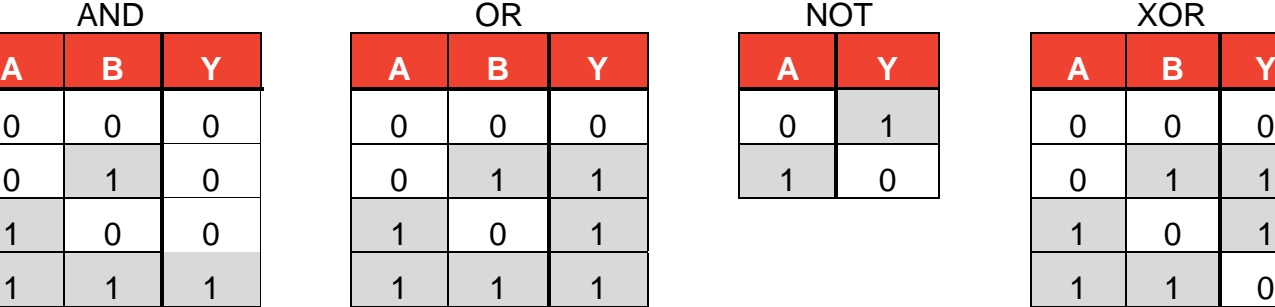

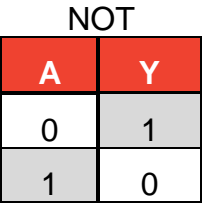

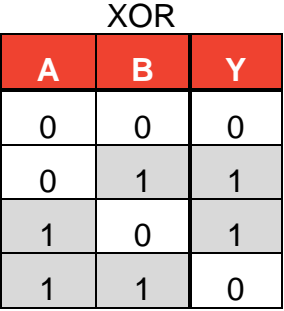

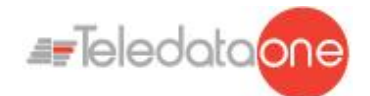

#### *Settings*

Settings are described below.

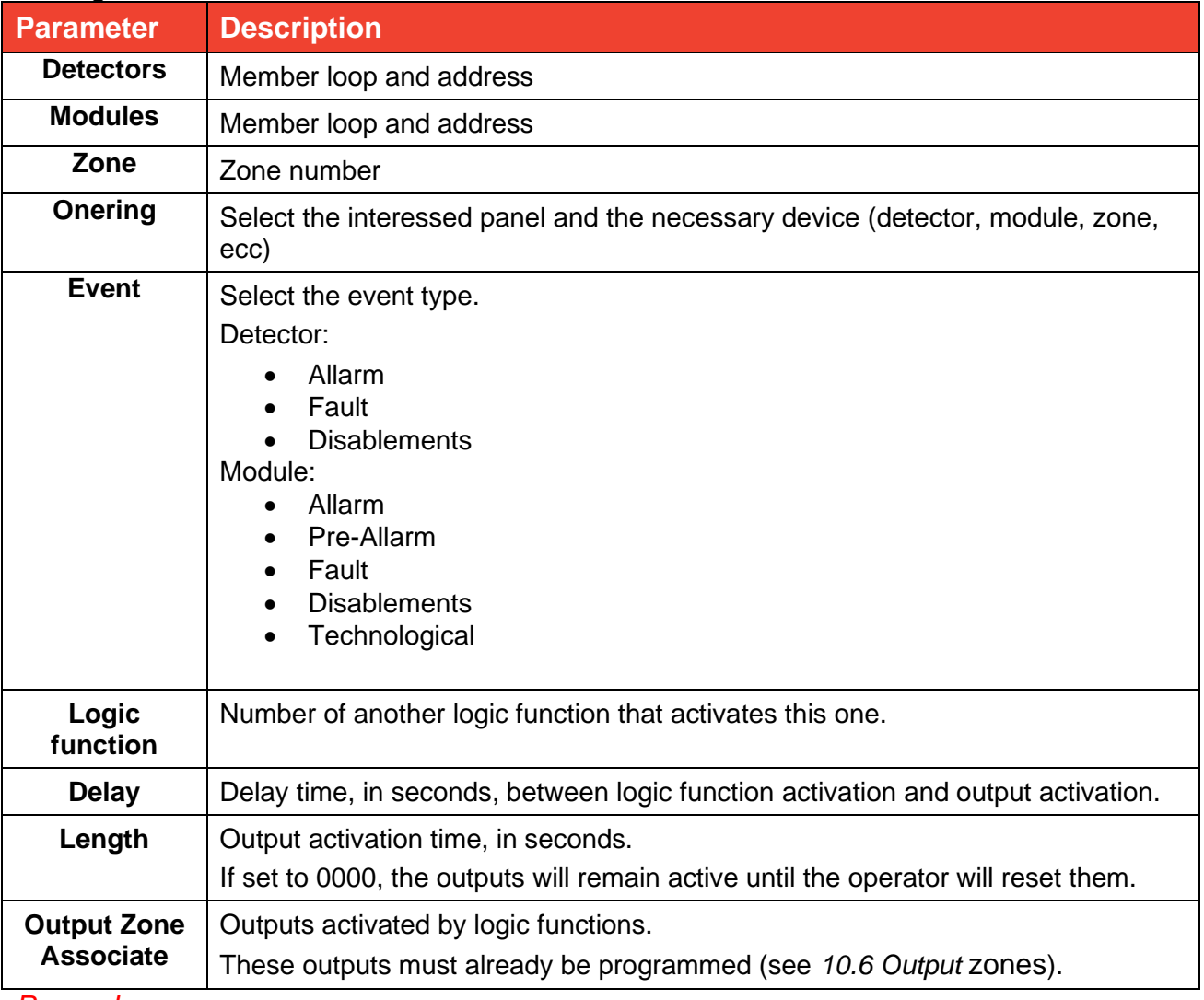

#### *Procedures*

#### **To create a logic function:**

- 1. Select the **Add** option: a list of available logic functions is displayed.
- 2. Select the first available logic function: the page where the logic function can be built appears.

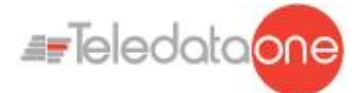

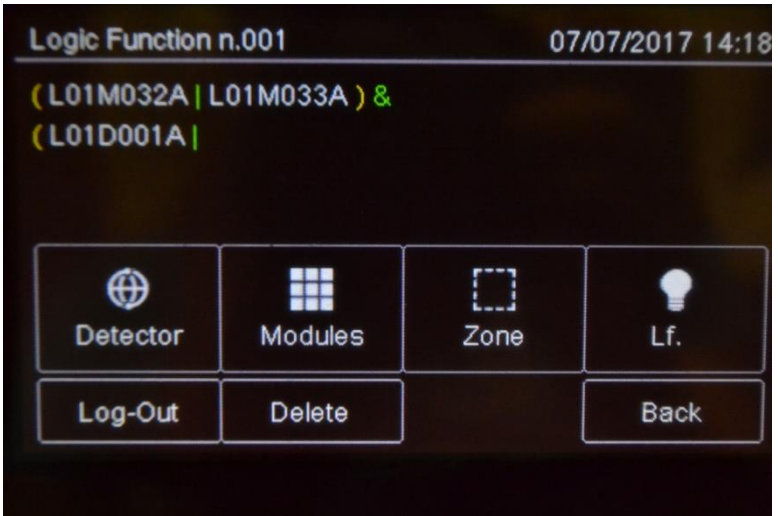

- 3. Press the input that will activate the logic function. The windows required to identify the device, event or logic function appear according to the selected input.
- 4. For devices only, select the input status that will activate the function.
- 5. Build the logic relations between the events.

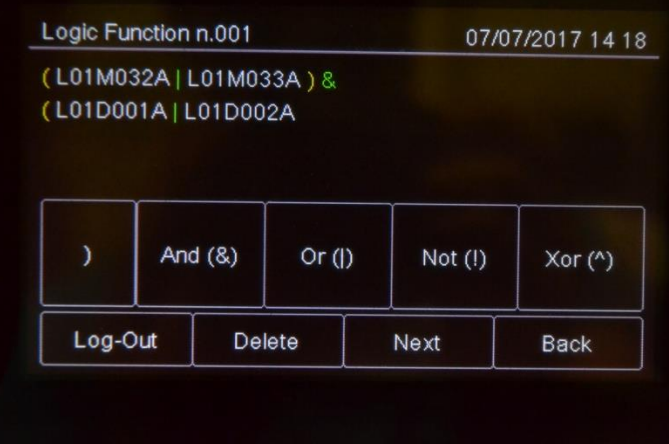

In the example, the logic function will be activated when sensor 001 in loop 1 triggers an alarm and detector 009 in loop 1 is in pre-alarm.

6. Press **Next** to move to the next window.

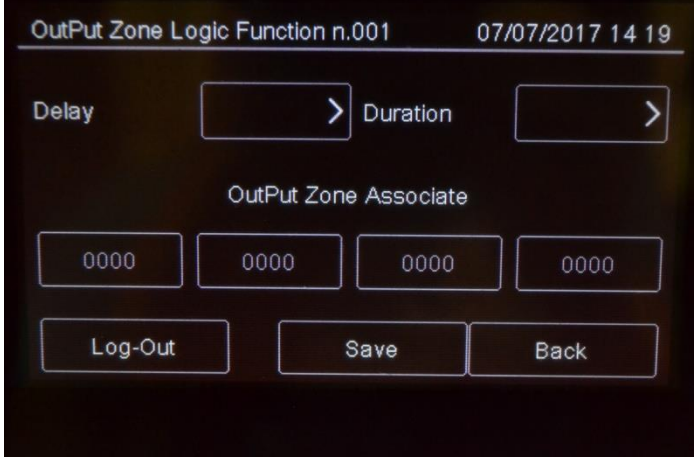

- 7. Set the required parameters.
- 8. Associate Output Zone

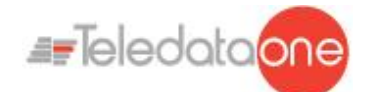

9. Press **Save** to confirm.

#### **To edit a logic function:**

- 1. Select the **Edit** option: a list of available logic functions is displayed.
- 2. Select the logic function to be edited.
- 3. Edit settings.
- 4. Press **Save** to confirm.

#### **To delete a logic function:**

- 1. Select the **Delete** option: a list of available logic functions is displayed.
- 2. Select the logic function to be deleted
- 3. Press **Save** to delete the logic function.

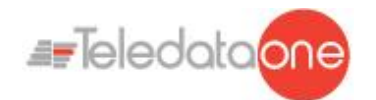

## **10.8 Setting system parameters**

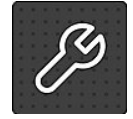

The following functions are reserved to the Programmer.

#### **10.8.1 Setting the language**

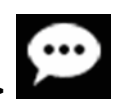

#### **Programming menu -> Configure -> System -> General ->**

Select the required language: the selected language is immediately applied.

The available languages (from version 3.0A07) are:

- Italian
- **English**
- Turkish
- **French**
- **Farsi**
- **Arabic**
- Polish
- **Estonian**
- Romanian
- **Portuguese**
- Danish
- **Slovenian**
- Dutch
- **Singapore**
- **Hebrew**
- Chinese
- **Lithuanian**
- **Spanish**

#### **10.8.2 Entering panel information**

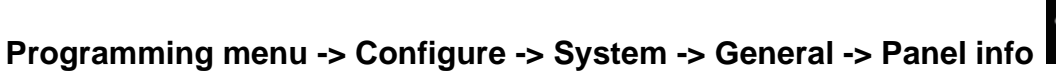

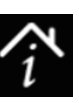

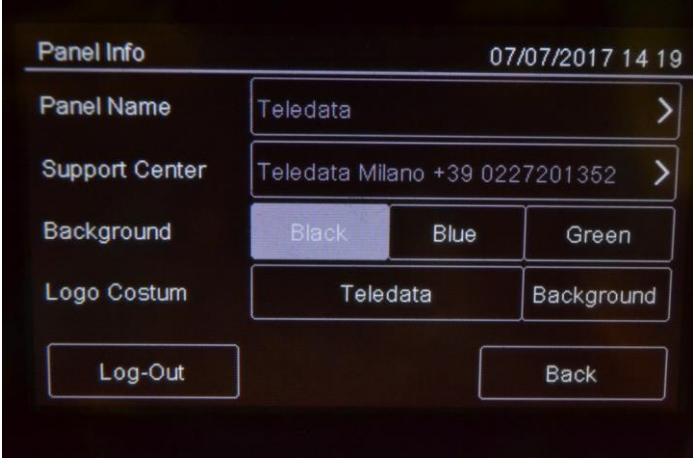

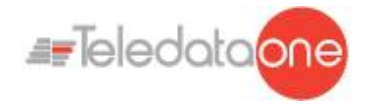

#### *Settings*

Settings are described below.

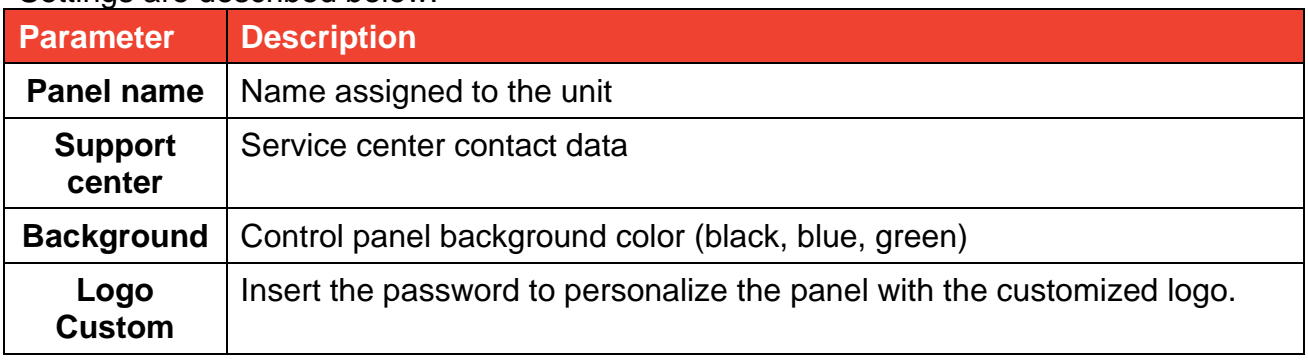

#### **10.8.3 Setting led and buzzer behavior**

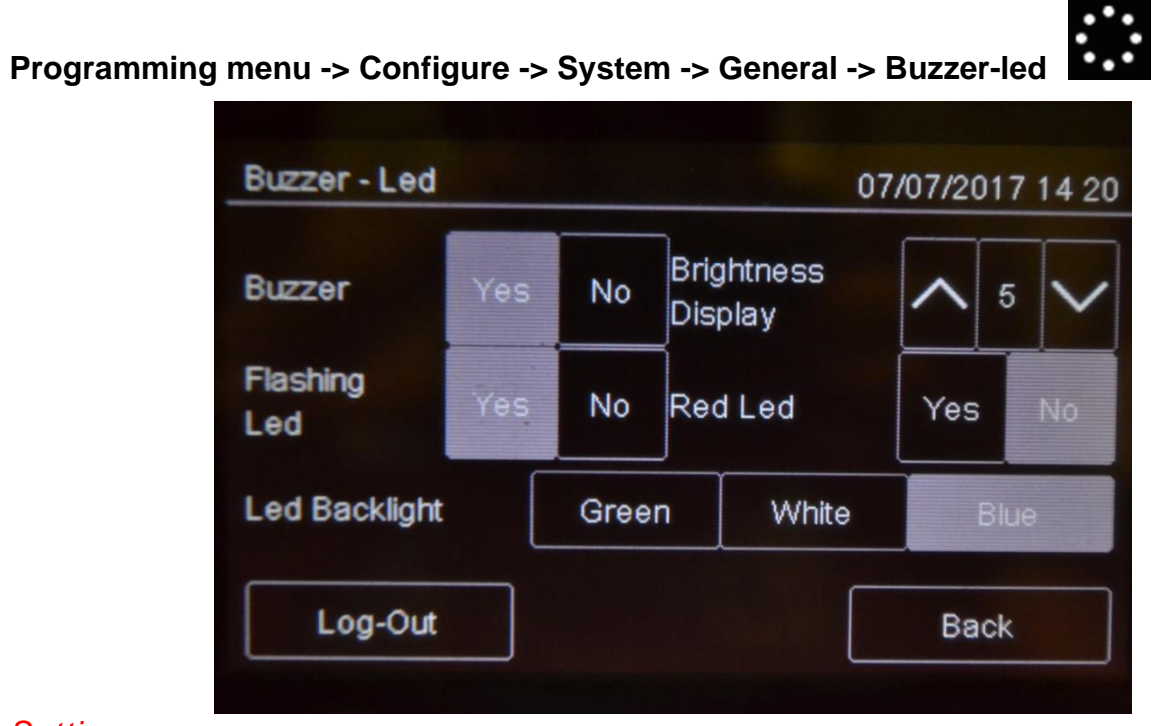

#### *Settings*

Settings are described below.

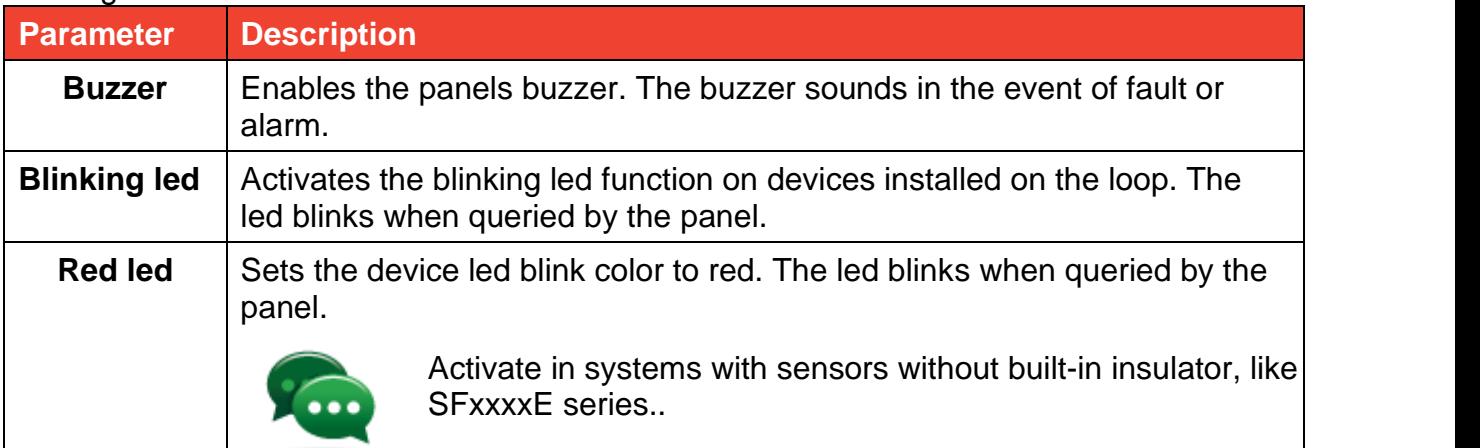

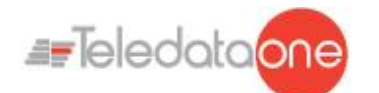

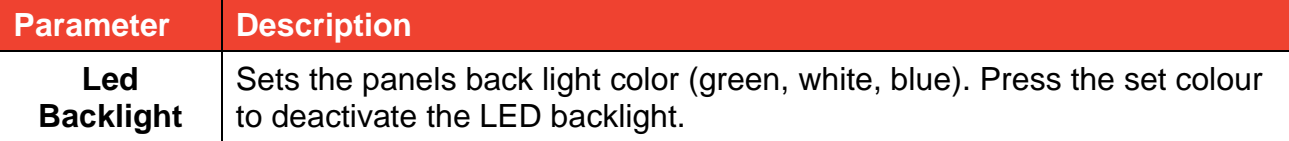

**10.8.4 Setting remote communications**

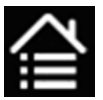

### **Programming menu -> Settings -> System -> General -> Supervision**

This function lets you set parameters for communications with the unit via LAN or RS-232. This way the unit can be remotely monitored or programmed.

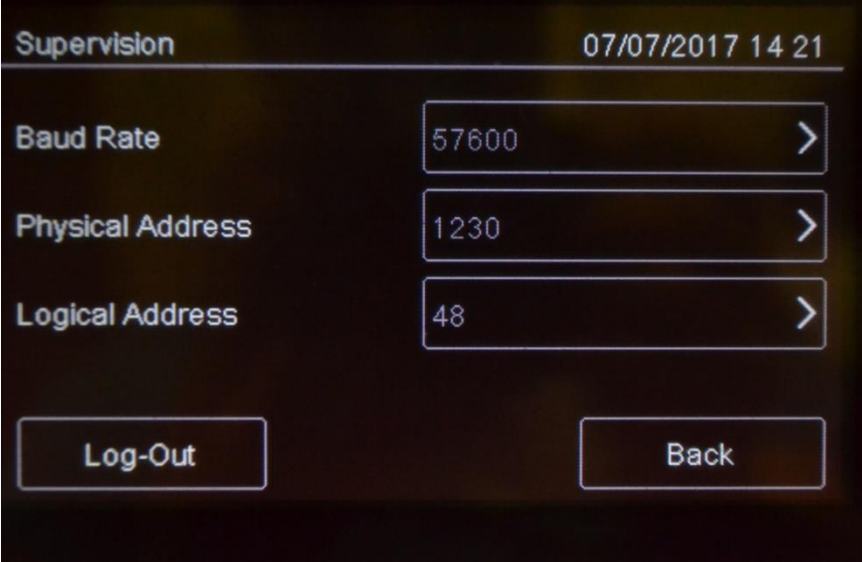

#### *Settings*

Settings are described below.

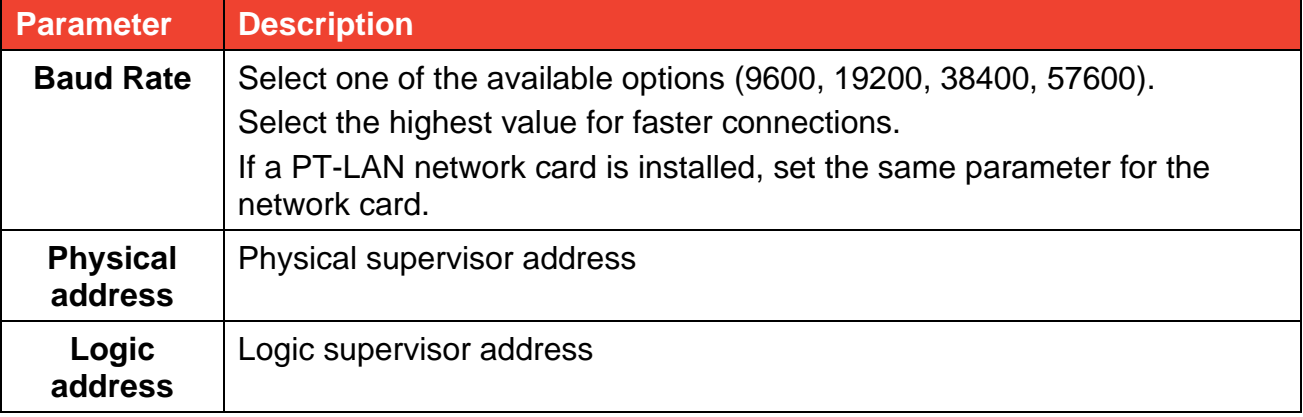

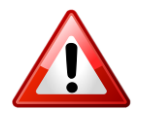

Make sure the same values are set on the supervisor.
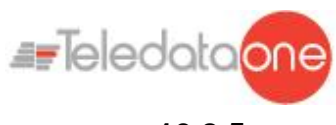

#### **10.8.5 Setting loop features**

### **Programming menu -> Configure -> System -> General -> Loop type**

This function lets you specify for each loop in the system whether the loop is closed or open.

#### *Procedure*

- 1. Set the type of each loop.
- 2. Press **Save** to confirm.

#### **10.8.6 Restoring factory settings**

### **Programming menu -> Configure -> System -> Values Factory**

This function lets you restore factory settings.

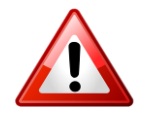

Once this procedure is launched it cannot be interrupted, all setting changes will be deleted.

#### **10.8.7 Setting peripheral features**

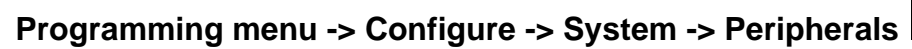

Here is possible to set peripherals on RS 485.

Remote Keypads ( maximum number 16)

Remote Mimic Panels ( maximum number 16)

**10.8.8 Exporting data**

#### **Programming menu -> Configure -> System -> USB -> Export**

This function will allow to export various data from the panel to a USB support.

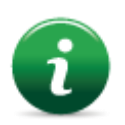

The panel is compatible with USB supports with a capacity until 16Gb formatted in FAT32 with 4096 byte allocation table. It is necessary to format the device in such way with a PC.

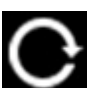

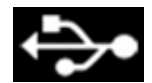

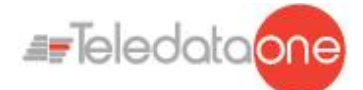

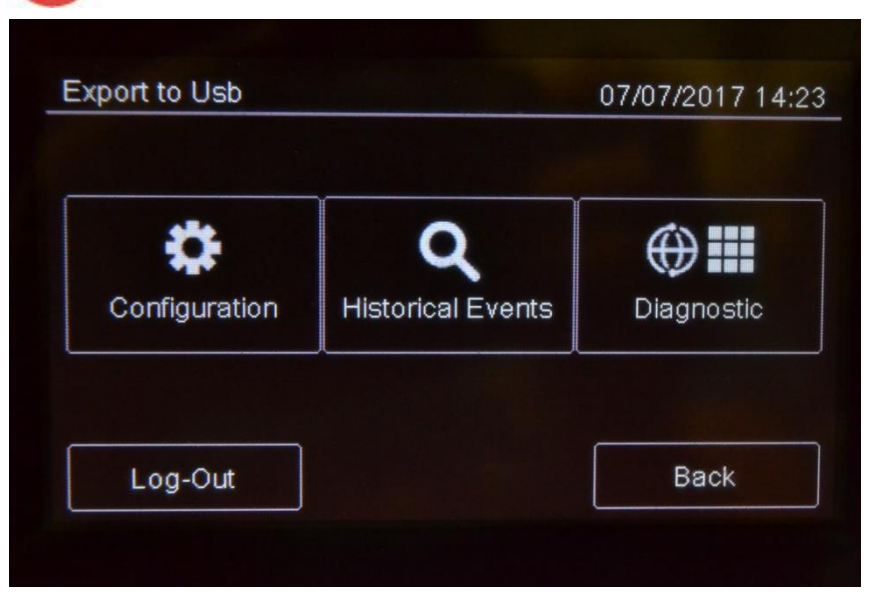

#### *Procedure*

- Insert a compatible USB support by using a MiniUSB to USB adaptor.
- Select "Configuration", a file will be saved on the USB support in own format not modifiable, with name "ONELOOP.CFG".

If a file called "ONELOOP.CFG" is already existing in the inserted USB support root, it will be overwritten, losing any previous past data exportation. Exporting time is around 3 seconds.

• Selecting "Events", a .csv format file will be saved on the USB support, that can be opened with a software like Excel, called "EVNTLOG.CSV".

If a file called "EVNTLOG.CSV" is already existing in the inserted USB support root, it will be overwritten, losing any previous past data exportation. Exporting time depends on the amount of events in memory. A panel with a full memory is around 60 seconds.

- Selecting "Diagnostics", it is necessary to select also the desired loop.
- On the USB support a .csv format file will be created, that can be opened with a software like Excel, called "1DIAGLP.CSV", where the number in front of the file is the selected loop of the panel.

If a file called "xDIAGLP.CSV" is already existing in the inserted USB support root, it will be overwritten, losing any previous past data exportation. Exporting time depends on the amount of devices connected to the desired loop. A loop with 240 devices connected, the exporting time is around 240 seconds.

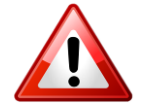

To avoid data corruption, do not disconnect the USB support, do not stop the exporting procedure and do not turn off the panel.

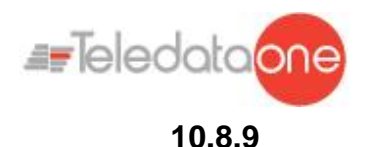

**10.8.9 Importing data**

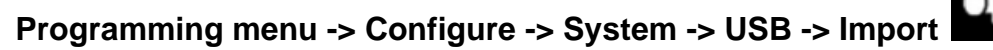

This function will allow to import a previously saved configuration, file from a USB support to the panel.

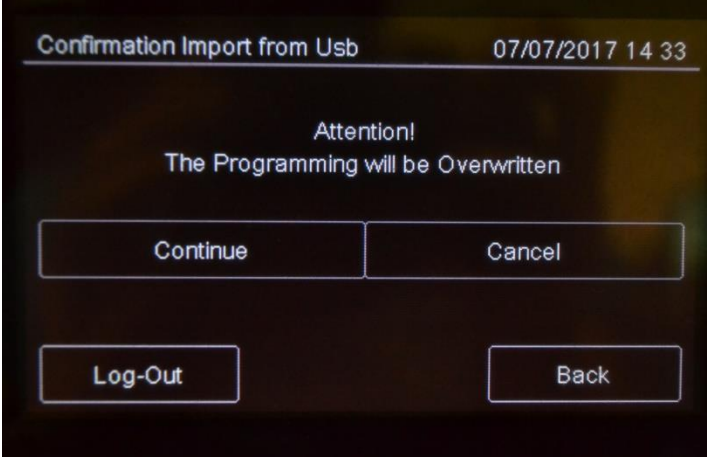

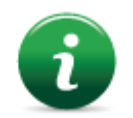

The panel is compatible with USB supports with a capacity until 16Gb formatted in FAT32 with 4096 byte allocation table. It is necessary to format the device in such way with a PC.

A configuration file called "ONELOOP.CFG" has to be existing in the inserted USB support root. The panel configuration will be overwritten with the one in the USB support. The importing time is around 20 seconds. After the importing, the panel will restart with the new configuration.

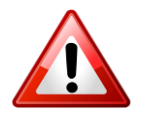

To avoid data corruption, do not disconnect the USB support, do not stop the exporting procedure and do not turn off the panel.

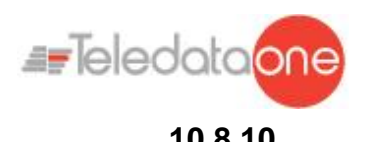

#### **10.8.10 Various system settings**

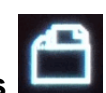

### **Programming menu -> Configure -> System -> General -> Various**

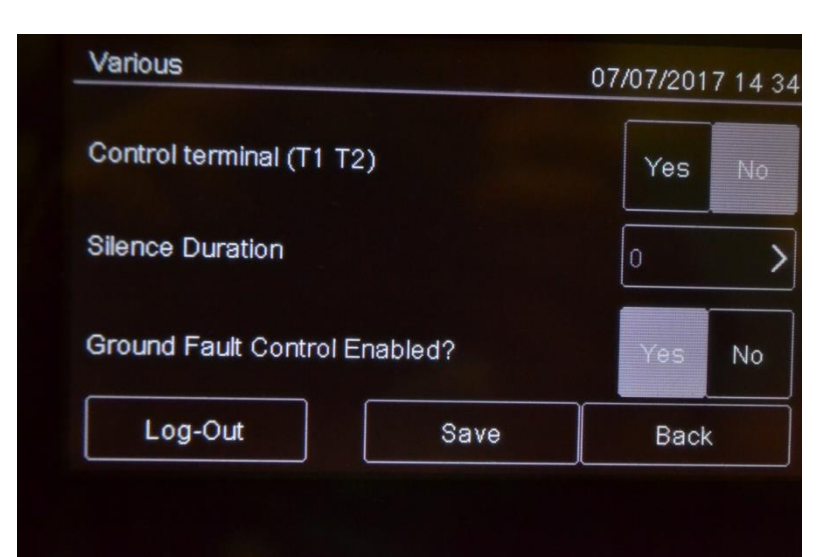

#### *Settings*

#### Settings are described below.

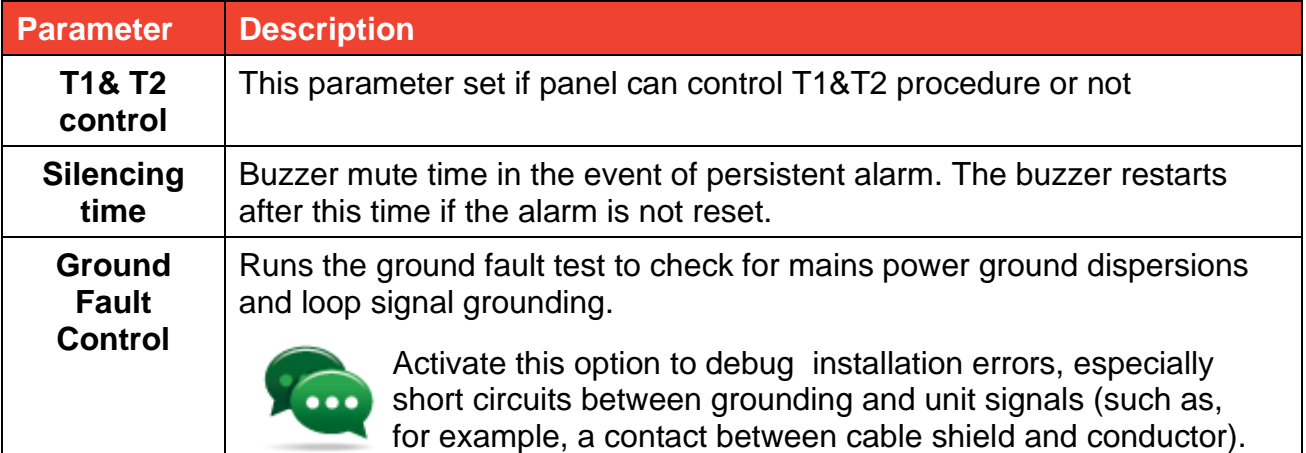

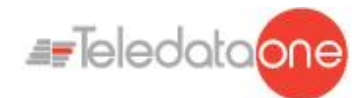

### **10.9 Setting the calendar.**

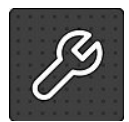

The following functions are reserved to the Programmer.

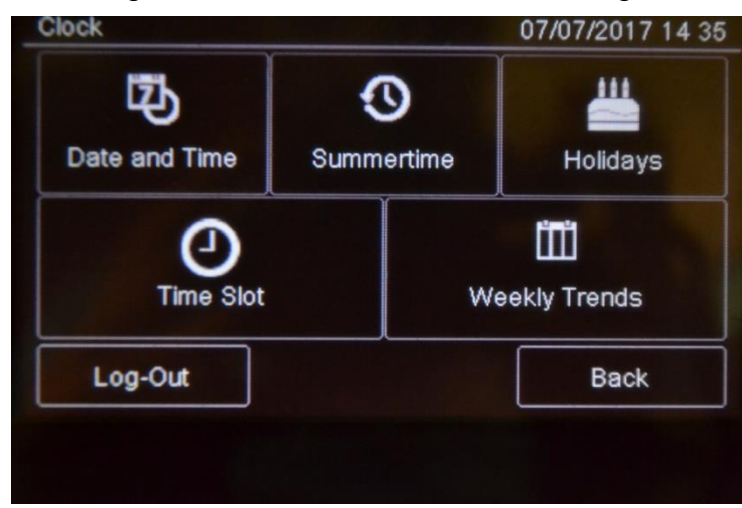

#### **10.9.1 Setting the date and time**

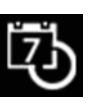

**Programming menu -> Configure -> Date & Time -> Date and Time** 

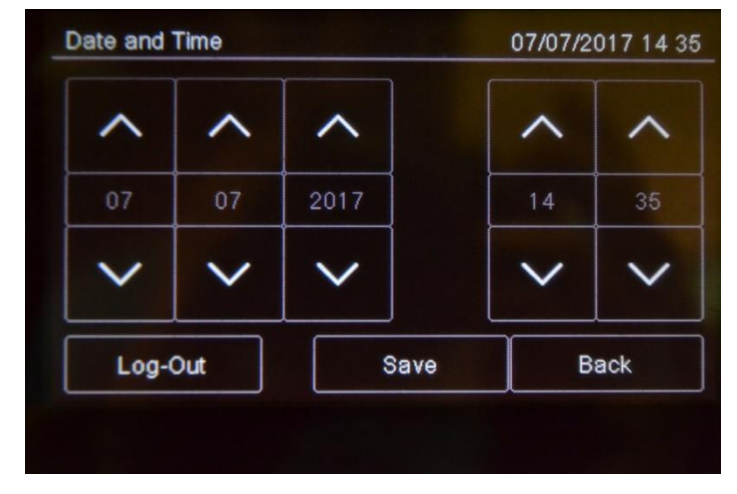

#### *Procedure*

- 1. Set the current date and time.
- 2. Press **Save** to confirm.

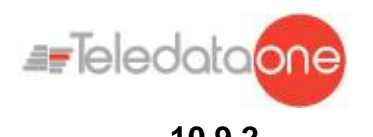

### **10.9.2 Setting daylight savings time**

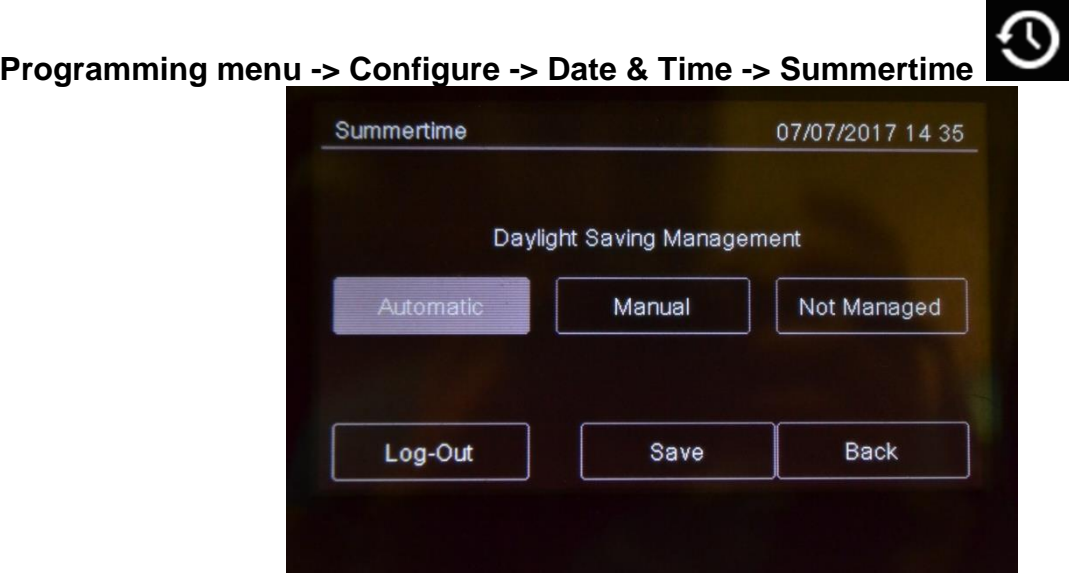

### *Settings*

Settings are described below.

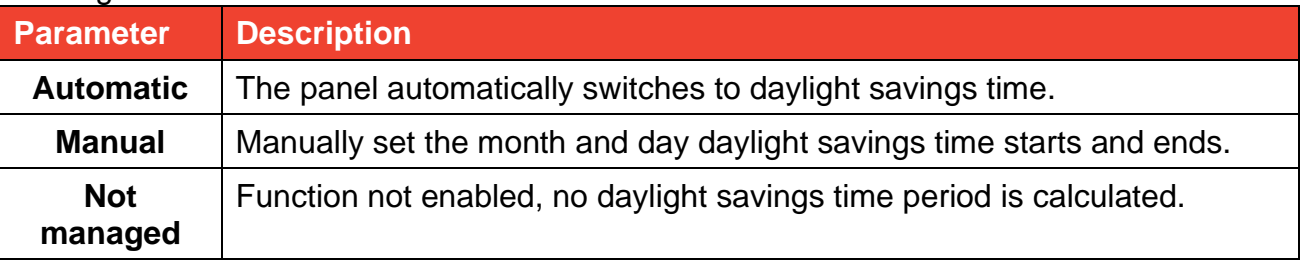

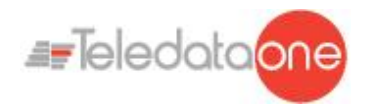

#### **10.9.3 Setting holidays**

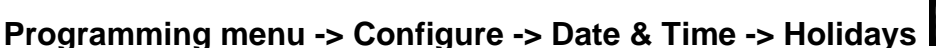

 $......$ 

This function lets you program holidays.

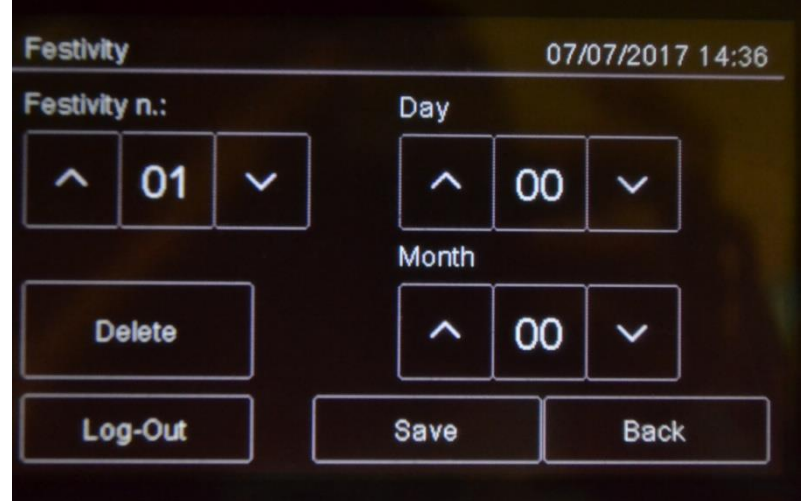

#### *Settings*

Settings are described below.

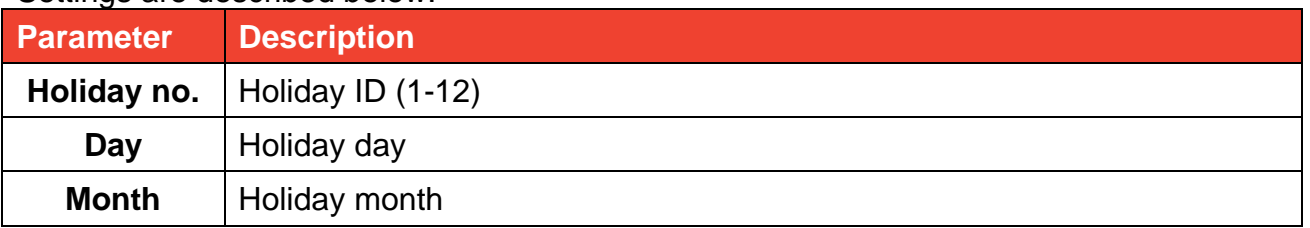

#### **10.9.4 Setting time intervals**

# <span id="page-78-0"></span>**Programming menu -> Configure -> Date & Time -> Time Slot ->**

This function lets you set up to 255 daily time intervals. *Procedures*

#### **To create a new time interval:**

- 1. Select the **Add** option: the list of time intervals is displayed.
- 2. Select a time interval not set.
- 3. Set the start date and time **[1]** and end date and time **[2]** for the time interval.
- 4. Press **Save** to confirm.

#### **To edit an existent time interval:**

- 1. Select the **Edit** option: the list of time intervals is displayed.
- 2. Select the time interval to be edited.
- 3. Change the start and end times.

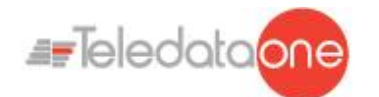

4. Press **Save** to confirm.

#### **To delete an existent time interval:**

- 1. Select the **Delete** option: the list of time intervals is displayed.
- 2. Select the time interval to be deleted.
- 3. Press **Save** to confirm.

#### **10.9.5 Setting weekly trends**

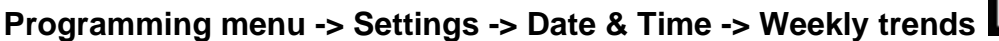

This function lets you link previously created time intervals to days of the week. *Procedures*

#### **To create a new weekly trend proceed as following:**

- 1. Select the **Add** option: the list of weekly trends is displayed.
- 2. Select a weekly trend not set.
- 3. Select the time interval to be linked for each day of the week. See *[10.9.4](#page-78-0) [Setting time](#page-78-0)  [intervals](#page-78-0)* on how to create time intervals.
- 4. Press **Save** to confirm.

#### **To edit an existent weekly trend:**

- 1. Select the **Edit** option: the list of weekly trends is displayed.
- 2. Select the weekly trend to be edited.
- 3. Edit the time intervals linked to the days.
- 4. Press **Save** to confirm.

#### **To delete an existent weekly trend:**

- 1. Select the **Delete** option: the list of weekly trends is displayed.
- 2. Select the weekly trend to be deleted.
- 3. Press **Save** to confirm.

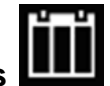

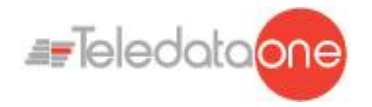

## **11. Use**

### **11.1 Viewing events**

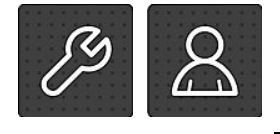

The following functions are accessible to both the User and Programmer.

**Event Log Menu** 

The **Event Log** menu lets you view events logged by category. See *[9.1.1](#page-46-0) [Viewing events](#page-46-0)* for a description of the displayed information.

**11.1.1 Exporting data**

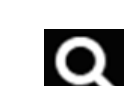

#### **User menu -> Maintenance -> Export -> Events**

This function will allow to export the event memory from the panel to a USB support.

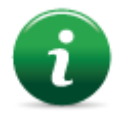

The panel is compatible with USB supports with a capacity until 16Gb formatted in FAT32 with 4096 byte allocation table. It is necessary to format the device in such way with a PC.

#### *Procedures*

- Insert a compatible USB support by using a MiniUSB to USB adaptor.
- Go to the declaired menu

Selecting "Events", a .csv format file will be saved on the USB support, that can be opened with a software like Excel, called "EVNTLOG.CSV".

If a file called "EVNTLOG.CSV" is already existing in the inserted USB support root, it will be overwritten, losing any previous past data exportation. Exporting time depends on the amount of events in memory. A panel with a full memory is around 60 seconds.

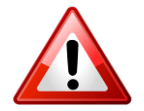

To avoid data corruption, do not disconnect the USB support, do not stop the exporting procedure and do not turn off the panel.

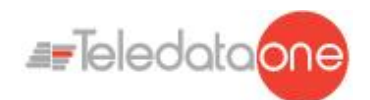

### **11.2 Enabling users and changing login codes**

Only the Programmer operator can enable or disable user operator login. Each operator can change their personal login code.

#### **11.2.1 Programmer**

**Programming menu -> Configure -> Password** 

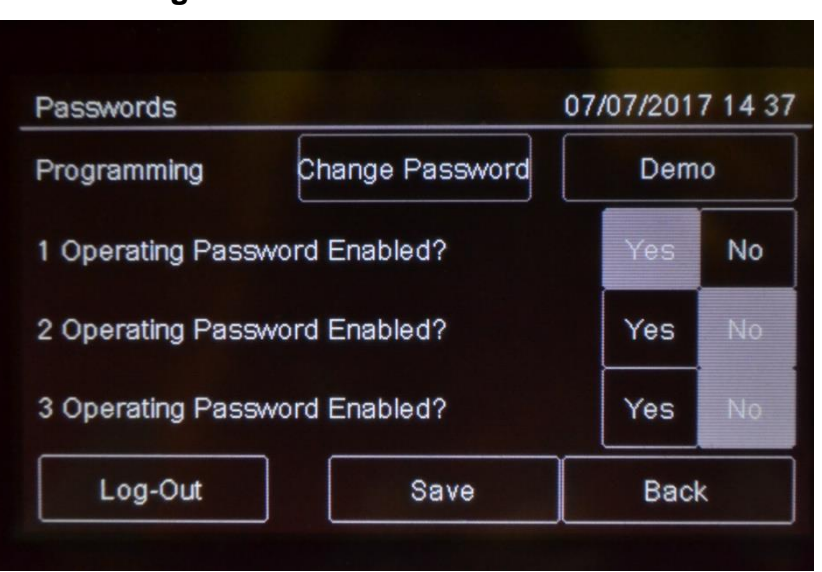

#### *Procedures*

#### **To enable User login:**

- 1. Set all Users who need to login to the unit to **Yes**.
- 2. Press **Save** to confirm.

#### **To change the Programmer login code:**

- 1. Select the **Change** option: the code change page is displayed.
- 2. Insert the new code.
- 3. Confirm the new code to save it.

### **11.3 Managing alarms**

In case of alarm received from any device, the panel will activate immediately the internal siren output and will turn on the red LED on the front panel.

The device in alarm status will turn on its red LED.

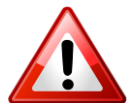

To avoid a loop overload, in case of more than one alarm, a maximum of 10 red LEDs on the devices will be activated.

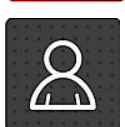

The following functions are reserved to the User

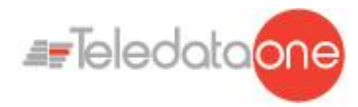

**11.3.1 Mute alarms and the unit**

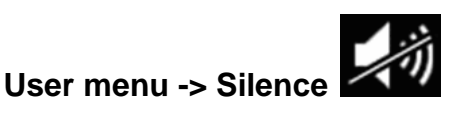

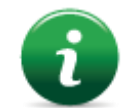

Once this key is pressed, it is transformed into **Rearm**.

This function lets you temporarily mute system and panel alarms to check if a fire has actually broken out and reset them if necessary.

#### *Procedures*

#### **In the event of false alarm:**

Reset the panel (see *[11.3.2](#page-82-0) [Reset alarms and the unit](#page-82-0)*).

#### **In the event of real alarm:**

<span id="page-82-0"></span>Press the **Siren Reset** key to turn sirens back on.

#### **11.3.2 Reset alarms and the unit**

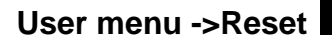

master board.

This function resets triggered alarms and the unit.

**11.3.3 Evacuation**

If alarms or faults are not restored before the reset, after it will still be shown on the display from the central.

It's possible to perform a reset Hardware through the appropriate button on the

### **User menu ->Evacuation**

This feature will put the panel into evacuation mode, activating all the outputs/sirens properly configured.

By activating the evacuation all the output modules programmed as "Activate evacuation" (see *[10.4](#page-56-0) [Modules](#page-56-0)*) will be activated, even if their zone is not active, and if the logic function where they are linked to is not yet valid.

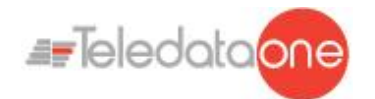

### **11.4 Checking device status**

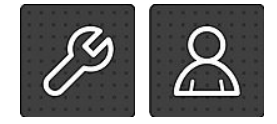

The following functions are accessible to both the User and Programmer.

**11.4.1 Check loop status**

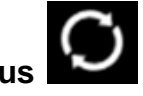

**Maintenance -> Loop -> Status**  *Procedure*

Select the required loop: loop type and status are displayed.

#### **11.4.2 Resetting a loop**

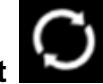

**Maintenance -> Loop -> Reset** 

Select the required loop: this is automatically reset.

#### **11.4.3 Run device diagnostics**

### **Maintenance -> Diagnostics**

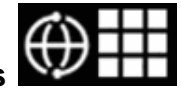

This function lets you check connected device cleanliness. *Sensor status*

Sensor status is indicated by the following colors:

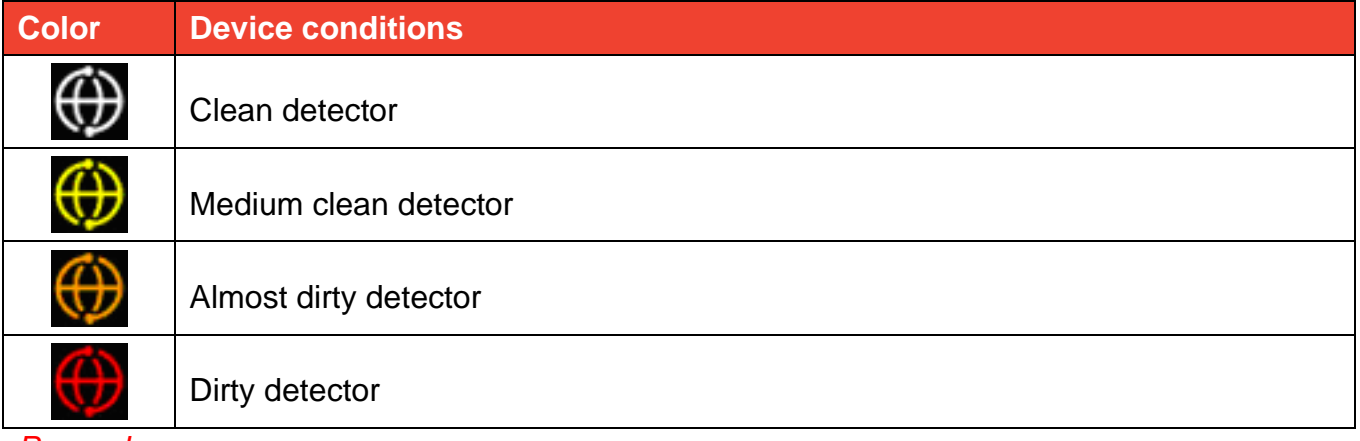

*Procedure*

- 1. Select the required loop: all connected devices are displayed.
- 2. Press a single sensor to view details.

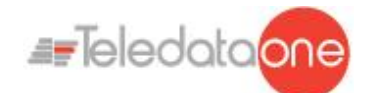

#### **11.4.4 Diagnostics export.**

### **User Menu -> Maintenance-> Export -> Diagnostics**

This function will allow to export the device diagnostics connected to the panel, to a USB support.

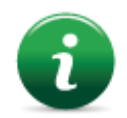

The panel is compatible with USB supports with a capacity until 16Gb formatted in FAT32 with 4096 byte allocation table. It is necessary to format the device in such way with a PC.

#### *Procedure*

- Insert a compatible USB support by using a MiniUSB to USB adaptor.
- Go to the declaired menu
- Select the desired loop.
- On the USB support a .csv format file will be created, that can be opened with a software like Excel, called "1DIAGLP.CSV", where the number in front of the file is the selected loop of the panel.

If a file called "xDIAGLP.CSV" is already existing in the inserted USB support root, it will be overwritten, losing any previous past data exportation. Exporting time depends on the amount of devices connected to the desired loop. A loop with 240 devices connected, the exporting time is around 240 seconds.

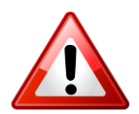

To avoid data corruption, do not disconnect the USB support, do not stop the exporting procedure and do not turn off the panel.

### **11.5 Testing devices**

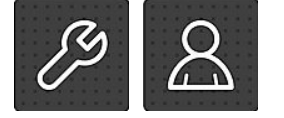

The following functions are accessible to both the User and Programmer.

#### **11.5.1 Running a Walk Test**

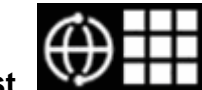

#### **Maintenance -> Test -> Sensors/Modules -> Walk Test**

Walk test is used to check that the devices are able to generate an manually.

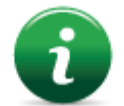

When devices are in this mode, the system does not generate any alarm and does not run the relevant procedures.

Different types of tests can be run:

- **Single:** used to test only one device.
- **Zone**: used to test devices in a specific zone.
- **Loop**: used to test devices in a specific loop.

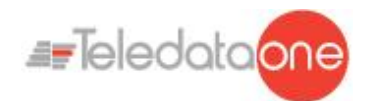

#### *Test results*

The results are indicated by a color for all tests.

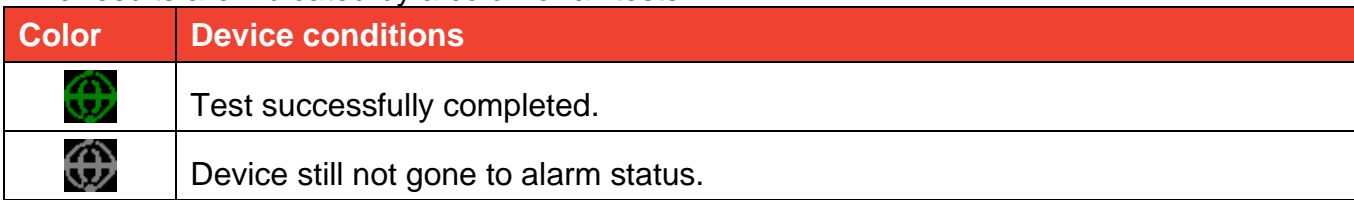

#### *Procedures*

#### **To run a single test:**

- 1. Press the **Single** option.
- 2. Select the device loop and address.

#### **To run a zone test:**

- 1. Press the **Zone** option.
- 2. Select the required zone.

#### **To run a loop test:**

- 1. Press the **Loop** option.
- 2. Select the desired loop.

#### **11.5.2 Testing the connection with modules and sensors**

#### **Maintenance -> Test -> Sensors/Modules -> Sensors/Modules**  *Device connection*

Connection status is indicated by a color for all devices.

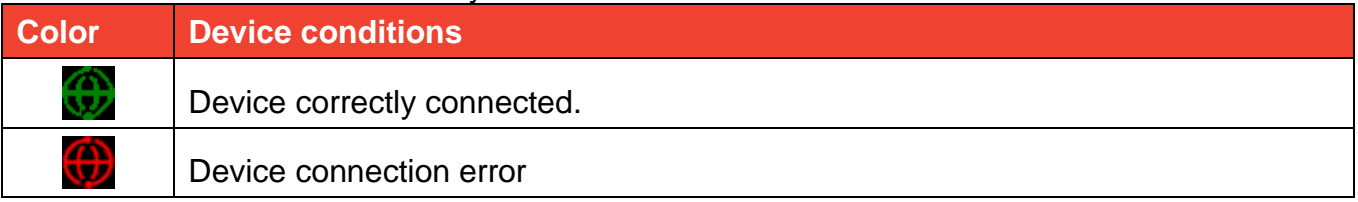

*Procedures*

#### **To test the device connection:**

- 1. Select the desired loop.
- 2. Select the device address: the connection status with each loop device is displayed by a color. The below example illustrates a correct communication with loop 1 sensor 229.
	- **11.5.3 Identifying conflicts**

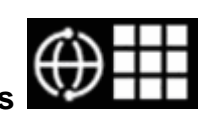

#### **Maintenance -> Test -> Conflicts**

This function lets you check whether two devices have the same address on the same loop, in the system.

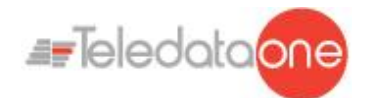

- 1. Select the loop where conflicts have to be searched: any conflicts are automatically displayed.
- 2. If several devices are displayed with the same address, change one.

#### **11.5.4 Identifying mismatches**

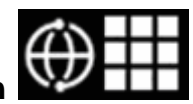

#### **Maintenance -> Test -> Mismatch**

This function lets you check whether the device on the loop correspond really to the device typology configured in the panel (for example, whether a detector was programmed as a module or vice versa).

- 1. Select the loop where mismatches are searched for: any mismatch is automatically displayed.
- 2. Correct any found mismatch.

#### **11.5.5 Testing led operations**

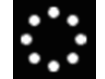

#### **Maintenance -> Test -> Led**

This function lets you check whether all the LEDS on the panel and the RGB display values are correctly working.

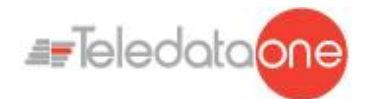

### **11.6 Disable system elements**

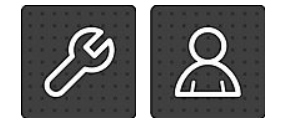

The following functions are accessible to both the User and Programmer.

#### **Maintenance -> Disablement**

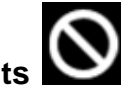

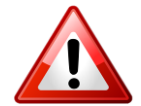

Disabled devices do not send any alarm or fault signal. This compromises system safety. Only disable a device with strictly necessary and re-include it as soon as possible.

This function lets you bypass and re-include one or more unit devices. This feature will ignore any information received by the excluded device.

It is possible to disable:

- devices
- loop
- zones
- outputs
- Protected or not protected zone

#### *Element conditions*

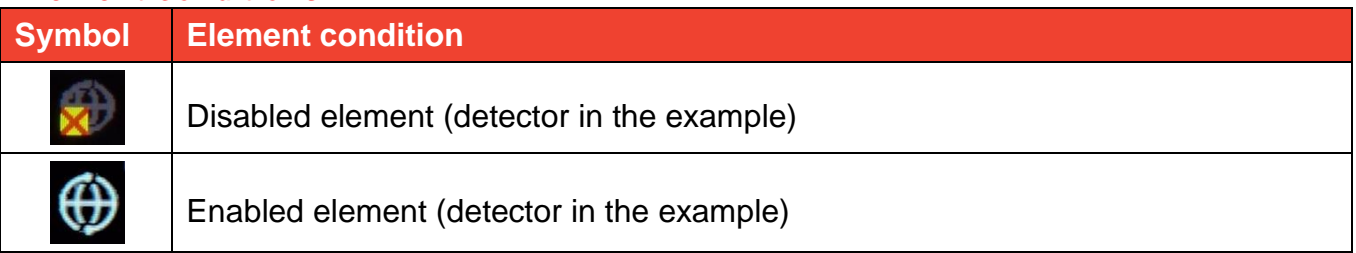

#### **11.6.1 Disabling/Enabling a device**

# **Maintenance -> Disablements -> Devices**

#### *Procedures*

#### **To disable a detector:**

- 1. Select the loop that contains the device to be bypassed.
- 2. Select the device to be bypassed.
- 3. Press **Save** to confirm. Sensor 001 is bypassed in the example.

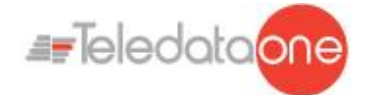

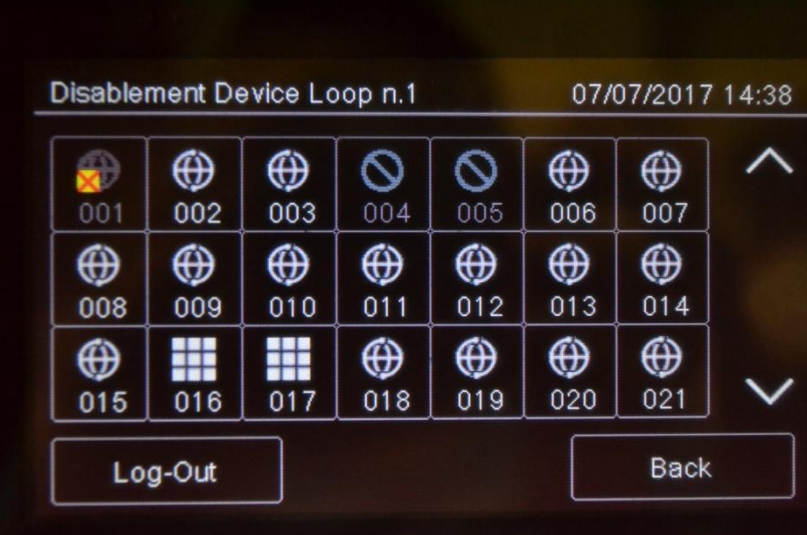

#### **To enable a previously bypassed detector:**

- 1. Select the loop that contains the device to be included.
- 2. Select the bypassed device to be included.
- 3. Press **Save** to confirm.

#### **11.6.2 Disabling/Enabling a loop**

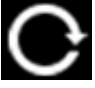

### **Maintenance -> Disablements -> Loop**

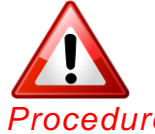

Warning: bypassing a loop automatically bypasses all devices connected to it.

#### *Procedures*

#### **To disable a loop:**

- 1. Select the loop to be bypassed.
- 2. Press **Save** to confirm. Loop 1 is bypassed in the example.

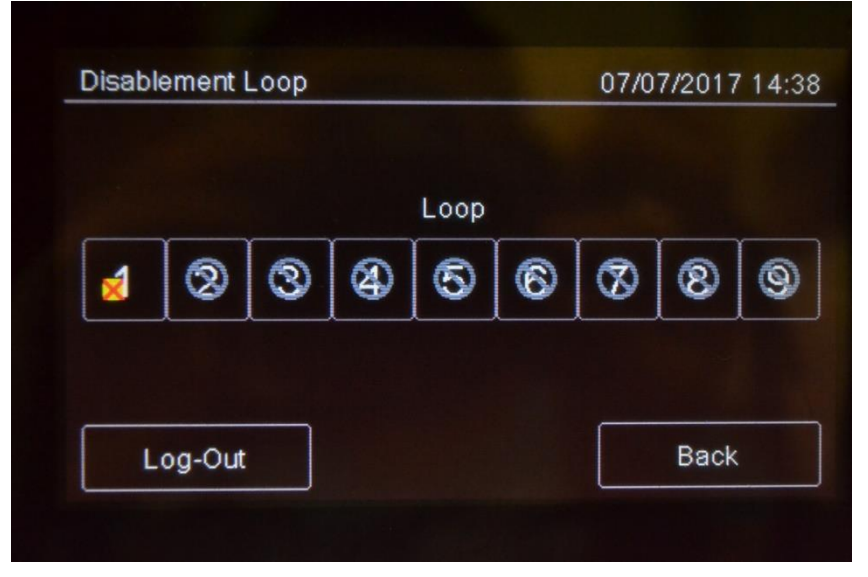

**To enable a previously bypassed loop:**

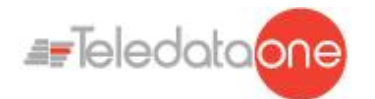

- 1. Select the bypassed loop to be included.
- 2. Press **Save** to confirm.

#### **11.6.3 Disabling/Enabling a zone**

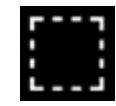

#### **Maintenance -> Disablements -> Zone**

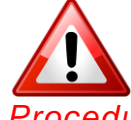

Warning: bypassing a zone automatically bypasses all connected loops and relevant devices.

*Procedures*

#### **To disable a zone:**

- 1. Select the zone to be bypassed:
- 2. Press **Save** to confirm.

#### **To enable a previously bypassed zone:**

- 3. Select the bypassed zone to be included.
- 4. Press **Save** to confirm.

#### **11.6.4 Disabling/Enabling an output**

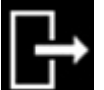

#### **Maintenance -> Disablements -> Outputs**  *Procedures*

#### **To disable an output:**

- 1. Select **Yes** for each output to be bypassed.
- 2. Press **Save** to confirm.

#### **To enable an output:**

- 1. Select **No** for each output to be included.
- 2. Press **Save** to confirm.

It's possible disable:

All Outputs, Panel monitored output, Sonders, Zones, Output Zones

#### **11.6.5 Disabling/Enabling Protected**

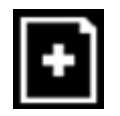

#### **Maintenance -> Disablements -> Protected**

Here it's possible disable/ enable Protected zone mode.

When zone is shown in green protected is enable

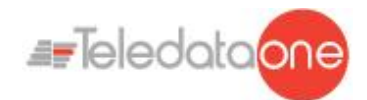

## **11.7 Modify a user password (second level only)**

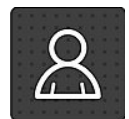

The following functions are reserved to the User.

### **Maintenance -> Change password**

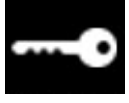

This feature will permit to modify the password of the logged user.

#### **To modify the User password:**

1. Select the **Change** option: the code change page is displayed.

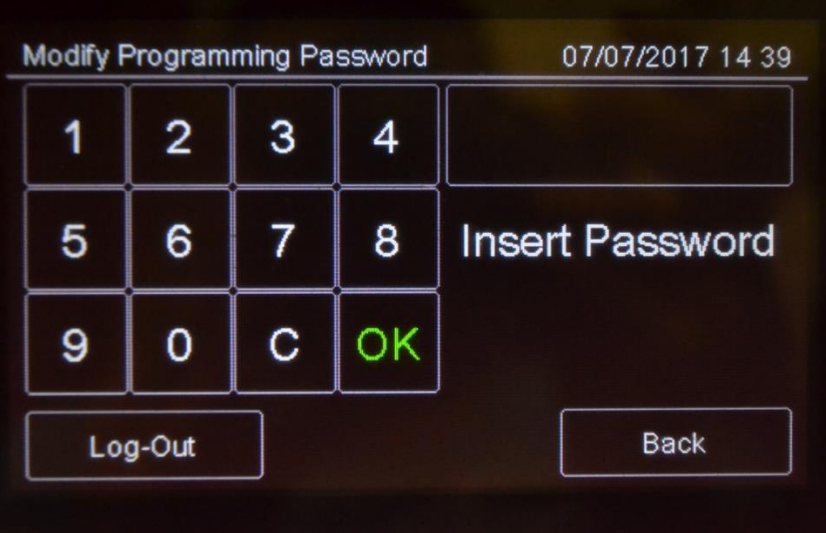

- 2. Insert the new code.
- 3. Confirm the new code to save it.

This new code must be used at the next login

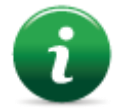

Each user can modify their password. To activate other users (max 3) see paragraph 11.2.

#### **11.7.1 Reminder**

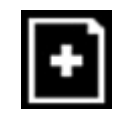

**Maintenance -> Maint. Expiry**  Here it's possible to program a message when maintenance time is expired.

A pop up event will appear at midnight of date set.